## **Z590AORUSMASTER**

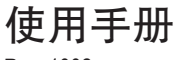

Rev. 1002

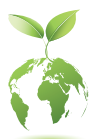

技嘉为尽地球公民的责任,将减少纸张应用,且为减缓地球暖化效应,本 产品包装材料都可回收再利用,技嘉与您一同为环保尽一份力! 更详尽的产品相关信息,请至技嘉网站查询。

#### 版权

© 2021年,技嘉科技股份有限公司,版权所有。 本使用手册所提及的商标与名称,均属其合法注册的公司所有。

#### 责任声明

本使用手册受著作权保护,所撰写的内容均为技嘉所拥有。 本使用手册所提及的产品规格或相关信息,技嘉保留修改的权利。 本使用手册所提及的产品规格或相关信息有任何修改或变更时,恕不另行通知。 未事先经由技嘉书面允许,不得以任何形式复制、修改、转载、传送或出版本使 用手册内容。

#### 产品使用手册类别简介

为了协助您使用技嘉主板,我们设计了以下类别的使用手册:

- 如果您要快速安装,可以参考包装内所附的【硬件安装指南】。
- 如果您要了解产品详细规格资料,请仔细阅读【使用手册】。

产品相关信息,请至网站查询:https://www.gigabyte.cn

#### 产品版本辨识

您可以在主板上找到标示着此主板的版本「REV : X.X」。其中X.X为数字,例如标 示「REV : 1.0」,意即此主板的版本为1.0。当您要更新主板的BIOS、驱动程序或参 考其他技术资料时,请注意产品版本的标示。

范例:

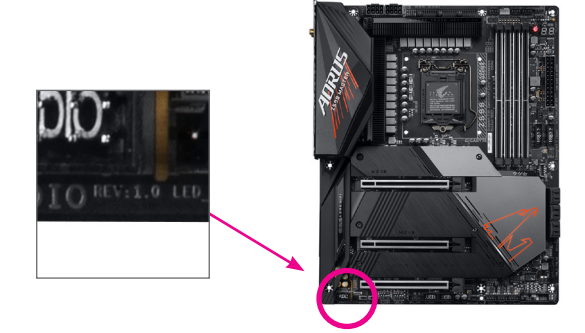

## 目录

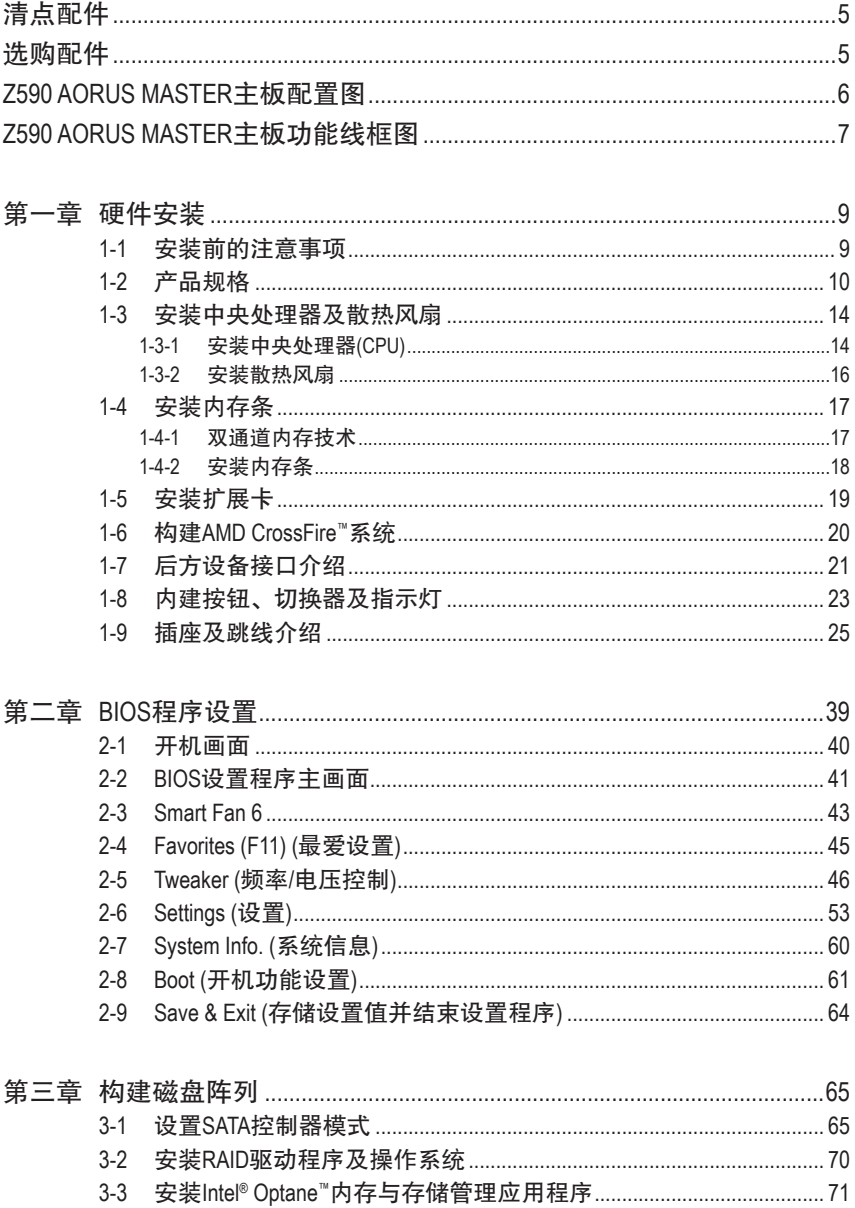

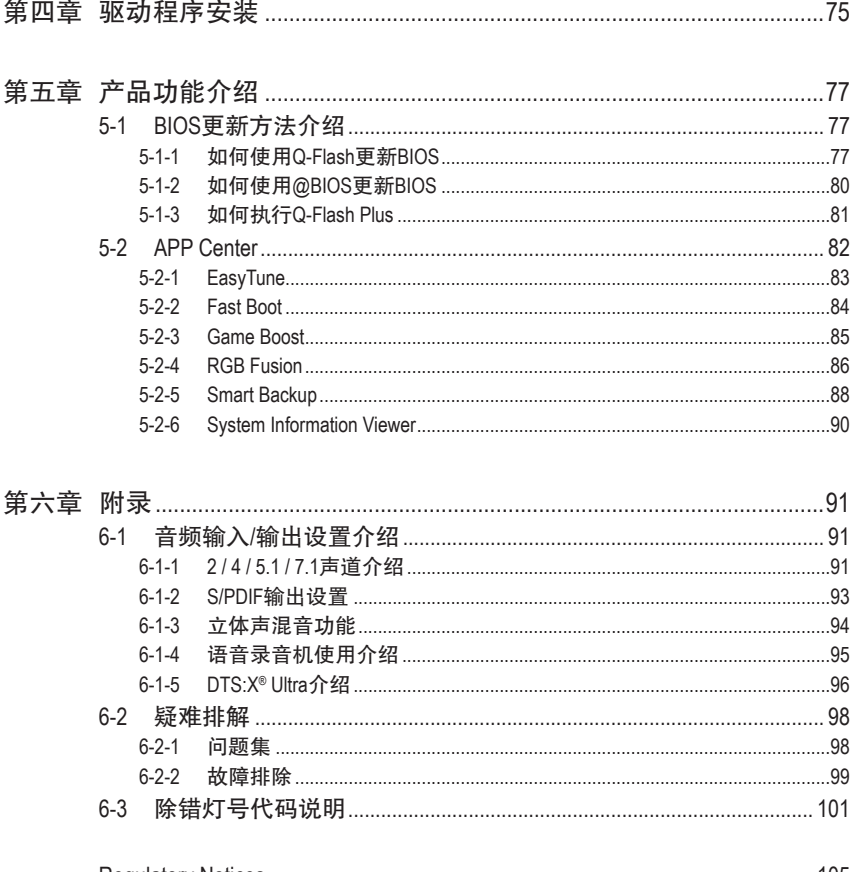

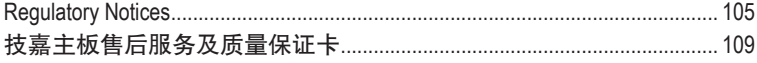

## <span id="page-4-0"></span>清点配件

- 5 Z590 AORUS MASTER 主板- 1片
- 5 使用手册- 1本
- 硬件安装指南- 1本
- **☑ SATA 排线- 4条**
- 5 天线- 1支
- **☑ M.2螺丝**
- 5 RGB LED灯条延长线- 1条
- ☑ 检测噪音线- 1条
- ☑ 感温线- 2条
- 5 G Connector 1个

上述附带配件仅供参考,实际配件请以实物为准,技嘉科技保留修改的权利。

## 选购配件

- 2埠USB 2.0扩展挡板 (料号:12CR1-1UB030-6\*R)
- eSATA扩展挡板 (料号:12CF1-3SATPW-4\*R)
- 3.5寸前置扩展面板 (内含2个USB 3.2 Gen 1接口) (料号:12CR1-FPX582-2\*R)

## <span id="page-5-0"></span>**Z590 AORUS MASTER** 主板配置图

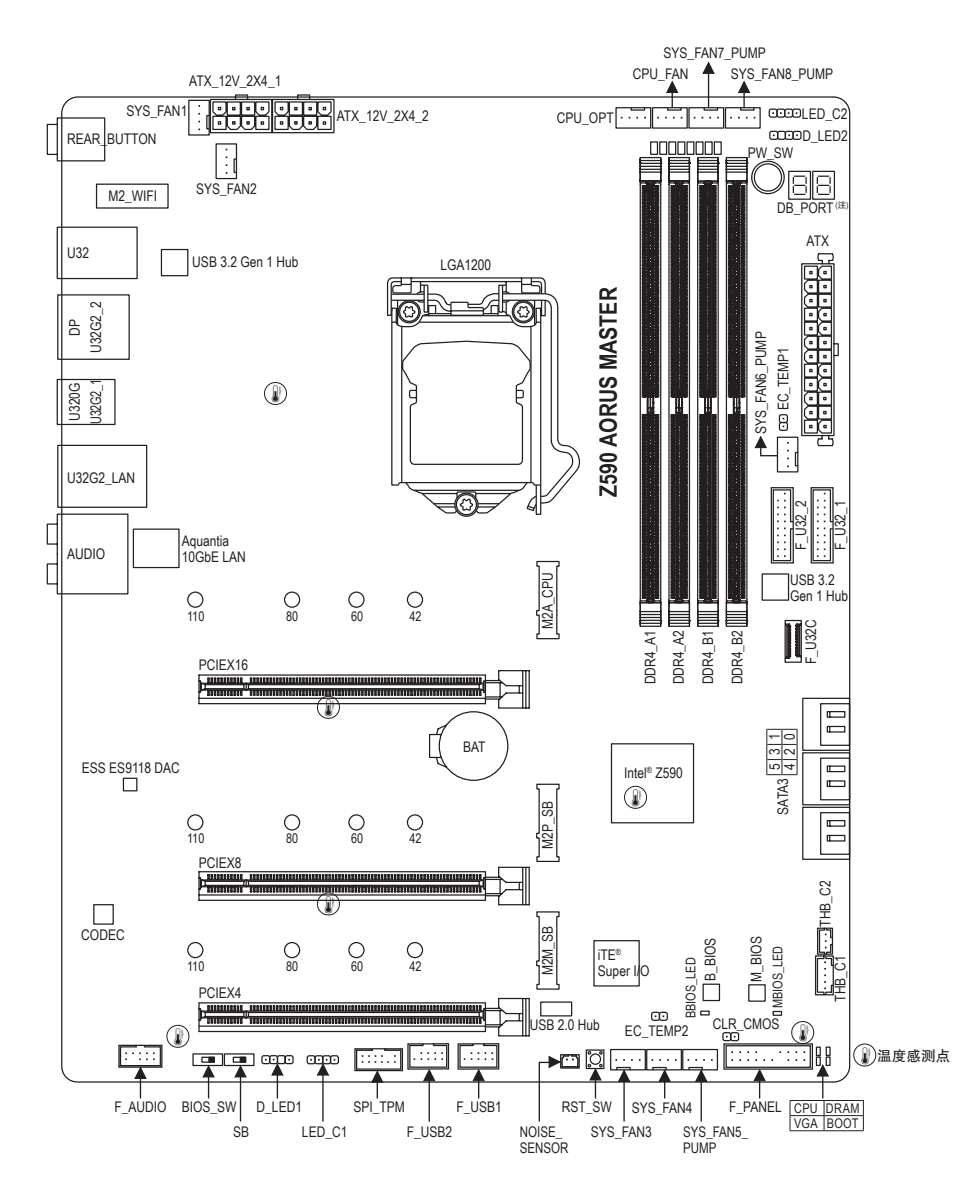

#### (注) 请至第六章参考纠错灯代码说明。

## <span id="page-6-0"></span>**Z590 AORUS MASTER** 主板功能线框图

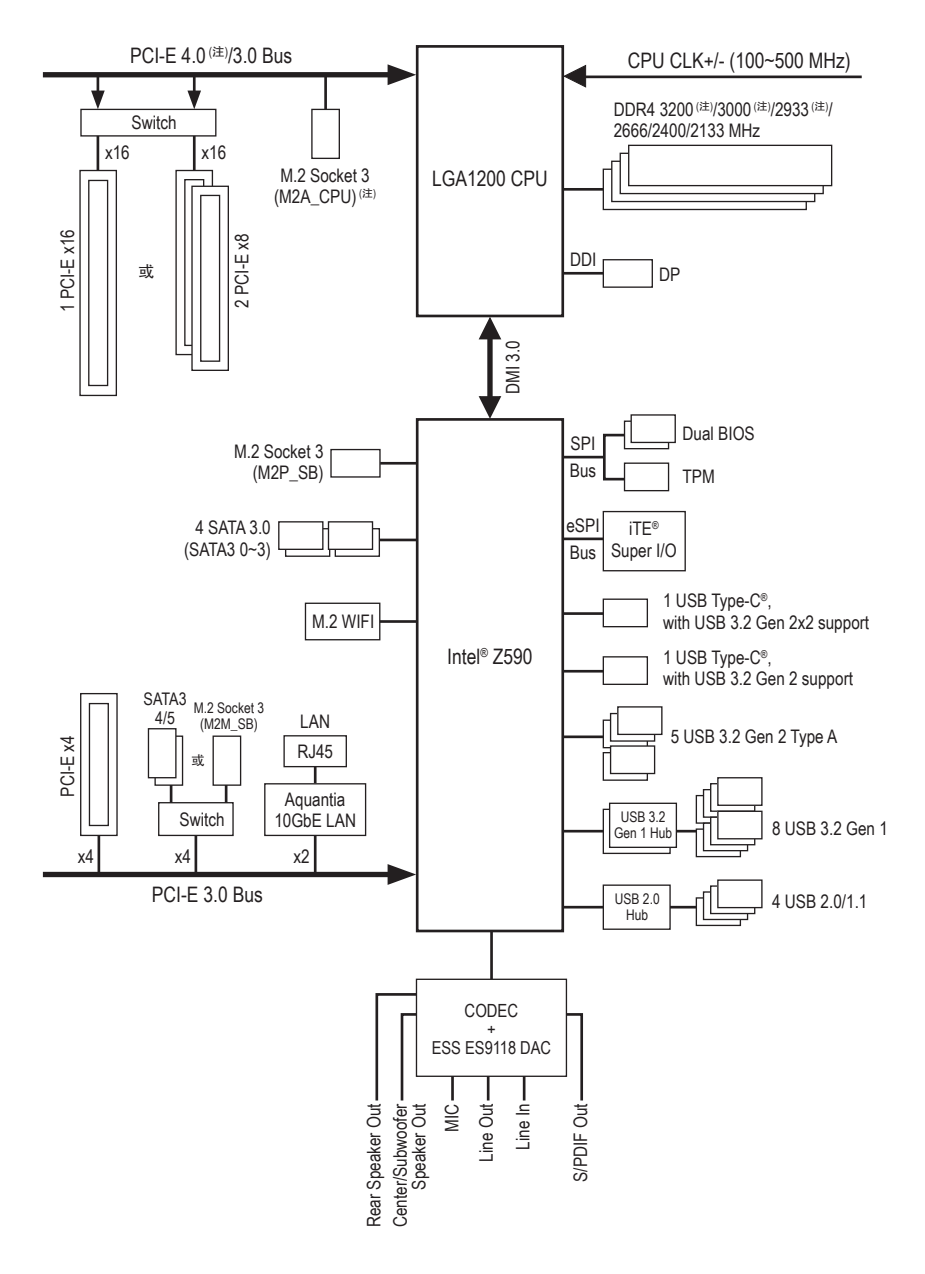

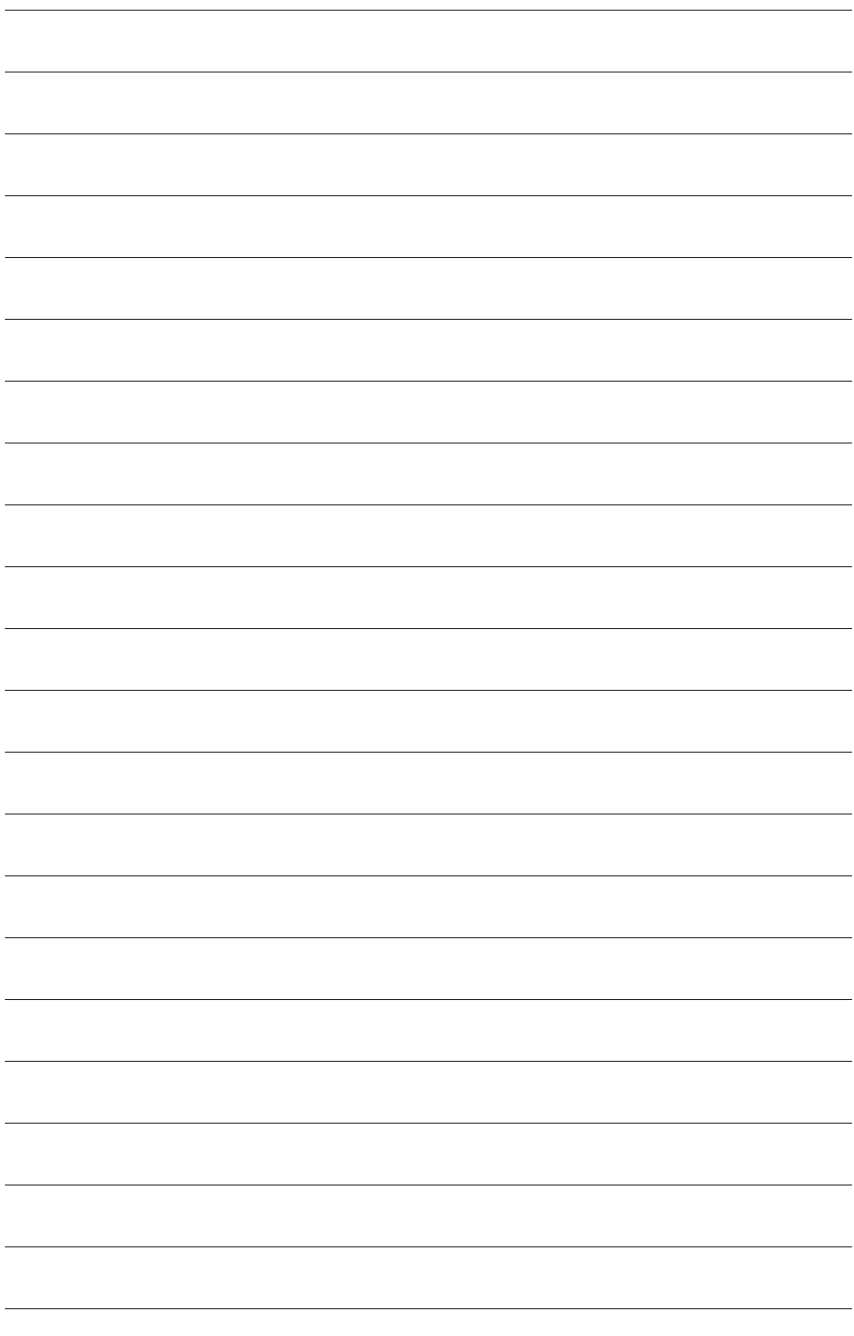

## <span id="page-8-0"></span>第一章 硬件安装

## **1-1** 安装前的注意事项

主板是由许多精密的集成电路及其他元件所构成,这些集成电路很容易因静电影响 而损坏。所以在安装前请先详细阅读此使用手册并做好下列准备:

- 安装前请确认所使用的机箱尺寸与主板相符。
- 安装前请勿任音撕毁主板上的序列号及代理商保修贴纸等,否则会影响到产品 保修期限的认定标准。
- 要安装或移除主板以及其他硬件设备的前请务必先关闭电源,并且将电源线自 接口中拔除。
- 安装其他硬件设备至主板内的接口时,请确认接口和接口已紧密结合。
- 拿取主板时请尽量不要触碰金属接线部份以避免线路发生短路。
- 拿取主板、中央处理器(CPU)或内存条时,最好戴上防静电手环。若无防静电手 环,请确保双手干燥,并先碰触金属物以消除静电。
- 主板在未安装的前,请先置放在防静电垫或防静电袋内。
- 当您要连接或拔除主板电源接口上的插头时,请确认电源供应器是关闭的。
- 在开启电源前请确定电源供应器的电压值是设定在所在区域的电压标准值。
- 在开启电源前请确定所有硬件设备的排线及电源线都已正确地连接。
- 请勿让螺丝接触到主板上的线路或零件,避免造成主板损坏或故障。
- 请确定没有遗留螺丝或金属制品在主板上或电脑机箱内。
- 请勿将电脑主机放置在不平稳处。
- 请勿将电脑主机放置在温度过高或潮湿的环境中。
- 在安装时若开启电源可能会造成主板、其他设备或您自己本身的伤害。
- 如果您对执行安装不熟悉,或使用本产品发生任何技术性问题时,请咨询专业 的技术人员。
- 使用转接器、延长线或电线时,请查阅其安装及接地相关说明。

## <span id="page-9-0"></span>**1-2** 产品规格

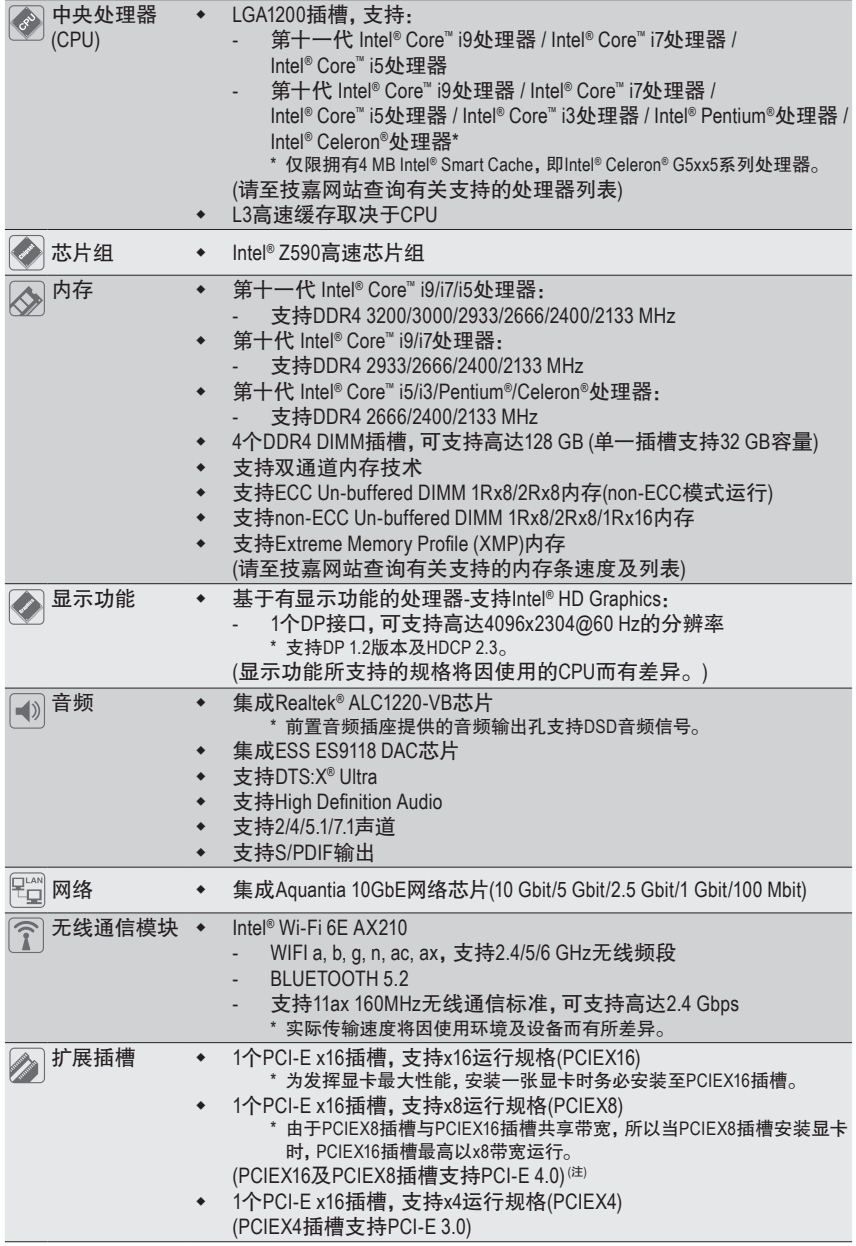

(注) 只有第十一代处理器支持此功能。

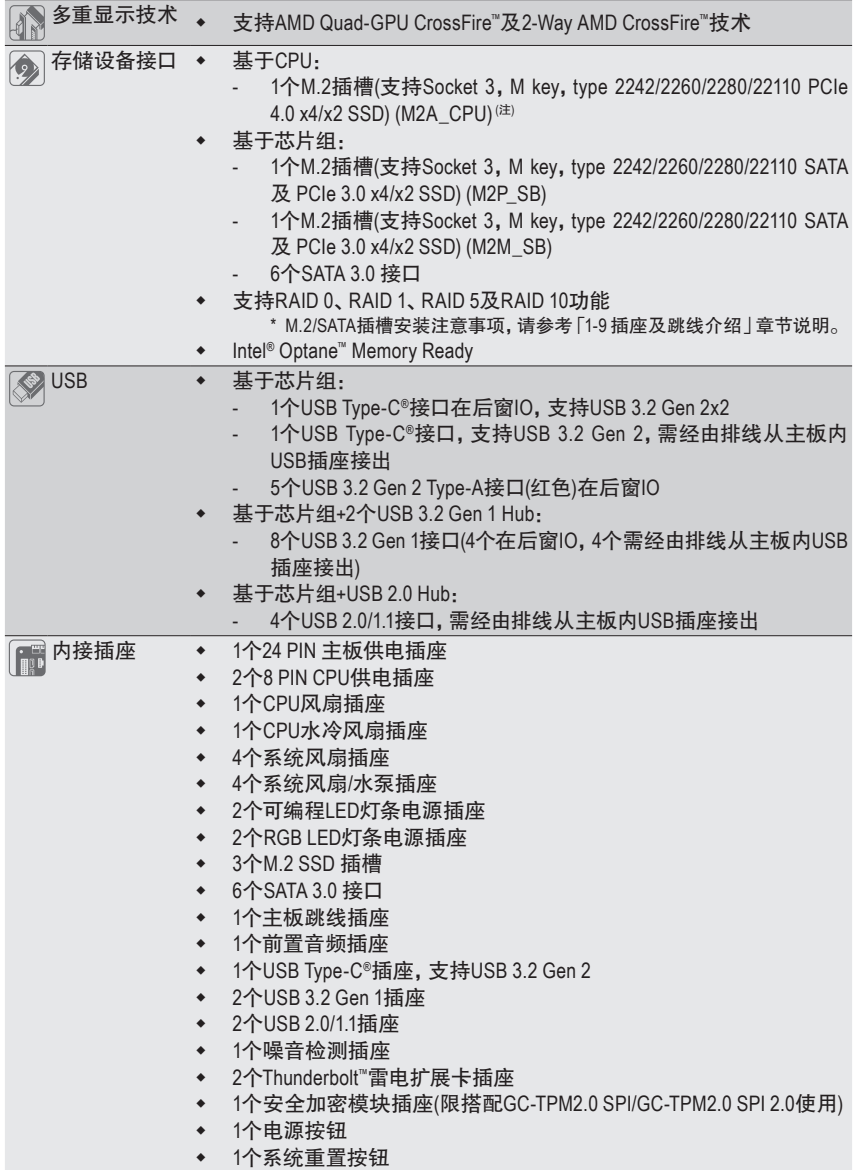

(注) 只有第十一代处理器支持此功能。

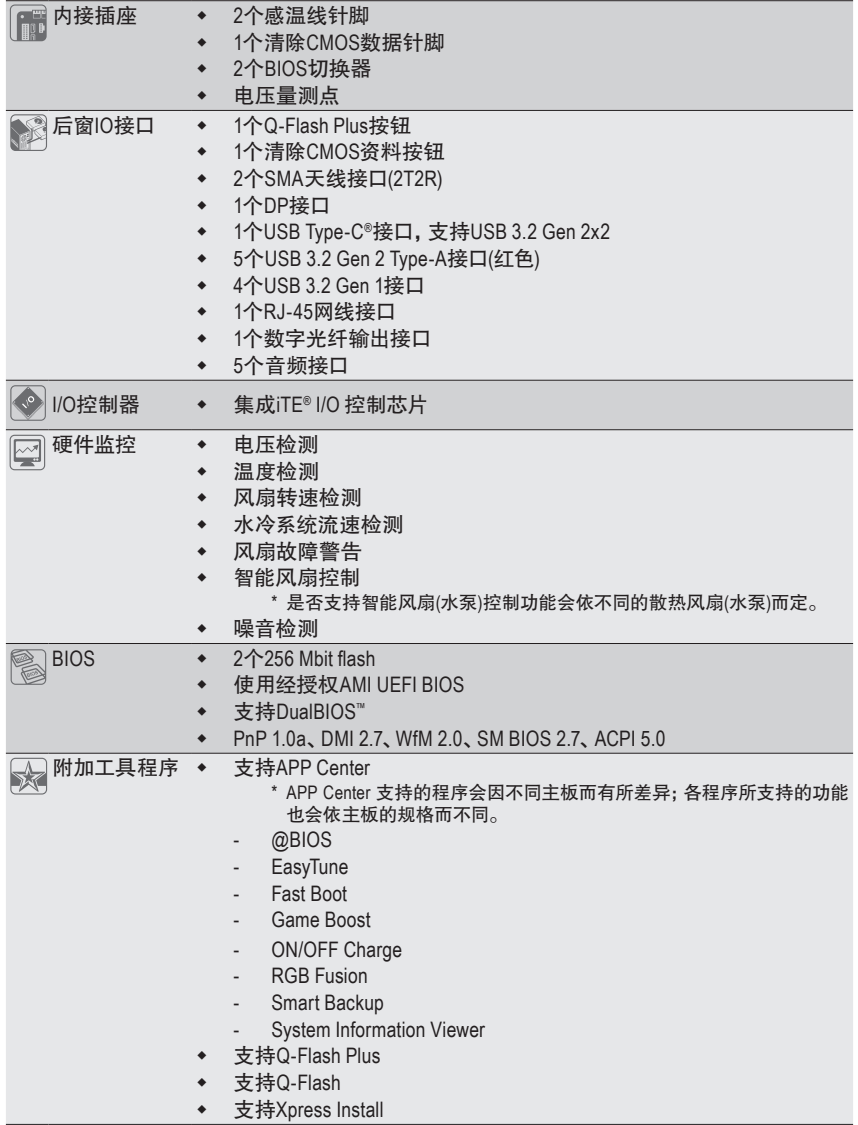

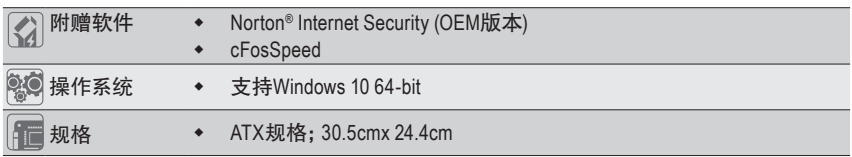

\* 产品规格或相关信息技嘉保留修改的权利,有任何修改或变更时,恕不另行通知。

<sup>&</sup>amp; 请至技嘉网站「支持\工具程序」页面下载最新的工具程序。 https://www.gigabyte.cn/Support/Utility/Motherboard?m=ut

## <span id="page-13-0"></span>**1-3** 安装中央处理器及散热风扇

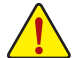

在开始安装中央处理器(CPU)前,请注意以下的信息:

- 请确认所使用的CPU是在此主板的支持范围。 (请至技嘉网站查询有关支持的CPU列表)
	- 安装CPU之前,请务必将电源关闭,以免造成损毁。
	- 请确认CPU的第一针脚位置,若方向错误,CPU会无法放入CPU插槽内(或是确认CPU 两侧的凹角位置及CPU插槽上的凸角位置)。
	- 请在CPU表面涂抹散热膏。
	- 在CPU散热风扇未安装完成前,切勿启动电脑,否则过热会导致CPU的损毁。
	- 请依据您的CPU规格来设置频率,我们不建议您将系统速度设置超过硬件的标准范 围,因为这些设置对于集成外设而言并非标准规格。如果您要将系统速度设置超出标 准规格,请评估您的硬件规格,例如:CPU、显卡、内存、硬盘等来设置。

#### **1-3-1** 安装中央处理器 **(CPU)**

A. 请先确认主板上的CPU插槽凸角位置及CPU的凹角位置。

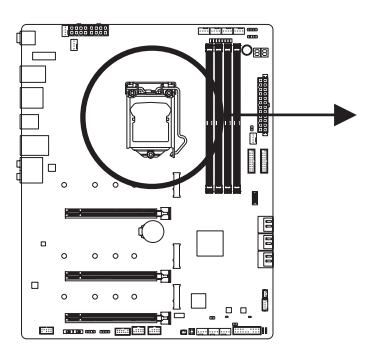

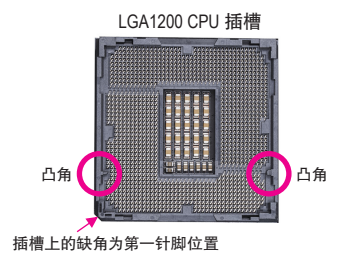

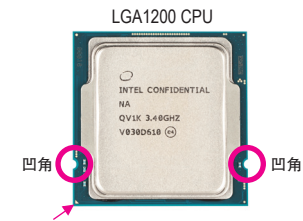

CPU三角形标示为第一针脚位置

& 请至技嘉网站查询更详尽的硬件安装说明。 http://www.gigabyte.cn/WebPage/210/quick-guide.html?m=sw B. 请依下列步骤将CPU正确地安装于主板的CPU插槽内。

**•** 安装**CPU**前,请再次确认电源是关闭的,以避免造成**CPU**的损坏。

**•** 为保护**CPU**插槽的接触点,只有在将**CPU**置入至插槽后才能移除塑胶保护盖。请妥 善保管此塑胶保护盖,没有安装**CPU**时,请将塑胶保护盖盖回**CPU**插槽的金属上盖。

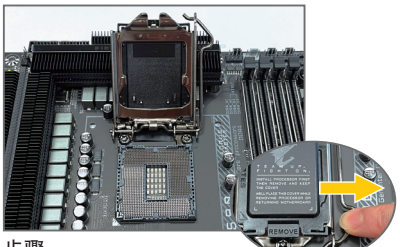

步骤一:

手指轻轻按压CPU插槽拉杆的扳手并将它 向外侧推开。接着再将CPU插槽拉杆向上 完全拉起,CPU插槽上的金属上盖和塑胶 保护盖也会一起翻起。

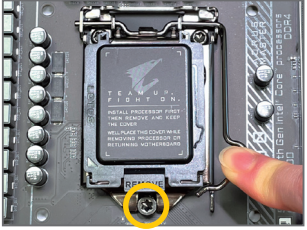

步骤三:

确定CPU安装正确后,将金属上盖盖回,盖回 时请确认上盖前端的凹处已对准前方螺丝柱的 下方。轻压插槽拉杆,塑胶保护盖会自动掉落, 移除即可。(为保护CPU插槽,没有安装CPU时, 请将塑胶保护盖盖回金属上盖。)

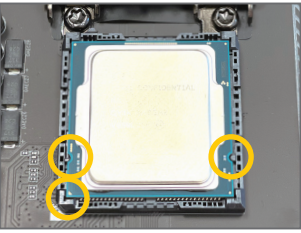

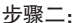

以拇指及食指拿取CPU,将CPU的第一针脚 位置(三角形标示)对齐CPU插槽上的第一针 脚缺角处(或是将CPU上的凹角对齐插槽上 的凸角)轻轻放入。

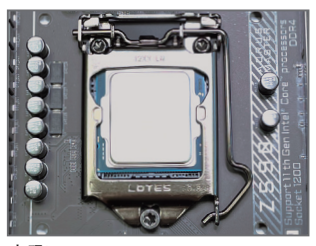

步骤四: 接着将拉杆向下压回扣住即可完成安装。

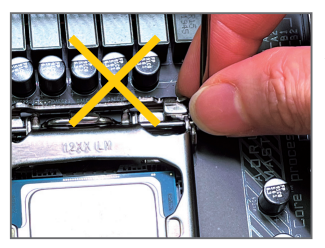

注意!

使用插槽拉杆时,请拿取其扳手处,勿拿取其根部位置。

#### <span id="page-15-0"></span>**1-3-2** 安装散热风扇

请参考下列步骤将CPU散热风扇安装于CPU上。(实际散热风扇安装步骤请依您所使用的散热 风扇为准。请参考您所要安装的散热风扇所附的使用手册。)

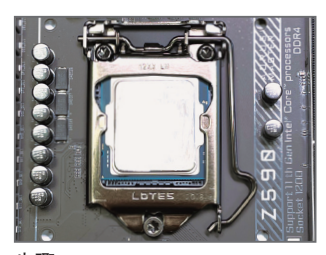

步骤一: 在已安装完成的CPU上均匀涂抹一层适量 的散热膏。

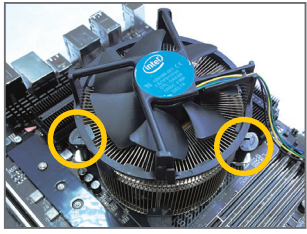

步骤三:

将散热风扇的四个插销对准主板上的四个 CPU散热风扇脚座孔位,就定位时请同时将 斜对角的两个插销用力向下压。

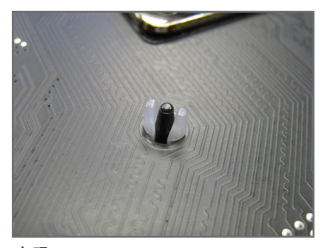

步骤五: 完成安装后请检查主板背面,插销脚座若 如上图所示,即表示安装正确。

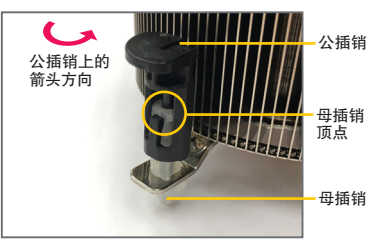

步骤二:

安装前,请先确认公插销上的箭头方向(顺 着公插销上的箭头方向 – 旋转为移除方 向;反的,则为安装方向)。

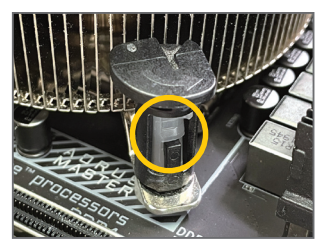

步骤四:

按下插销后会听到'喀啦'声,此时请确定公 插销与母插销顶点紧密结合。 (详细安装步骤请参考散热风扇的使用 手册。)

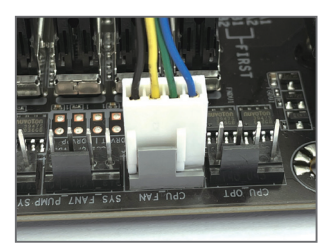

步骤六:

最后将散热风扇的电源线插入主板上的 CPU散热风扇电源插座(CPU\_FAN),即完成 CPU散热风扇的安装。

## <span id="page-16-0"></span>**1-4** 安装内存条

在开始安装内存条前,请注意以下的信息:

- 请确认所使用的内存条规格是在此主板的支持范围,建议您使用相同容量、厂牌、 速度、颗粒的内存条。
	- (请至技嘉网站查询有关支持的内存条速度及列表)
- 在安装内存条之前,请务必将电源关闭,以免造成损毁。
- 内存条有防呆设计,若插入的方向错误,内存条就无法安装,此时请立刻更改插入 方向。

#### **1-4-1** 双通道内存技术

此主板配置4个内存条插槽并支持双通道内存技术(Dual Channel Technology)。安装内存条后, BIOS 会自动检测内存的规格及其容量。当使用双通道内存时,内存前端总线的带宽会增加为原来 的两倍。

4个内存条插槽分为两组通道(Channel): 通道A (Channel A):DDR4\_A1,DDR4\_A2 通道B (Channel B):DDR4\_B1,DDR4\_B2

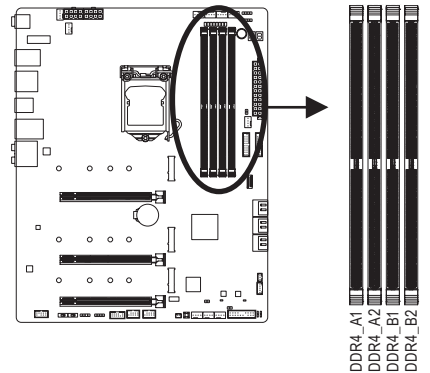

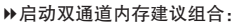

|        |       | DDR4 A1 DDR4 A2 DDR4 B1 DDR4 B2 |               |       |
|--------|-------|---------------------------------|---------------|-------|
| 2支内存条  | $ -$  | DS/SS                           | $\sim$ $\sim$ | DS/SS |
| 4 支内存条 | DS/SS | DS/SS                           | DS/SS         | DS/SS |

<sup>(</sup>SS:单面,DS:双面,--:没有安装内存)

由于CPU的限制,若要使用双通道内存技术,在安装内存条时需注意以下说明:

- 1. 如果只安装一支内存条,无法启动双通道内存技术。
- 2. 如果要安装两支或四支内存条,建议您使用相同的内存条(即相同容量、厂牌、速 度、颗粒)。

#### <span id="page-17-0"></span>**1-4-2** 安装内存条

安装内存条前,请再次确认电源是关闭的,以避免造成内存的损坏。**DDR4**与**DDR3**并 不兼容亦不兼容于**DDR2**,安装前请确认是否为**DDR4**内存条。

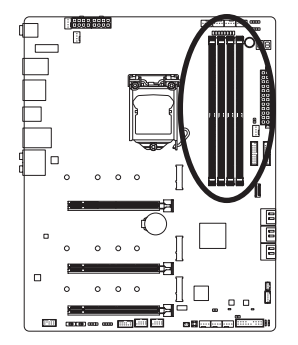

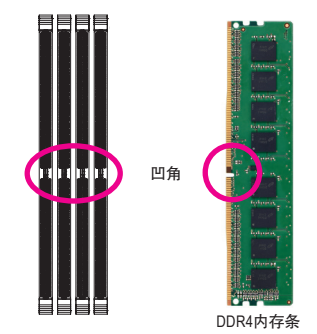

DDR4内存条上有一个凹角,只能以一个方向安装至内存条插槽内。请依下列步骤将内存条正确 地安装于主板的内存插槽内。

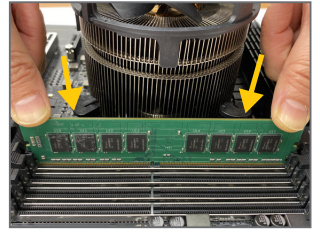

#### 步骤一:

确定好内存条的方向后,扳开内存条插槽两侧的卡榫,将内 存条放入插槽,双手按在内存条上边两侧,以垂直向下平均 施力的方式,将内存条向下压入插槽。

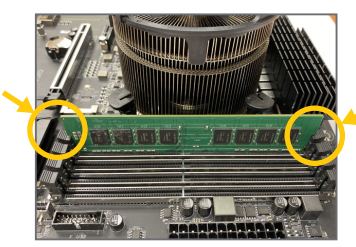

步骤二:

内存若确实地压入插槽内,两旁的卡榫便会自动向内卡住 内存条,并予以固定。

## <span id="page-18-0"></span>**1-5** 安装扩展卡

在开始安装扩展卡前,请注意以下的信息:

- 请确认所使用的扩展卡规格是在此主板的支持范围,并请详细阅读扩展卡的使用 手册。
	- 在安装扩展卡之前,请务必将电源关闭,以免造成损毁。

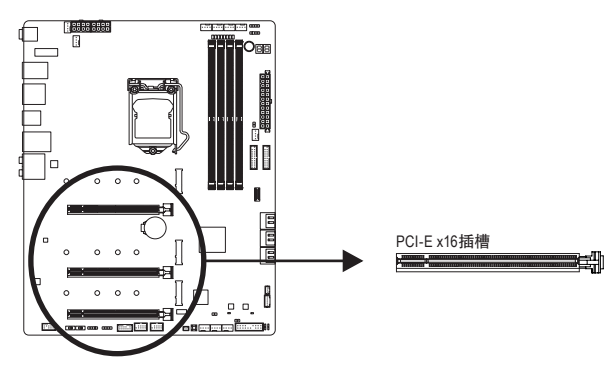

请依下列步骤将扩展卡正确地安装于主板的扩展卡插槽内:

- 1. 先找到正确规格的扩展卡插槽,再移除电脑机箱背面、插槽旁的金属挡板。
- 2. 将扩展卡对齐插槽,垂直地向下压入插槽内。
- 3. 请确定扩展卡的金手指已完全插入插槽内。
- 4. 将扩展卡的金属挡板以螺丝固定于机箱内。
- 5. 安装完所有的扩展卡后,再将电脑机箱盖上。
- 6. 开启电源,若有必要请至BIOS中设置各扩展卡相关的设置。
- 7. 在操作系统中安装扩展卡所附的驱动程序。

范例: 安装/移除PCI-E显卡

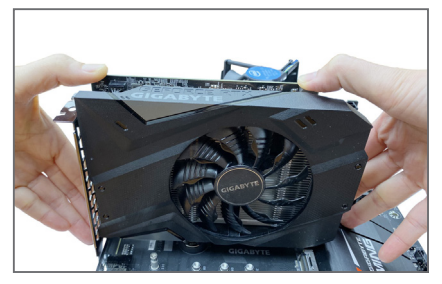

• 安装显卡:

以双手按在显卡上边两侧,垂直向下地将显 卡插入PCI-E插槽中。请确认显卡与PCI-E插 槽完全密合且不会左右摇晃。

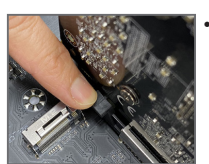

• 移除显卡: 当您要移除显卡时,请将插槽上的卡榫轻轻扳开,再将显卡移除。

## <span id="page-19-0"></span>**1-6** 构建 **AMD CrossFire ™**系统

#### **A.** 系统需求

- 操作系统Windows 10 64-bit
- 具备两个PCI-E x16插槽且支持CrossFire功能的主板以及其驱动程序
- 具备相同品牌、相同型号且支持CrossFire功能的显卡以及其驱动程序
- CrossFire (注) 连接器
- 电力足够的电源供应器 (所需瓦特数,请参考显卡使用手册)

#### **B.** 连接显卡

步骤一:

参考「1-5安装扩展卡」章节的步骤将显卡分别安装至主板上的PCIEX16 及PCIEX8 插槽。 步骤二:

将CrossFire (注) 连接器两端的插槽分别插入显卡上缘的金手指部份。

步骤三:

将显示器的接口接至安装于PCIEX16插槽上的显卡。

#### **C.** 设置显卡驱动程序

在操作系统中安装完显卡的驱动程序后,进入 「Radeon设置」画面。浏览至「游戏\全域设置」 画面,确认「AMD CrossFire」功能已经开启。

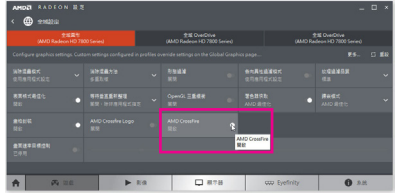

(注) 是否需要此连接器,依显卡而定。

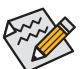

启动CrossFire技术的步骤及驱动程序画面,可能会因不同显卡及驱动程序版本而异,详 细信息请参考显卡使用手册的说明。

## <span id="page-20-0"></span>**1-7** 后方设备接口介绍

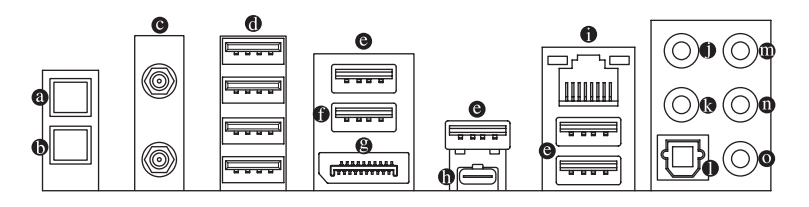

#### **Q-Flash Plus**按钮**(**注**)**

此按钮可方便您在接上电源插座但未开机的状态下更新BIOS。

#### 清除**CMOS**资料按钮

利用清除CMOS资料按钮可以在必要时将主板的CMOS资料(例如:BIOS设置)清除,回到出 厂设置值。

- - 使用清除CMOS资料按钮前,请务必关闭电脑的电源并拔除电源线。
	- 请勿在开机状态下使用清除CMOS资料按钮,否则系统将立即关机,并且可能造 成资料的遗失或损毁。
		- 清除CMOS资料重新开机后,请进入BIOS载入出厂预设值(Load Optimized Defaults) 或自行输入设置值(请参考第二章-「BIOS程序设置」的说明)。
- **SMA**天线接口 **(2T2R)**

连接天线至此接口。

将天线锁至天线接口,完成安装后将天线调整至收讯良好。

**USB 3.2 Gen 1**接口

此接口支持USB 3.2 Gen 1规格,并可兼容于USB 2.0规格。您可以连接USB设备至此接口。

**USB 3.2 Gen 2 Type-A**接口**(**红色**)**

此接口支持USB 3.2 Gen 2规格,并可兼容于USB 3.2 Gen 1及USB 2.0规格。您可以连接USB 设备至此接口。

#### **USB 3.2 Gen 2 Type-A**接口**(Q-Flash Plus**接口**)**

此接口支持USB 3.2 Gen 2规格,并可兼容于USB 3.2 Gen 1及USB 2.0规格。您可以连接USB设 备至此接口。执行Q-Flash Plus (注) 时,请将U盘连接至此接口。

**DP**接口

DP除了可以传送影像及语音资料外,也支持双向式的音频信号传输。DP支持HDCP2.3内容保 护技术。您可以连接支持DP接口的显示器至此插座。注:DP技术可支持高达4096x2304@60Hz 的分辨率,实际所支持的分辨率会依您所使用的显示器而有不同。

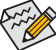

当您安装DP设备后,请将音频播放的预设设备设为DP (此选项名称会因不同操作 系统而有不同)。

(注) 若要启动Q-Flash Plus功能,请参考第五章「产品功能介绍」的说明。

#### **USB Type-C®**接口

此接口支持USB 3.2 Gen 2x2规格且采用可正反插的设计,并可兼容于USB 3.2 Gen 2、USB 3.2 Gen 1及USB 2.0规格。您可以连接USB设备至此接口。

#### 网线接口**(RJ-45)**

此网线接口是高速网卡(Gigabit Ethernet), 提供连线至互联网, 传输速率每秒可高达10 GB (10 Gbps)。网线接口指示灯说明如下:

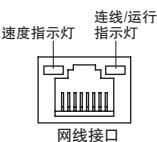

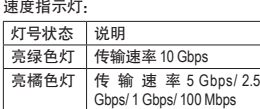

连线/运行指示灯:

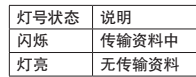

#### 中央及重低音输出

此接口可提供中央及重低音声道输出。

#### ◎ 后喇叭输出

此接口可提供后置环绕声道输出。

数字光纤输出接口

此插座提供数字音频输出至具有光纤传输功能的音频系统,使用此功能时须确认您的音 频系统具有光纤数字输入插座。

音频输入**/**侧喇叭输出

此接口为音频输入孔。外接光驱、随身听及其他音频输入设备可以接至此接口。

- 音频输出**/**前置喇叭输出 此接口为音频输出孔。
- 麦克风**/**侧喇叭输出

此接口为麦克风连接孔。

音频连接孔设置如下:

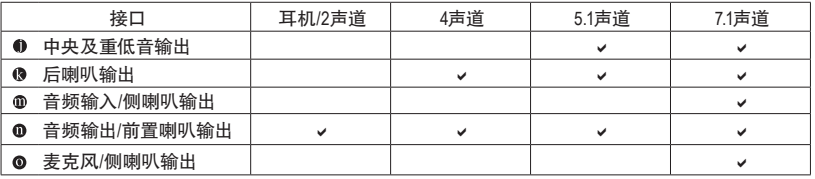

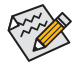

若要连接侧喇叭,需经由音频软件将音频输入或麦克风孔设置为侧喇叭功能。

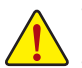

- 要移除连接于各插座上的连接线时,请先移除设备端的接口,再移除连接至主板端 的接口。
- 移除连接线时,请直接拔出,切勿左右摇晃接口,以免造成接口内的线路短路。

#### <span id="page-22-0"></span>1-8 内建按钮、切换器及指示灯  $1 - 8$

## BIOS切换器及BIOS指示灯

ыоэぬ<del>]英論及</del>ыоэ拍 小力<br>BIOS切换器(BIOS\_SW)让您可轻易的选择是否由不同的BIOS开机或是针对不同的BIOS超频, 如此可以降低超频时,损毁BIOS的风险。SB切换器可设置是否关闭Dual BIOS功能。BIOS指示 如此可以降低超频时,损毁BIOS的风险。SB切换器可设置是否关<br>灯(MBIOS\_LED及BBIOS\_LED)<mark>可以显示目前正由哪一颗BIOS</mark>控制。

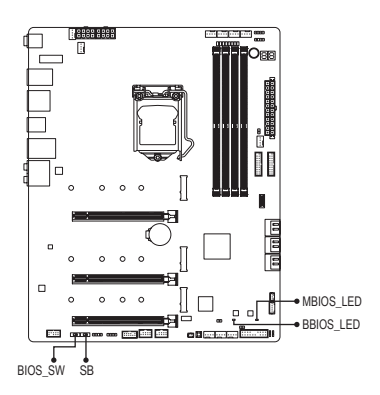

2:由备份 BIOS 开机 2 [重]1 1:由主 BIOS 开机 **BIOS\_SW** 2<sup>1</sup> 2: Single BIOS 2 **1** 1: Dual BIOS **SB** S 3 B S S S U Bl<br>分 S 3 B S S S U sic<br>B S 3 B S S S U  $2$ 同可颗 62 a t t t 指 i j i 并 MBIOS\_LED ( 目前由主 BIOS 控制 ) **BIOS** 指示灯:

BBIOS LED ( 目前由备份 BIOS 控制 )

。<br>设置SB切换器前,请务必关闭电脑的电源并关闭电源供应器。 \_

#### 状态指示灯

状态指示灯可以显示开机后CPU、内存、显卡及操作系统的状态是否正常。CPU、DRAM及VGA灯<br>号亮起时表示设备有异常; BOOT灯号亮起则表示未进入操作系统。 号亮起时表示设备有异常;BOOT灯号亮起则表示未进入操作系统。

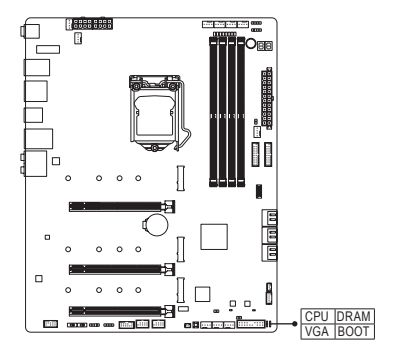

<mark>BOOT:</mark> 操作系统状态指示灯 \_ **CPU**:CPU 状态指示灯 **DRAM**:内存状态指示灯 **VGA**:显卡状态指示灯

#### 快速按钮

此主板内建两颗快速按钮,包含电源按钮及系统重置按钮。电源按钮及系统重置按钮可方便用 户在裸机状态并且要更换系统配备或做系统测试时,快速地开关电脑或是重新开机。

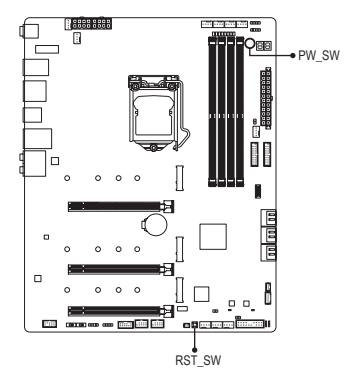

**PW\_SW**:电源按钮 **RST\_SW**:系统重置按钮

系统重置按钮提供多种功能设置,若要变更为其他功能,请参考第二章「BIOS程序设 置」-「Settings\Miscellaneous\RST\_SW (MULTIKEY)」的说明。

#### 电压量测点

 $\beta$ 

您可使用万用电表测量以下主板的电压。

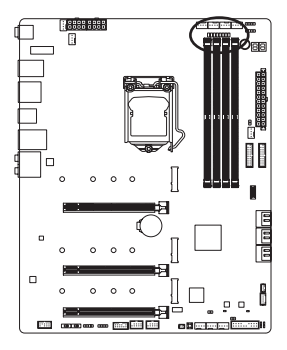

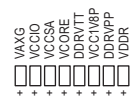

### <span id="page-24-0"></span>**1-9** 插座及跳线介绍

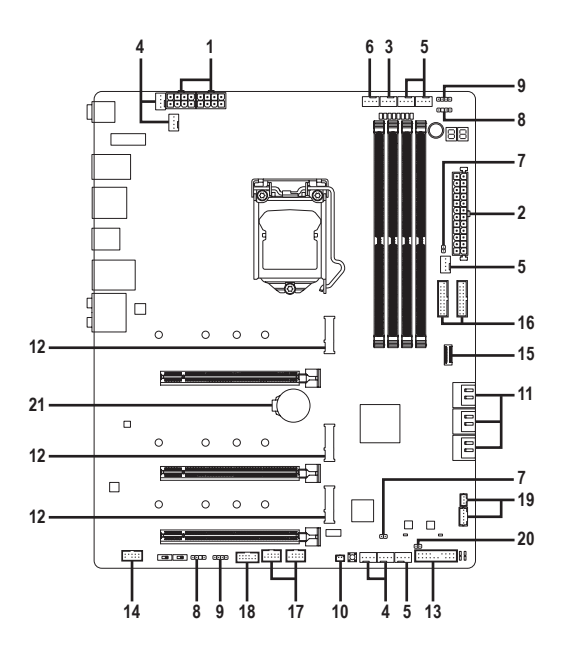

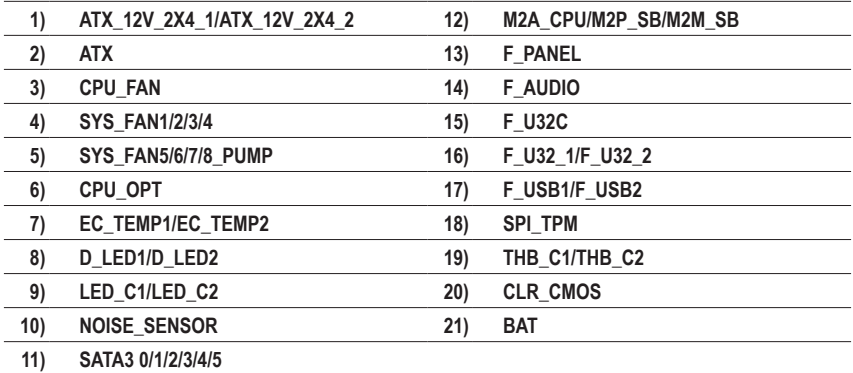

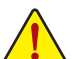

连接各种外接硬件设备时,请注意以下的信息:

- 请先确认所使用的硬件设备规格与要连接的插座符合。
- 在安装各种设备之前,请务必将设备及电脑的电源关闭,并且将电源线自插座中拔 除,以免造成设备的损毁。
- 安装好设备要开启电源前,请再次确认设备的接口与插座已紧密结合。

**1/2) ATX\_12V\_2X4\_1/ATX\_12V\_2X4\_2/ATX (8 PIN CPU**供电插座及**24 PIN** 主板供电插座**)** 通过电源插座可使电源供应器提供足够且稳定的电源给主板上的所有元件。在插入电源插 座前,请先确定电源供应器的电源是关闭的,且所有设备都已正确安装。电源插座有防呆设 计,确认正确的方向后插入即可。

12V电源插座主要是提供CPU电源,若没有接上12V电源插座,系统将不会启动。

为因应扩展需求,建议您使用输出功率大的电源供应器(500瓦或以上),以供应足够 》<br>2 的电力需求。 若使用电力不足的电源供应器, 可能会导致系统不稳或无法开机。

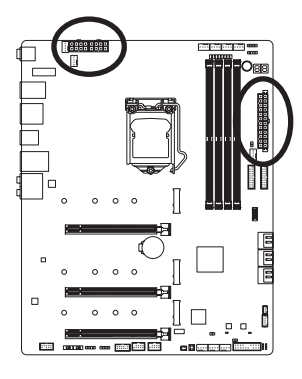

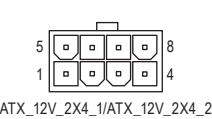

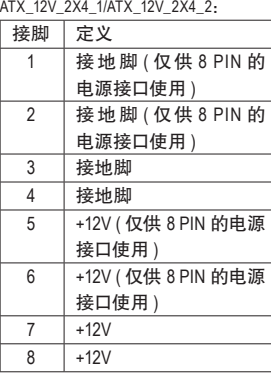

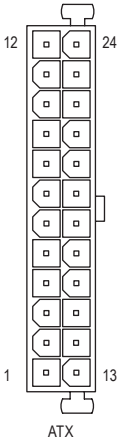

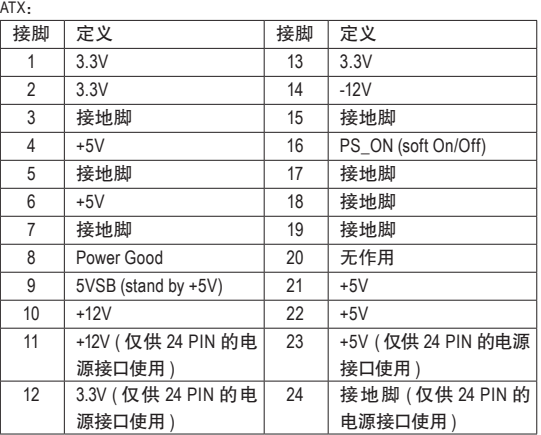

#### **3/4) CPU\_FAN/SYS\_FAN1/2/3/4 (**散热风扇插座**)**

此主板的散热风扇插座都为4 PIN。这些插座都有防呆设计,安装时请注意方向(黑色线为接 地线)。若要使用风扇控制功能,须搭配具有转速控制设计的散热风扇才能使用此功能。建 议您于机箱内加装系统散热风扇,以达到上佳的散热性能。

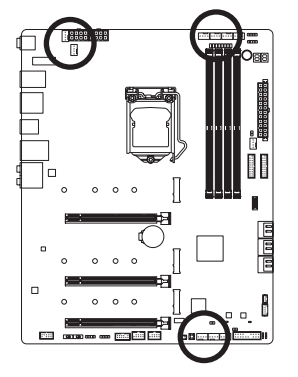

CPU\_FAN 1

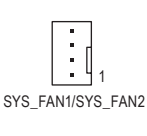

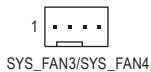

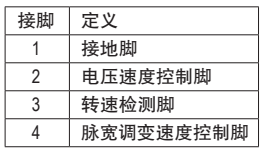

#### **5) SYS\_FAN5/6/7/8\_PUMP (**系统风扇**/**水泵插座**)**

这些风扇/水泵插座为4PIN。此插座有防呆设计,安装时请注意方向(黑色线为接地线)。若要 使用风扇控制功能,须搭配具有转速控制设计的散热风扇才能使用此功能。建议您于机箱 内加装系统散热风扇,以达到上佳的散热性能。此插座亦可提供水泵调整转速的功能,详细 设置请参考第二章「BIOS程序设置」-「Smart Fan 6」的说明)。

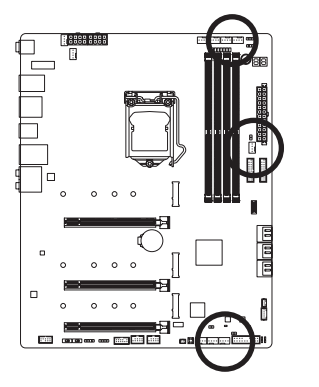

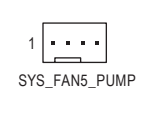

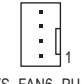

SYS\_FAN6\_PUMP

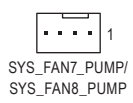

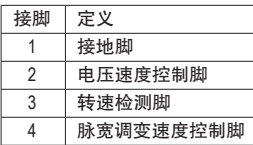

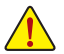

- 请务必接上散热风扇的电源插座,以避免CPU及系统处于过热的工作环境,若温 度过高可能导致CPU烧毁或是系统死机。
- 这些散热风扇电源插座并非跳线,请勿放置跳帽在针脚上。

#### **6) CPU\_OPT (CPU**水冷风扇插座**)**

此水冷风扇插座为4 PIN。此插座有防呆设计,安装时请注意方向(黑色线为接地线)。若要使 用风扇控制功能,须搭配具有转速控制设计的散热风扇才能使用此功能。

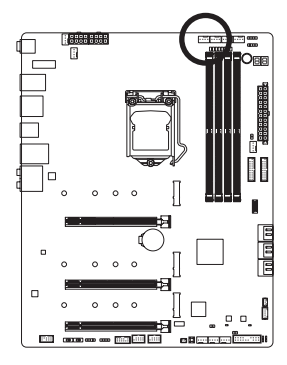

$$
\begin{array}{|c|}\hline \cdots \\ \hline \end{array}
$$

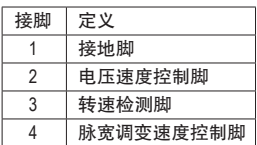

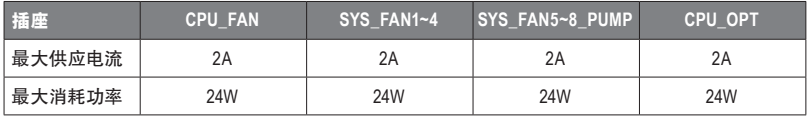

#### **7) EC\_TEMP1/EC\_TEMP2 (**感温线针脚**)**

这些针脚可连接感温线,提供温度检测的功能。

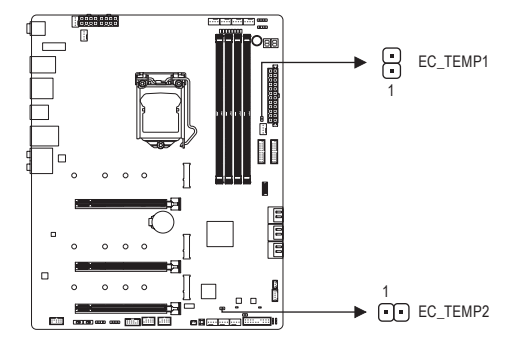

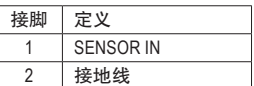

# **8) D\_LED1/D\_LED2 (**可编程**LED**灯条电源插座**)** \_<br>上<br>1  $\frac{1}{2}$

这些插座可连接标准5050可编程LED灯条,最大供电是5安培(5伏特),LED数目1000颗以内的 灯条。

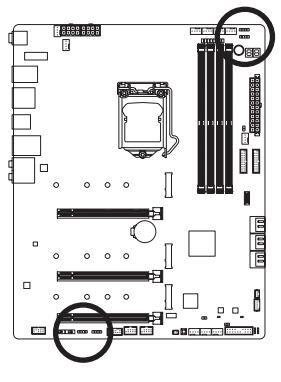

 $1$   $\Box$ D\_LED1

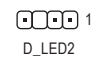

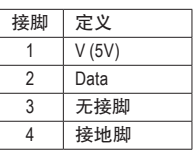

座。安装时请将灯条的电源接 请将可编程LED灯条接至此插

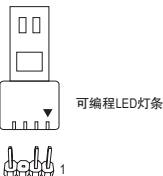

脚(接口上三角形标示)连接至插座的接脚1,不正确安装将会造 成灯条烧毁。

#### **9) LED\_C1/LED\_C2 (RGB LED**灯条电源插座**)**

 \_ S F\_ .<br>것 这些插座可连接标准5050 RGB LED灯条(12V/G/R/B), 最大供电是2安培(12伏特), 长度限制为 2<br>准  $2m<sub>o</sub>$ 

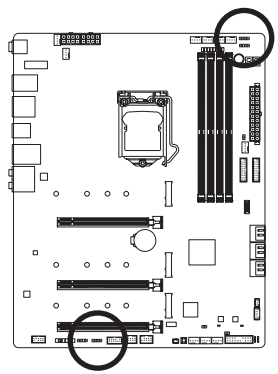

1 **FFFFF** LED\_C1

> $\Gamma$ <sub>1</sub> LED\_C<sub>2</sub>

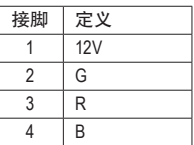

请将RGB LED灯条延长线接口接 至此插座,另一端接至RGB LED

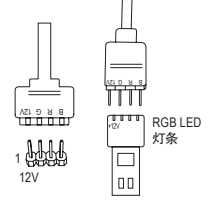

灯条。延长线黑色线(接口上三角形标示)需连接至此插座的接脚1 (12V),另一端的12V (接口上箭头标示)需连接至LED灯条的12V。安 装时务必注意LED灯条的插法,不正确安装将会造成灯条烧毁。

有关灯条的控制功能请参考第五章「产品功能介绍」-「APP Center\RGB Fusion」的 说明。

安装前, 请务必将设备及电脑的电源关闭, 并且将电源线自插座中拔除, 以免造成 设备的损毁。

#### **10) NOISE\_SENSOR (**噪音检测插座**)**

此插座可连接噪音检测线,提供检测机箱内部噪音的功能。

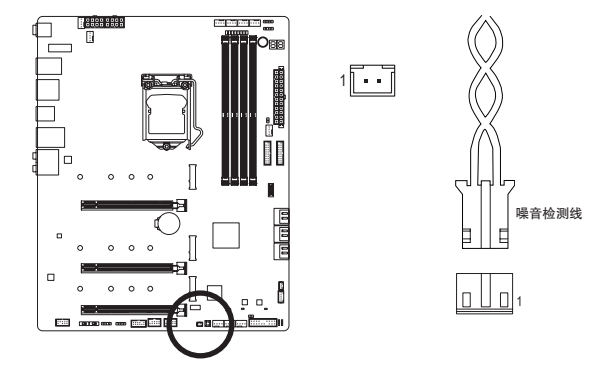

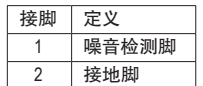

有关噪音检测的功能请参考第五章「产品功能介绍」-「APP Center\SystemInformation Viewer」的说明。

安装前,请务必将插座上的跳帽移除;若不使用此插座时请将跳帽盖回。

#### **11) SATA3 0/1/2/3/4/5 (SATA 3.0** 接口**)**

这些SATA插槽支持SATA 3.0规格,并可兼容于SATA 2.0及SATA 1.0规格。一个SATA插槽只能 连接一个SATA设备。 通过Intel®芯片组可以构建RAID 0、RAID 1、RAID 5及RAID 10磁盘阵列, 若您要构建RAID,请参考第三章-「构建磁盘阵列」的说明。

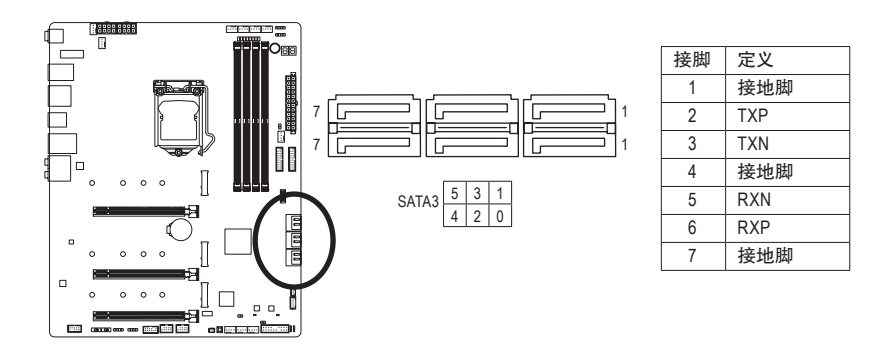

若要启动热插拔功能,请参考第二章「BIOS程序设置」-「Settings\IO Ports\SATA And RST Configuration」的说明。

#### **12) M2A\_CPU(**<sup>注</sup>**) /M2P\_SB/M2M\_SB (M.2 SSD** 插槽**)** \_ S \_

M.2插槽可以支持M.2 SATA SSD或M.2 PCIe SSD,并可以构建RAID磁盘阵列。请注意,若安装 的是M.2 PCIe SSD,无法与其它M.2 SATA SSD或是SATA硬盘共同构建磁盘阵列。若您要构建 \_ F RAID,请参考第三章-「构建磁盘阵列」的说明。

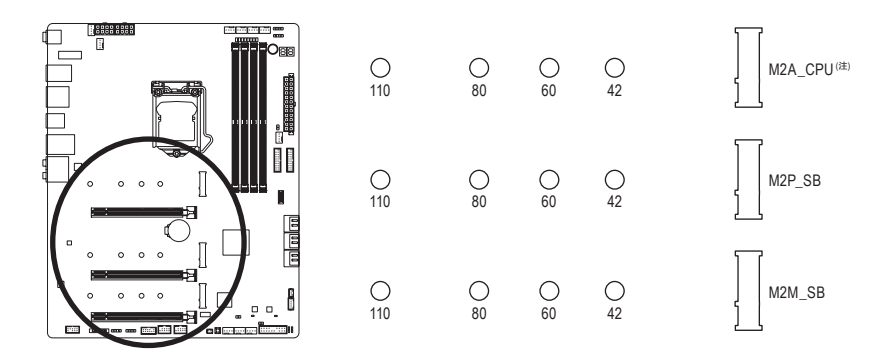

请依下列步骤将M.2 SSD正确地安装于M.2插槽。

步骤一:

确认要安装M.2 SSD的M.2插槽后,将散热片以螺丝起子卸下螺丝后移除,并移除M.2插槽 散热片的胶膜。

步骤二:

依实际要安装的M.2 SSD规格找到适合螺丝孔位之后将螺柱移至该孔位锁上, 再将M.2 SSD 以斜角方式放入插座。

步骤三:

原本的孔位。锁回散热片前请先移除散热片底部的胶膜。 压住M.2 SSD之后,从随货附赠的M.2螺丝包中找出螺丝将M.2 SSD固定。最后将散热片锁回

> (注) 只有第十一代处理器支持此功能,且若要在M2A\_CPU插槽构建磁盘阵列时,请务必使 用Intel ® SSD。

#### **M.2**及**SATA**插槽安装注意事项:

各SATA插槽是否可使用将会视各M.2插槽所安装的设备类型而定。其中M2P\_SB与SATA3 1插 座共享带宽; M2M\_SB与SATA3 4/5 插座共享带宽, 请依以下的表格选择适用的组合方式:

#### • M2A\_CPU<sup>(注)</sup>:

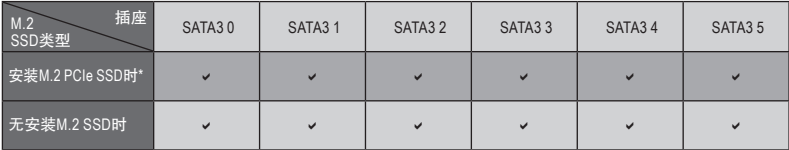

 $\overline{\mathsf{v}}$ :可使用,  $\mathsf{x}:$ 不可使用。

\* M2A\_CPU插槽仅支持PCIe SSD。

#### • M2P SB:

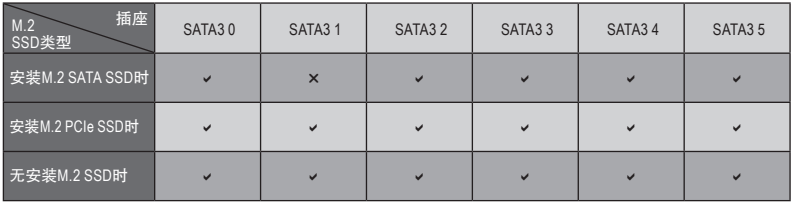

 $\overline{\mathsf{v}}$ :可使用,  $\mathsf{x}:$ 不可使用。

#### • M2M\_SB:

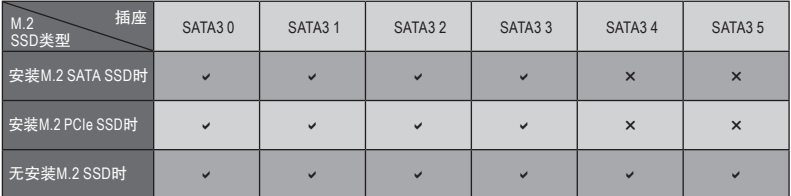

 $\vee$ :可使用,  $\times$ : 不可使用。

(注) 只有第十一代处理器支持此功能。

#### **13) F\_PANEL (**主板跳线插座**)**

电脑机箱的电源开关、系统重置开关、喇叭、机箱被开启检测开关/感应器及系统运行指示 灯等可以接至此插座。请依据下列的针脚定义连接,连接时请注意针脚的正负(+/-)极。

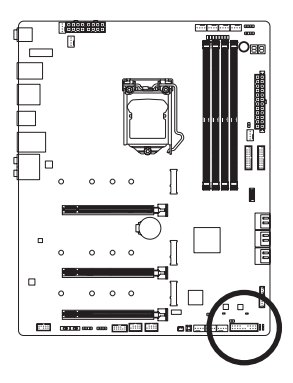

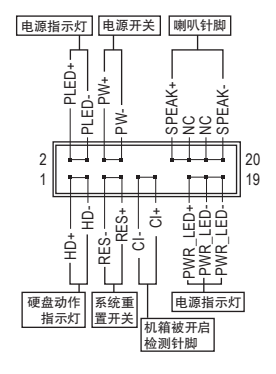

• **PLED/PWR\_LED**-电源指示灯:

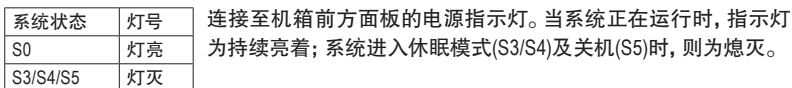

• **PW**-电源开关:

连接至电脑机箱前方面板的主电源开关键。您可以在BIOS程序中设置此按键的关机方式 (请参考第二章「BIOS程序设置」-「Settings\Platform Power」的说明)。

- **SPEAK**-喇叭针脚: 连接至电脑机箱前方面板的喇叭。系统会以不同的哔声来反应目前的开机状况,通常正 常开机时,会有一哔声。
- **HD**-硬盘动作指示灯: 连接至电脑机箱前方面板的硬盘动作指示灯。当硬盘有存取动作时指示灯即会亮起。
- **RES**-系统重置开关: 连接至电脑机箱前方面板的重置开关(Reset)键。在系统死机而无法正常重新开机时,可 以按下重置开关键来重新启动系统。
- **CI**-电脑机箱被开启检测针脚: 连接至电脑机箱的机箱被开启检测开关/感应器,以检测机箱是否曾被开启。若要使用此 功能,需搭配具有此设计的电脑机箱。
- **NC**:无作用。

电脑机箱的前方控制面板设计会因不同机箱而有不同,主要包括电源开关、系统重置 开关、电源指示灯、硬盘动作指示灯、喇叭等,请依机箱上的信号线连接。

#### **14) F\_AUDIO (**前置音频插座**)**

此前置音频插座支持HD (High Definition,高保真)。您可以连接机箱前方面板的音频模块至 此插座,安装前请先确认音频模块的接脚定义是否与插座吻合,若安装不当可能造成设备 无法使用甚至损毁。

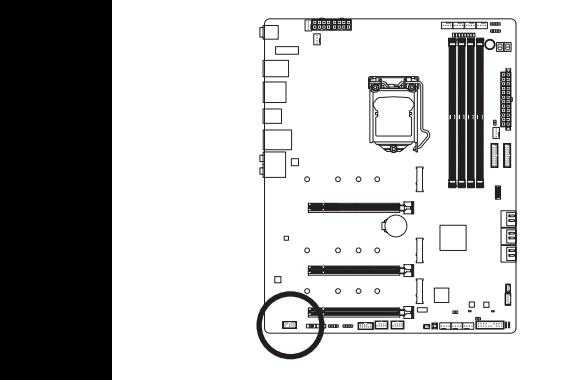

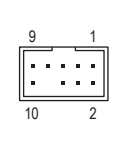

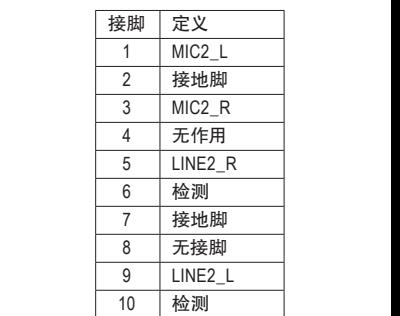

1 1 有部份市售机箱的前方音频连接线并非模块化,而各机箱的音频连接线定义或有不 同,如何连接请咨询机箱制造商。

此插座支持USB 3.2 Gen 2规格并可接出一个USB接口。 3 1 2 S **15) F\_U32C (USB Type-C®**接口扩展插座,支持**USB 3.2 Gen 2)**

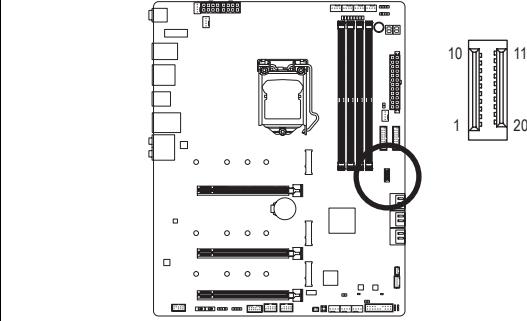

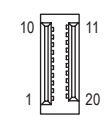

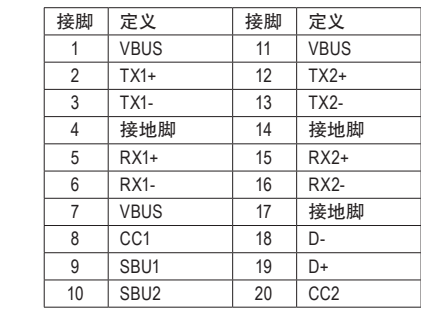

#### **16) F\_U32\_1/F\_U32\_2 (USB 3.2 Gen 1**接口扩展插座**)**

这些插座支持USB 3.2 Gen 1/USB 2.0规格,一个插座可以接出两个USB接口。若要选购内含 2个USB 3.2 Gen 1接口的3.5寸前置扩展面板,您可以联系当地代理商购买。

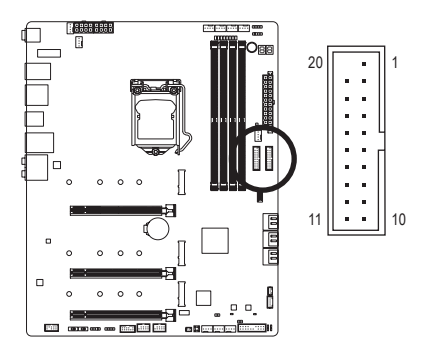

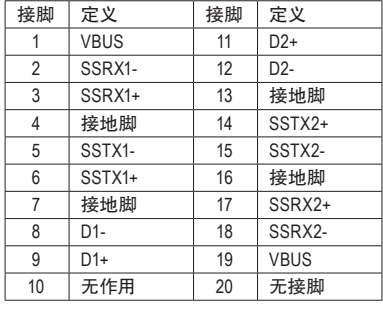

1

#### **17) F\_USB1/F\_USB2 (USB 2.0/1.1**接口扩展插座**)**

这些插座支持USB 2.0/1.1规格,通过USB扩展挡板,一个插座可以接出两个USB接口。USB扩 展挡板为选购配件,您可以联系当地代理商购买。

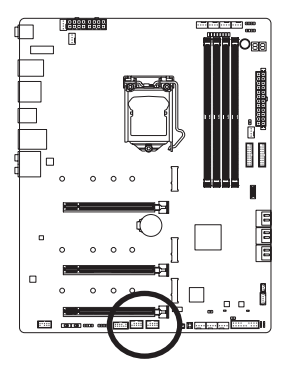

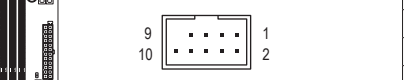

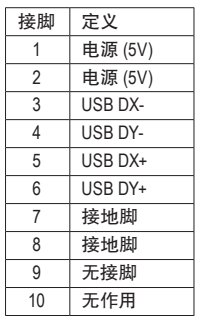

- 请勿将2x5-pin的IEEE 1394扩展挡板连接至USB 2.0/1.1接口扩展插座。
- 连接USB扩展挡板前,请务必将电脑的电源关闭,并且将电源线自插座中拔除,以 免造成USB扩展挡板的损毁。

#### **18) SPI\_TPM (**安全加密模块连接插座**)**

您可以连接SPI界面的TPM (Trusted Platform Module)安全加密模块至此插座。

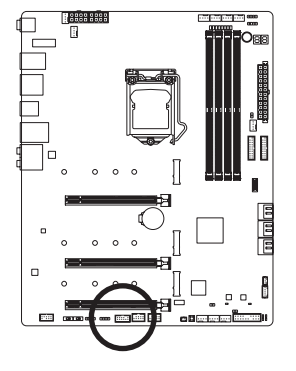

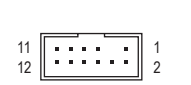

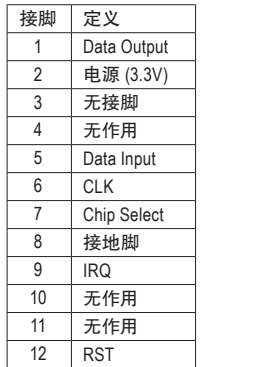

**19) THB\_C1/THB\_C2 (Thunderbolt ™**雷电扩展卡插座**)** 这些插座提供您安装技嘉Thunderbolt™雷电时使用。

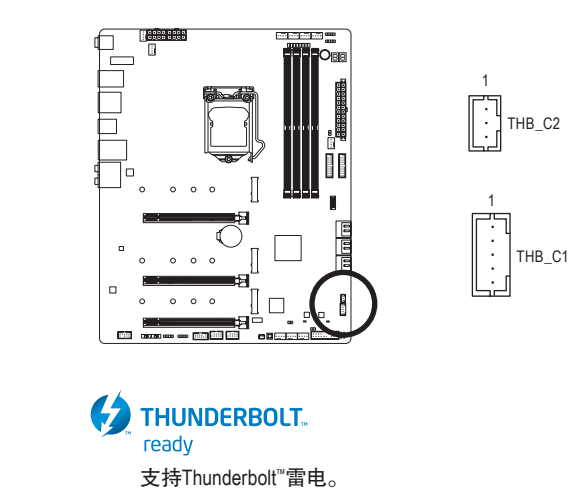
## **20) CLR\_CMOS (**清除**CMOS**资料功能针脚**)**

利用此针脚可以将主板的BIOS设置资料清除,回到出厂设置值。如果您要清除CMOS资料 时,请使用如螺丝起子之类的金属物同时触碰两支针脚数秒钟。

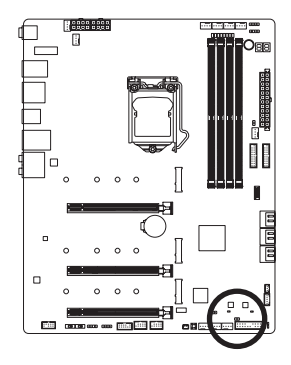

 $\Box$ 开路:一般运行 短路:清除 CMOS 资料

• 清除CMOS资料前,请务必关闭电脑的电源并拔除电源线。

• 开机后请进入BIOS载入出厂预设值(LoadOptimized Defaults)或自行输入设置值(请参 考第二章-「BIOS程序设置」的说明)。

**21) BAT (**电池**)**

此电池提供电脑系统于关闭电源后仍能存储CMOS资料(例如:日期及BIOS设置)所需的电力,当 此电池的电力不足时,会造成CMOS的资料错误或遗失,因此当电池电力不足时必须更换。

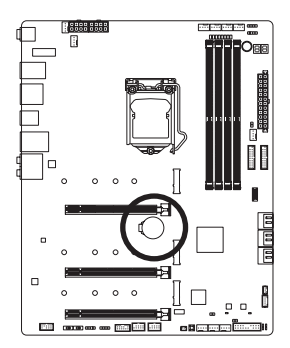

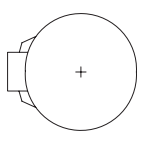

您也可以利用拔除电池来清除CMOS资料:

- 1. 请先关闭电脑,并拔除电源线。
- 2. 小心地将电池从电池座中取出,等候约一分钟。(或是使用如 螺丝起子之类的金属物触碰电池座的正负极,造成其短路约 五秒钟)
- 3. 再将电池装回。
- 4. 接上电源线并重新开机。
- 更换电池前,请务必关闭电脑的电源并拔除电源线。
- 更换电池时请更换相同型号的电池,不正确的型号可能引起配备的损毁。
- 若无法自行更换电池或不确定电池型号时,请联系购买店家或代理商。
- 安装电池时,请注意电池上的正(+)负(-)极(正极须向上)。
- 更换下来的旧电池须依当地法规处理。

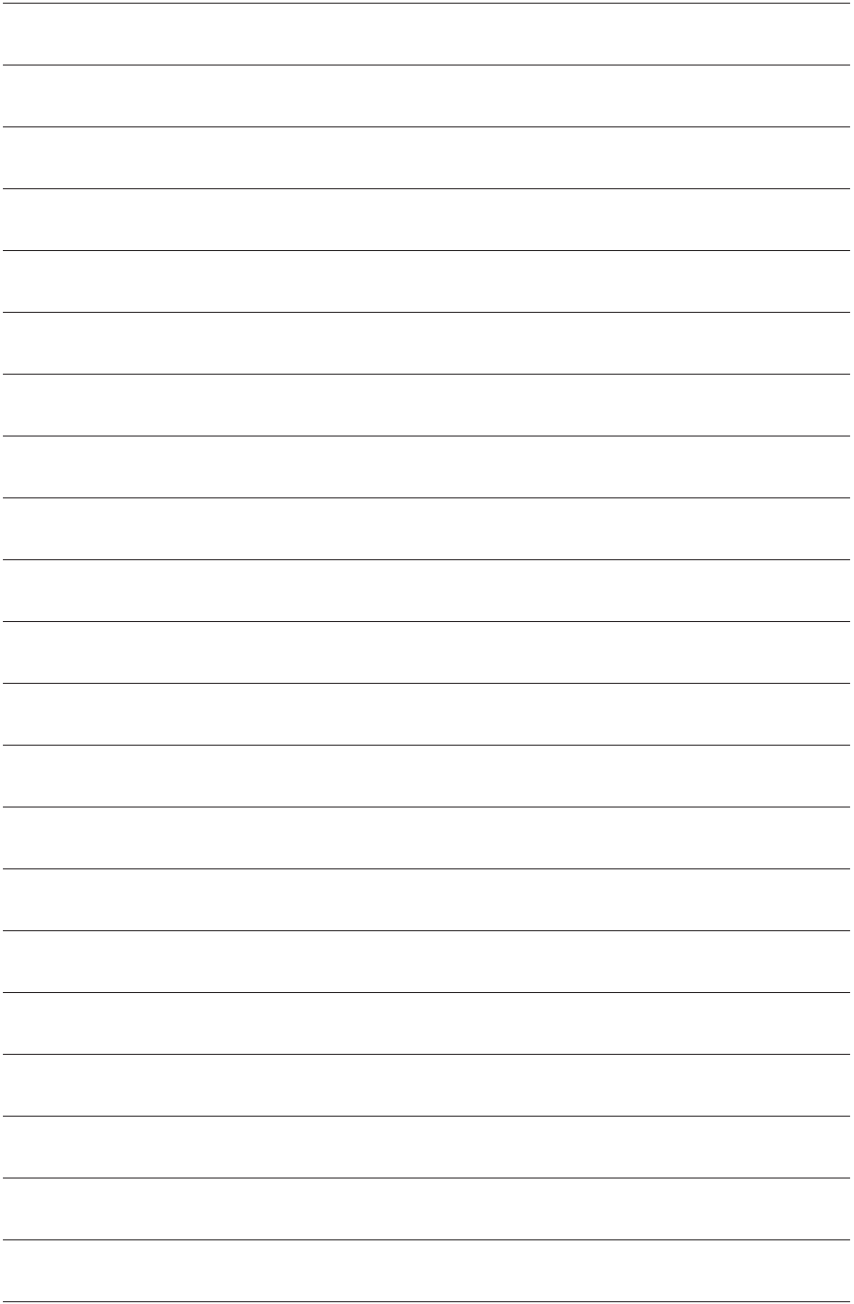

# 第二章 **BIOS** 程序设置

BIOS (Basic Input and Output System, 基本输入输出系统)经由主板上的CMOS芯片, 记录着系统各 项硬件设备的设置参数。主要功能为开机自我测试(POST,Power-On Self-Test)、保存系统设置 值及载入操作系统等。BIOS包含了BIOS设置程序,供用户依照需求自行设置系统参数,使电脑 正常工作或执行特定的功能。

存储CMOS资料所需的电力由主板上的锂电池供应,因此当系统电源关闭时,这些资料并不会 遗失,当下次再开启电源时,系统便能读取这些设置资料。

若要进入BIOS设置程序,电源开启后,BIOS在进行POST时,按下<Delete>键便可进入BIOS设置 程序主画面。

当您需要更新BIOS,可以使用技嘉BIOS更新方法:Q-Flash或@BIOS。

- Q-Flash 是可在BIOS设置程序内更新BIOS的软件,让用户不需进入操作系统,就可以轻松 的更新或备份BIOS。
- @BIOS 是可在Windows操作系统内更新BIOS的软件,通过与互联网的连接,下载及更新最 新版本的BIOS。

要了解Q-Flash及@BIOS的详细使用方法,请参考第五章-「BIOS更新方法介绍」的说明。

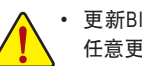

• 更新BIOS有其潜在的风险,如果您使用目前版本的BIOS没有问题,我们建议您不要 任意更新BIOS。如需更新BIOS,请小心的执行,以避免不当的操作而造成系统损毁。

• 我们不建议您随意变更BIOS设置程序的设置值,因为可能因此造成系统不稳定或 其它不可预期的结果。如果因设置错误造成系统不稳定或不开机时,请试着清除 CMOS设置值资料,将BIOS设置恢复至出厂预设值。(清除CMOS设置值,请参考第 二章-「Load Optimized Defaults」的说明,或是参考第一章-「电池」或「CLR\_CMOS 针脚/按钮」的说明。)

# **2-1** 开机画面

电源开启后,会看到如以下的开机Logo画面:

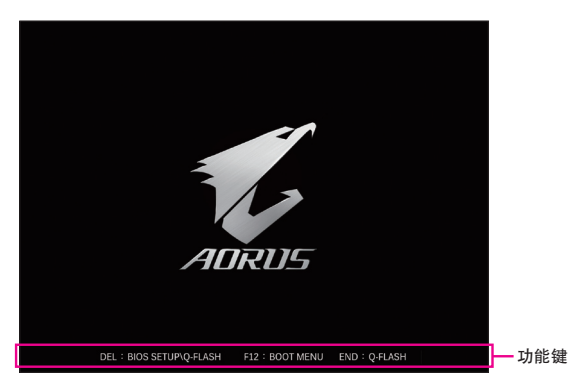

#### 功能键说明:

#### **<DEL>**:**BIOS SETUP\Q-FLASH**

按<Delete>键进入BIOS设置程序主画面,或通过BIOS设置程序进入Q-Flash。

#### **<F12>**:**BOOT MENU**

Boot Menu 功能让您不需进入 BIOS 设置程序就能设置优先开机设备。使用 < ↑ > 或 <↓ > 键 选择要作为优先开机的设备,然后按 <Enter> 键确认。系统会直接由所设置的设备开机。

注意:在此画面所做的设置只适用于该次开机。重新开机后系统仍会以在BIOS设置程序内 的开机顺序设置为主。

#### **<END>**:**Q-FLASH**

按<End>键让您不需进入BIOS设置程序就能直接进入Q-Flash。

# **2-2 BIOS** 设置程序主画面

## **Advanced Mode**

AdvancedMode提供详细的BIOS设置选项,在此画面中,您可以使用键盘上下左右键来选择要设 置的选项,按<Enter>键即可进入子选单,也可以使用鼠标选择所要的选项。

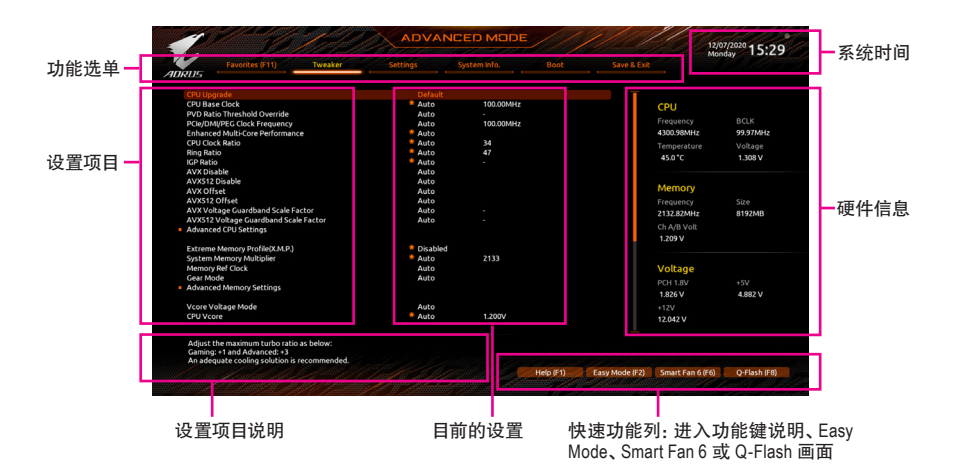

# **Advanced Mode** 操作按键

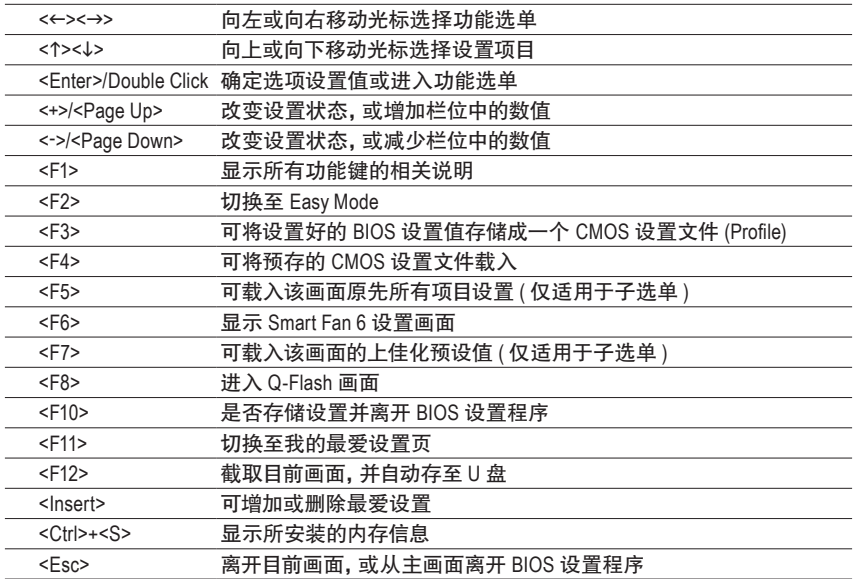

# **B. Easy Mode**

EasyMode让用户可以快速地浏览主要系统信息或优化系统性能。您可以使用鼠标点选不同功能 做快速设置,或是按键盘上<F2>键切换至Advanced Mode BIOS设置程序主画面。

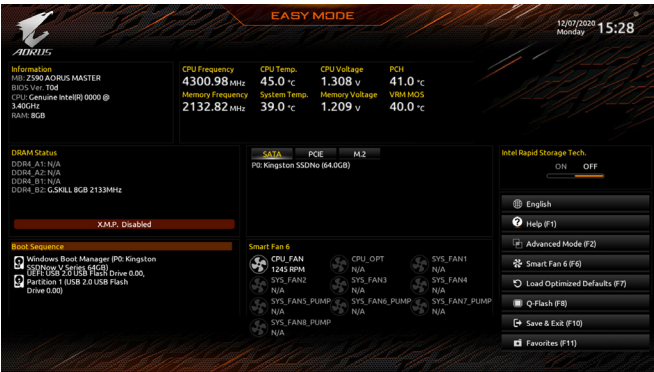

# **2-3 Smart Fan 6**

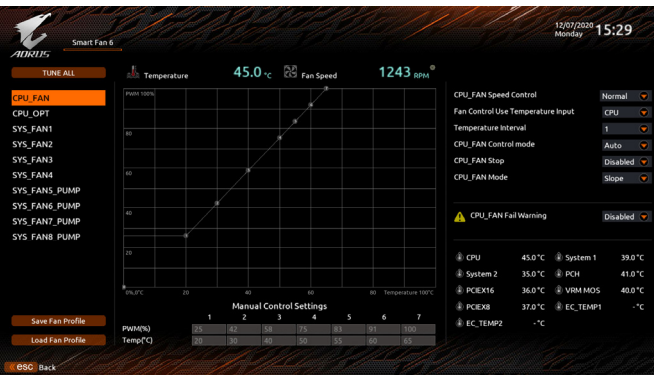

请利用功用键<F6>快速切换至此页面。在此页面您可针对各风扇插座调整转速相关设置,或 查看系统/CPU温度。

& **TUNE ALL**

此选项提供您选择是否将目前设置套用至全部风扇插座。

- & **Temperature (**检测温度**)** 显示您所监控的对象目前温度。
- & **Fan Speed (**检测风扇**/**水泵转速**)** 显示风扇/水泵目前的转速。
- & **Flow Rate (**检测水冷系统流速**)** 显示水冷系统目前的流速。若要使用此功能,请在「Fan Speed」项目上按<Enter>键切换。
- & **Fan Speed Control (**智能风扇转速控制**)**

此选项提供您选择是否启动智能风扇转速控制功能,并且可以调整风扇运转速度。

- Normal 风扇转速会依温度而有所不同,并可视个人的需求,在System Information Viewer中调整适当的风扇转速。(预设值)
- ▶ Silent 风扇将以低速运行。
- Manual 可让您移动曲线节点以调整风扇的转速。或可使用「EZ Tuning」功能,调整 节点位置后按下「Apply」即可自动算出曲线的斜率。
- Full Speed 风扇将以全速运行。
- & **Fan Control Use Temperature Input (**参考温度来源选择**)** 此选项提供您选择控制风扇转速的参考温度来源。

## & **Temperature Interval (**缓冲温度**)**

此选项提供您选择风扇转速的反应缓冲温度。

- & **FAN/PUMP Control Mode (**智能风扇**/**水泵控制模式**)**
	- Auto 自动设置成上佳控制方式。(预设值)
	- Voltage 使用3-pin的风扇/水泵时建议选择Voltage模式。
	- ▶ PWM **使用4 PIN的风扇/水泵时建议选择PWM模式。**

& **FAN/PUMP Stop (**风扇**/**水泵停止运转**)**

此选项提供您选择是否启动风扇/水泵停止运转的功能。您可以在曲线图内设置温度的上 限,当温度低于上限时风扇/水泵将会停止运转。(预设值:Disabled)

& **FAN/PUMP Mode (**风扇**/**水泵运转模式**)**

此选项提供您调整风扇运转模式。

- ▶ Slope 根据温度线性调整风扇转速。(预设值)
- Stair 根据温度阶梯式调整风扇转速。

## & **FAN/PUMP Fail Warning (**风扇**/**水泵故障警告功能**)**

此选项提供您选择是否启动风扇/水泵故障警告功能。启动此选项后,当风扇/水泵没有接上或故 障的时候,系统将会发出警告声。此时请检查风扇/水泵的连接或运行状况。(预设值:Disabled)

#### & **Save Fan Profile (**存储设置文件**)**

此功能提供您将设置好的设置值存储成一个设置文件,并可以选择将设置文件存于BIOS中 或选择「Select File in HDD/FDD/USB」,将设置文件复制到您的存储设备。

## & **Load Fan Profile (**载入设置文件**)**

可以使用此功能将预存于BIOS的设置文件载入,即可免去再重新设置BIOS的麻烦。也可以 选择「Select File in HDD/FDD/USB」,从您的存储设备复制到其它设置文件。

# **2-4 Favorites (F11) (** 最爱设置 **)**

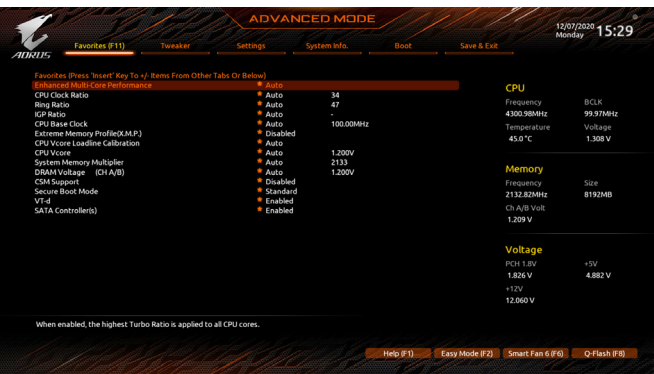

您可以将经常使用的选项设为最爱,并可利用功能键<F11>快速切换至此页面,以利变更其设置。 在各选项所属页面中,按<Insert>键即可增加或删除最爱设置,被设为最爱的选项会以星号表示。

# **2-5 Tweaker (** 频率 **/** 电压控制 **)**

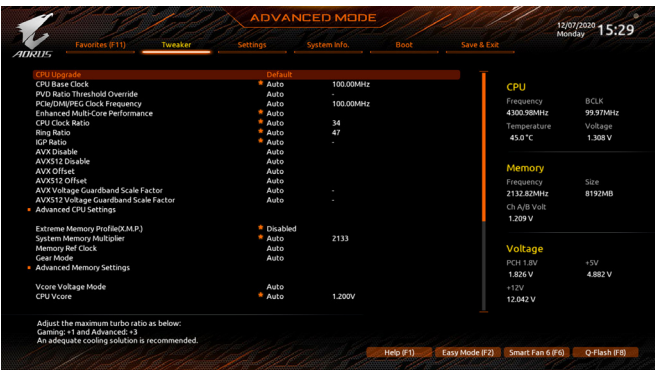

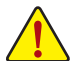

系统是否会依据您所设置的超频或超电压值稳定运行,需视整体系统配备而定。不 当的超频或超电压可能会造成CPU、芯片组及内存的损毁或减少其使用寿命。我们不 建议您随意调整此页的选项,因为可能造成系统不稳或其它不可预期的结果。仅供用 户使用。(若自行设置错误,可能会造成系统不开机,您可以清除CMOS设置值资料,让 BIOS设置恢复至预设值。)

#### & **CPU Upgrade**

此选项提供您调整CPU的时钟,最终设置完成的时钟会依CPU而不同。 选项有:Default、Gaming Profile、Advanced Profile。(预设值:Default)

## & **CPU Base Clock (CPU**基频调整**)** 此选项提供您一次以0.01 MHz为单位调整CPU的基频。(预设值:Auto) 强烈建议您依照处理器规格来调整处理器的频率。

## & **PVD Ratio Threshold Override (**注**)** 此选项提供您选择是否通过减少某些由高DCO频率引起的"PLL Banding"状况的发生来提升 极端BCLK超频下的性能。(预设值:Auto)

- & **PCIe/DMI/PEG Clock Frequency (**频率调整**)** 此选项提供您一次以0.01MHz为单位调整PCIe/DMI/PEG频率。
- & **Enhanced Multi-Core Performance** 此选项提供您选择是否启动CPU以Turbo 1C 的速度运行。(预设值:Auto)

# & **CPU Clock Ratio (CPU**倍频调整**)** 此选项提供您调整CPU的倍频,可调整范围会依CPU种类自动检测。

## & **Ring Ratio**

此选项提供您调整CPU Uncore的倍频,可调整范围会依CPU种类自动检测。(预设值:Auto)

- & **IGP Ratio (**注**)** 此选项提供您同时设置Graphics Ratio。(预设值:Auto)
- (注) 此选项仅开放给有支持此功能的CPU。若需要更多Intel ® CPU产品技术的详细资料,请至 Intel ®官方网站查询。
- & **AVX Disable (**注**)** 当处理器支持AVX时,此选项提供您关闭AVX指令。(预设值:Auto)
- & **AVX512 Disable (**注**)** 当处理器支持AVX-512时,此选项提供您关闭AVX-512指令。(预设值:Auto)
- & **AVX Offset(**<sup>注</sup>**)** 此选项可提供您设置CPU的AVX (AVX2)倍频差,如设置值为3,则运行AVX指令后CPU倍频减 3。(预设值:Auto)
- & **AVX512 Offset(**<sup>注</sup>**)** 此选项可提供您设置CPU的AVX-512倍频差,如设置值为3(参数必需大于或等于AVXOFFSET), 则运行AVX-512指令后CPU倍频减3。(预设值:Auto)
- & **AVX Voltage Guardband Scale Factor(**<sup>注</sup>**)** 此选项提供您降低标准AVX电压。(预设值:Auto)
- & **AVX512 Voltage Guardband Scale Factor(**<sup>注</sup>**)** 此选项提供您降低标准AVX-512电压。(预设值:Auto)

## **Advanced CPU Settings**

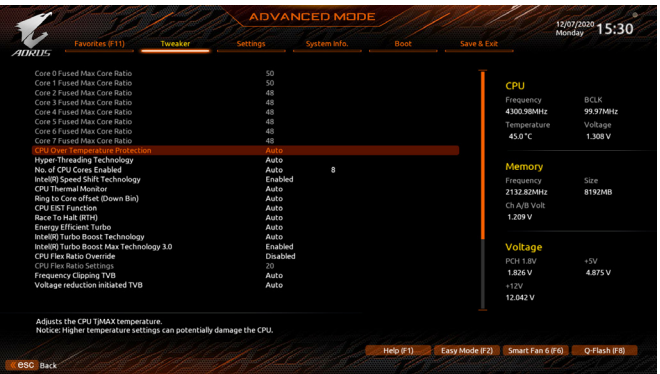

- & **Core Fused Max Core Ratio (**注**)** 此选项显示每个核心的最高频率。
- & **CPU Over Temperature Protection (**注**)** 此选项可提供您微调CPU安全温度值。(预设值:Auto)
- & **FCLK Frequency for Early Power On (**注**)** 此选项提供您调整FCLK的频率,选项有:Normal (800Mhz)、1GHz、400MHz。(预设值:1GHz)
- & **Hyper-Threading Technology (**启动**CPU**超线程技术**)** 此选项提供您选择是否在使用具备超线程技术的Intel ® CPU时,启动CPU超线程功能。请注 意此功能只适用于支持多处理器模式的操作系统。若设为「Auto」,BIOS会自动设置此功 能。(预设值:Auto)
- & **No. of CPU Cores Enabled (**启动**CPU**核心数**)** 此选项提供您选择使用多核心技术的Intel ® CPU时,设置要开启的CPU核心数(可开启的数量 依CPU而不同)。若设为「Auto」,BIOS会自动设置此功能。(预设值:Auto)
- (注) 此选项仅开放给有支持此功能的CPU。若需要更多Intel ® CPU产品技术的详细资料,请至 Intel ®官方网站查询。
- & **Intel(R) Speed Shift Technology (Intel ® Speed Shift**技术**)(**<sup>注</sup>**)** 此选项提供您选择是否启动Intel ® Speed Shift功能。启动此选项可以缩短处理器时钟上升的 时间,以加快系统反应速度。(预设值:Enabled)
- & **CPU Thermal Monitor (Intel ® TM**功能**)(**<sup>注</sup>**)** 此选项提供您选择是否启动Intel ® Thermal Monitor (CPU过温防护功能)。启动此选项可以在CPU 温度过高时,降低CPU时钟及电压。若设为「Auto」,BIOS会自动设置此功能。(预设值:Auto)
- & **Ring to Core offset (Down Bin)** 此选项提供您选择是否关闭自动调降CPU Ring ratio的功能。若设为「Auto」,BIOS会自动设 置此功能。(预设值:Auto)
- & **CPU EIST Function (Intel ® EIST**功能**)(**<sup>注</sup>**)** 此选项提供您选择是否启动EnhancedIntel ® SpeedStep(EIST)技术。EIST技术能够根据CPU的负荷 情况,有效率地调整CPU频率及核心电压,以减少耗电量及热能的产生。若设为「Auto」,BIOS 会自动设置此功能。(预设值:Auto)
- & **Race To Halt (RTH)(**<sup>注</sup>**) /Energy Efficient Turbo (**注**)** 此选项提供您选择是否启动CPU省电功能。(预设值:Auto)
- & **Intel(R) Turbo Boost Technology (**注**)** 此选项提供您选择是否启动Intel ® CPU加速模式。若设为「Auto」,BIOS会自动设置此功能。 (预设值:Auto)
- & **Intel(R) Turbo Boost Max Technology 3.0 (**注**)** 此选项提供您选择是否启动Intel ®涡轮加速技术3.0 (Intel ® Turbo Boost Max Technology 3.0)。此 技术能让系统辨识出CPU内性能最好的核心,并可手动调整将重要的程序交由此核心运行, 除此之外还可以针对每个核心调整其频率,进而达到上佳执行性能。(预设值:Enabled)
- & **CPU Flex Ratio Override** 此选项提供您选择是否启动CPU Flex Ratio功能。如果「CPU Clock Ratio」设为「Auto」,CPU可 调整的最大倍频将依「CPU Flex Ratio Settings」所设置的数值为主。(预设值:Disabled)
- & **CPU Flex Ratio Settings** 此选项提供您设置CPU的Flex Ratio,可设置范围依CPU而定。
- & **Frequency Clipping TVB(**<sup>注</sup>**)** 此选项提供您选择是否启动由Thermal Velocity Boost产生的自动降频功能。若设为「Auto」,BIOS 会自动设置此功能。(预设值:Auto)
- & **Voltage reduction initiated TVB(**<sup>注</sup>**)** 此选项提供您选择是否启动由ThermalVelocityBoost产生的自动降低电压功能。若设为「Auto」, BIOS会自动设置此功能。(预设值:Auto)
- d **Active Turbo Ratios**
- & **Turbo Ratio (Core Active)** 此选项提供您调整不同数目的CPU核心开启时的加速比率,可设置范围依CPU而定。此选项 只有在「Active Turbo Ratios」设为「Manual」时,才能开放设置。(预设值:Auto)
- (注) 此选项仅开放给有支持此功能的CPU。若需要更多Intel ® CPU产品技术的详细资料,请至 Intel ®官方网站查询。

## d **Per Core HT Disable Setting**

## & **HT Disable (**注**)**

此选项提供您调整不同数目CPU核心的超线程功能。此选项只有在「Per Core HT Disable Setting」设为「Manual」时,才能开放设置。(预设值:Disabled)

## d **C-States Control**

## & **CPU Enhanced Halt (C1E) (Intel ® C1E**功能**)**

此选项提供您选择是否启动Intel ® CPU Enhanced Halt (C1E) (系统闲置状态时的CPU节能功 能)。启动此选项可以让系统在闲置状态时,降低CPU时钟及电压,以减少耗电量。若设为 「Auto」,BIOS会自动设置此功能。此选项只有在「C-States Control」设为「Enabled」时,才能 开放设置。(预设值:Auto)

## & **C3 State Support(**<sup>注</sup>**)**

此选项提供您选择是否让CPU进入C3状态。启动此选项可以让系统在闲置状态时,降低CPU 时钟及电压,以减少耗电量。此选项将比C1状态进入更深层的省电模式。若设为「Auto」, BIOS会自动设置此功能。此选项只有在「C-States Control」设为「Enabled」时,才能开放设 置。(预设值:Auto)

## & **C6/C7 State Support**

此选项提供您选择是否让CPU进入C6/C7状态。启动此选项可以让系统在闲置状态时,降低CPU 时钟及电压,以减少耗电量。此选项将比C3状态进入更深层的省电模式。若设为「Auto」,BIOS 会自动设置此功能。此选项只有在「C-States Control」设为「Enabled」时,才能开放设置。(预 设值:Auto)

#### & **C8 State Support(**<sup>注</sup>**)**

此选项提供您选择是否让CPU进入C8状态。启动此选项可以让系统在闲置状态时,降低CPU 时钟及电压,以减少耗电量。此选项将比C6/C7状态进入更深层的省电模式。若设为「Auto」, BIOS会自动设置此功能。此选项只有在「C-States Control」设为「Enabled」时,才能开放设 置。(预设值:Auto)

## & **C10 State Support(**<sup>注</sup>**)**

此选项提供您选择是否让CPU进入C10状态。启动此选项可以让系统在闲置状态时,降低CPU时 钟及电压,以减少耗电量。此选项将比C8状态进入更深层的省电模式。若设为「Auto」,BIOS会 自动设置此功能。此选项只有在「C-States Control」设为「Enabled」时,才能开放设置。(预设 值:Auto)

#### & **Package C State limit(**<sup>注</sup>**)**

此选项提供您选择处理器C State最大可到达的等级。若设为「Auto」,BIOS会自动设置此功 能。此选项只有在「C-States Control」设为「Enabled」时,才能开放设置。(预设值:Auto)

## d **Turbo Power Limits**

此选项提供您设置CPU加速模式时的功耗极限。当CPU耗电超过设置的数值时,CPU将会自 动降低核心运行频率,以减少耗电量。若设为「Auto」,BIOS会依据CPU规格设置此数值。(预 设值:Auto)

(注) 此选项仅开放给有支持此功能的CPU。若需要更多Intel ® CPU产品技术的详细资料,请至 Intel ®官方网站查询。

## & **Power Limit TDP (Watts) / Power Limit Time**

这些选项提供您设置CPU、平台或内存加速模式时的功耗极限以及停留在设置极限的时间 长度。若设为「Auto」,BIOS会依据CPU规格设置此数值。此选项只有在「Turbo Power Limits」 设为「Enabled」时,才能开放设置。(预设值:Auto)

#### & **Core Current Limit (Amps)**

此选项提供您设置CPU加速模式时的电流极限。当CPU电流超过设置的数值时,CPU将会自 动降低核心运行频率,以降低电流。若设为「Auto」,BIOS会依据CPU规格设置此数值。此选 项只有在「Turbo Power Limits」设为「Enabled」时,才能开放设置。(预设值:Auto)

#### d **Turbo Per Core Limit Control (**注**)**

此选项可提供您设置CPU每一核心的加速比率极限。(预设值:Auto)

#### & **Extreme Memory Profile (X.M.P.)(**<sup>注</sup>**)**

开启此选项BIOS可读取XMP规格内存条的SPD资料,可强化内存性能。

- Disabled 关闭此功能。(预设值)
- Profile1 设置组合一。
- Profile2 (注) 设置组合二。

# & **System Memory Multiplier (**内存倍频调整**)**

此选项提供您调整内存的倍频。若设为「Auto」,BIOS将依内存SPD资料自动设置。(预设 值:Auto)

- & **Memory Ref Clock** 此项目用来选择手动调整内存参考频率。(预设值:Auto)
- & **Memory Odd Ratio (100/133 or 200/266)(**<sup>注</sup>**)** 开启此功能可以让Qclk能够在奇数频率下运行。(预设值:Auto)
- & **Gear Mode (**注**)**

此选项提供您提升最大内存超频能力。(预设值:Auto)

## **Advanced Memory Settings**

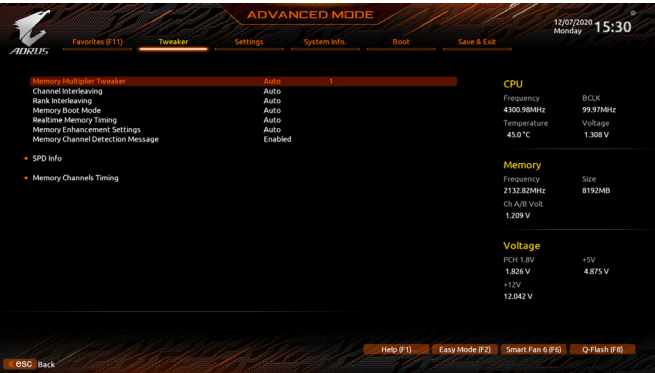

(注) 此选项仅开放给有支持此功能的CPU及内存条。

& **Memory Multiplier Tweaker**

此选项提供不同等级的内存自动调校设置。(预设值:Auto)

## & **Channel Interleaving**

此选项提供您选择是否开启内存通道间交替存取的功能。开启此功能可以让系统对内存 的不同通道进行同时存取,以提升内存速度及稳定性。若设为「Auto」,BIOS会自动设置此 功能。(预设值:Auto)

## & **Rank Interleaving**

此选项提供您选择是否开启内存rank的交替存取功能。开启此功能可以让系统对内存的不 同rank进行同时存取,以提升内存速度及稳定性。若设为「Auto」,BIOS会自动设置此功能。 (预设值:Auto)

## & **Memory Boot Mode**

提供您调整内存检测及性能强化设置。

- ▶ Auto BIOS会自动设置此功能。(预设值)
- Normal BIOS会自动执行内存性能强化程序。请注意,若造成系统不稳定或不 开机时,请试着清除CMOS设置值资料,将BIOS设置恢复至出厂预设 值。(请参考第一章-「电池」或「CLR\_CMOS针脚」的说明。) Enable Fast Boot 省略部份内存检测及性能强化程序以加速内存启动流程。
- Disable Fast Boot 每一开机阶段都执行内存检测及性能强化步骤。

# & **Realtime Memory Timing**

此选项提供您调整BIOS阶段之后的内存时序即时调校功能。(预设值:Auto)

## & **Memory Enhancement Settings (**增进内存性能**)**

此选项提供不同增进内存性能的组合:Auto、Relax OC (缓速性能)、Enhanced Stability (增强稳 定性)、Normal (基本性能)、Enhanced Performance (增强性能)、High Frequency、High Density及 DDR-4500+。(预设值:Auto)

## & **Memory Channel Detection Message** 此选项提供您选择是否开启当内存没有安装在上佳化通道时会有提醒信息显示的功能。 (预设值:Enabled)

- **SPD Info** 此选项显示所安装的内存信息。
- **Memory Channels Timing**
- d **Channels Standard Timing Control**、**Channels Advanced Timing Control**、**Channels Misc Timing Control**

这些选项可让您调整内存的时序。请注意!在您调整完内存时序后,可能会发生系统不稳 或不开机的情况,您可以载入上佳化设置或清除CMOS设置值资料,让BIOS设置恢复至预 设值。

& **Vcore Volatge Mode/CPU Vcore/Dynamic Vcore(DVID)/BCLK Adaptive Voltage/CPU Graphics Voltage (VAXG)/DRAMVoltage (CH A/B)/CPU VCCIO/CPU VCCIO2/CPU System Agent Voltage/VCC Substained/VCCPLL OC/VCCVTT/ VCC STG/ VCC18 PCH/VCC1V8P** 这些选项可让您调整CPU Vcore及内存的电压值。

# **Advanced Voltage Settings**

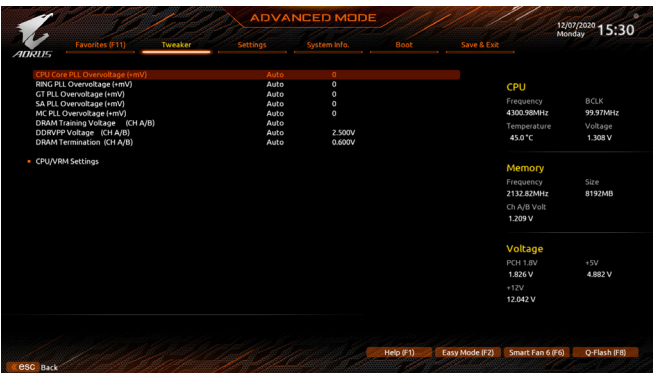

此画面可让您调整CPU/内存主要电压值及Load-Line Calibration幅度、过电压保护值、过电流 保护值…等设置。

# **2-6 Settings (** 设置 **)**

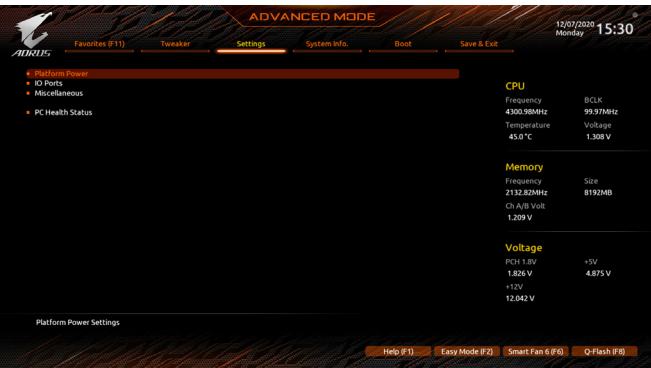

**Platform Power**

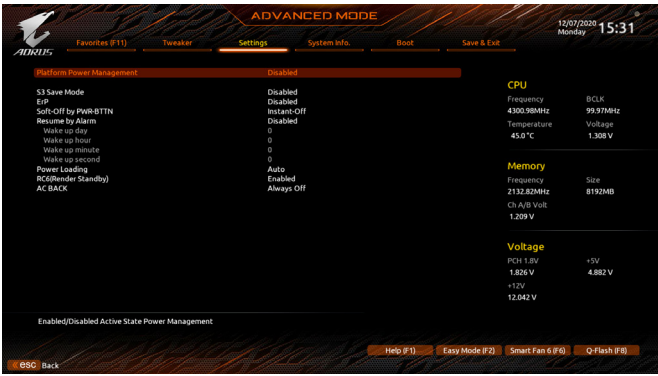

#### & **Platform Power Management**

此选项提供您选择是否启动系统主动式电源管理模式(Active State PowerManagement,ASPM)。 (预设值:Disabled)

## & **PEG ASPM**

此选项提供您控制连接至CPU PEG通道设备的ASPM模式。此选项只有在「Platform Power Management」设为「Enabled」时,才能开放设置。(预设值:Disabled)

## & **PCH ASPM**

此选项提供您控制连接至芯片组PCI-E通道设备的ASPM模式。此选项只有在「PlatformPower Management」设为「Enabled」时,才能开放设置。(预设值:Disabled)

## & **DMI ASPM**

此选项提供您同时控制CPU及芯片组DMI Link的ASPM模式。此选项只有在「Platform Power Management」设为「Enabled」时,才能开放设置。(预设值:Disabled)

## & **S3 Save Mode**

此选项提供您选择是否当系统在S3模式时进入省电模式。(预设值:Disabled)

& **ErP**

此选项提供您选择是否在系统关机(S5待机模式)时将耗电量调整至最低。(预设值:Disabled) 请注意:当启动此功能后,定时开机功能将无作用。

## & **Soft-Off by PWR-BTTN (**关机方式**)**

此选项提供您选择在MS-DOS系统下,使用电源键的关机方式。

Instant-Off 按一下电源键即可立即关闭系统电源。(预设值)

Delay 4 Sec. 需按住电源键4秒后才会关闭电源。若按住时间少于4秒,系统会进入暂停 模式。

## & **Resume by Alarm (**定时开机**)**

此选项提供您选择是否允许系统在特定的时间自动开机。(预设值:Disabled) 若启动定时开机,则可设置以下时间:

- Wake up day: 0 (每天定时开机),1~31 (每个月的第几天定时开机)
- Wake up hour/minute/second: (0~23) : (0~59) : (0~59) (定时开机时间)

请注意:使用定时开机功能时,请避免在操作系统中不正常的关机或中断总电源。

## & **Power Loading**

此选项提供您选择是否开启或关闭虚拟负载。当您的电源供应器因为负载过低造成断电或死机 的保护现象,请设置为「Enabled」。若设为「Auto」,BIOS会自动设置此功能。(预设值:Auto)

## & **RC6(Render Standby)**

此选项提供您选择是否让内建显示功能进入省电状态,以减少耗电量。(预设值:Enabled)

## & **AC BACK (**电源中断后,电源恢复时的系统状态选择**)**

此选项提供您选择断电后电源恢复时的系统状态。

- D Memory 断电后电源恢复时,系统将恢复至断电前的状态。
- Always On 断电后电源恢复时,系统将立即被启动。
- Always Off 断电后电源恢复时,系统维持关机状态,需按电源键才能重新启动系统。 (预设值)

**IO Ports**

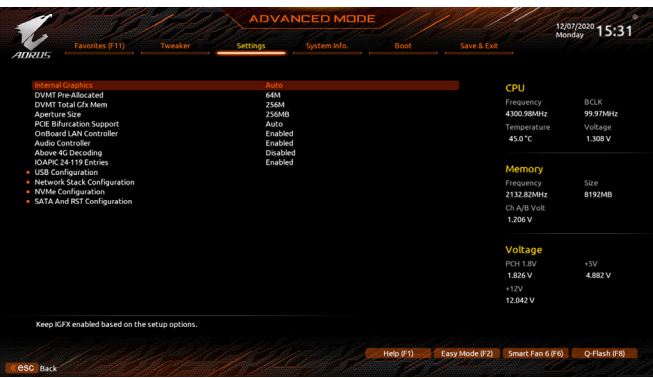

## & **Initial Display Output**

此选项提供您选择系统开机时优先从内建显示功能或PCI-E显卡输出。

- IGFX(<sup>注</sup>) 系统会从内建显示功能输出。
- PCIe 1 Slot 系统会从安装于PCIEX16插槽上的显卡输出。(预设值)
- PCIe 2 Slot 系统会从安装于PCIEX8插槽上的显卡输出。

PCIe 3 Slot 系统会从安装于PCIEX4插槽上的显卡输出。

此选项只有在「CSM Support」设为「Enabled」时,才能开放设置。

#### & **Internal Graphics (**内建显示功能**)**

此选项提供您选择是否开启主板内建的显示功能。(预设值:Auto)

## & **DVMT Pre-Allocated (**选择显示内存大小**)**

此选项提供您选择内建显示功能所需要的显示内存大小。(预设值:64M)

## & **DVMT Total Gfx Mem**

此选项提供您选择分配给DVMT所需要的内存大小。选项包括:128M、256M、MAX。(预设 值:256M)

## & **Aperture Size (**选择显示内存占用大小**)**

此选项提供您设置主板允许显卡借用的最大内存缓冲。选项包括:128MB、256MB、 512MB、1024MB及2048MB。(预设值:256MB)

## & **PCIE Bifurcation Support**

此选项提供您选择设置PCIEX16插槽的分流模式,选项有:Auto、PCIE x8/x8、PCIE x8/x4/x4。 (预设值:Auto)

# & **OnBoard LAN Controller (**内建网络功能**)**

此选项提供您选择是否开启主板内建的网络功能。(预设值:Enabled) 若您要安装其他厂商的网络卡时,请先将此选项设为「Disabled」。

## & **Audio Controller (**内建音频功能**)**

此选项提供您选择是否开启主板内建的音频功能。(预设值:Enabled) 若您要安装其他厂商的音频卡时,请先将此选项设为「Disabled」。

(注) 此选项仅开放给有支持此功能的CPU。

## & **Above 4G Decoding**

此选项提供您针对64位的设备开启或关闭4 GB以上的内存空间。外接多张高阶显卡时,因 为4 GB以下内存空间不足,造成进入操作系统时无法启动驱动程序,可启动此功能。此功 能只用在64位操作系统。(预设值:Disabled)

- & **IOAPIC 24-119 Entries** 此选项提供您选择是否开启此功能。(预设值:Enabled)
- **APP Center Download & Install Configuration**

## & **APP Center Download & Install**

此选项提供您选择是否启动在进入操作系统后自动下载及安装GIGABYTE APP Center 的功 能。安装APP Center 程序前,请务必确认系统已连接至互联网。(预设值:Enabled)

- **USB Configuration**
- & **Legacy USB Support (**支持**USB**规格键盘**/**鼠标**)** 此选项提供您选择是否在MS-DOS操作系统下使用USB键盘或鼠标。(预设值:Enabled)
- & **XHCI Hand-off (XHCI Hand-off**功能**)** 此选项提供您选择是否针对不支持XHCI Hand-off功能的操作系统,强制开启此功能。(预设 值:Enabled)
- & **USB Mass Storage Driver Support (USB**存储设备支持**)** 此选项提供您选择是否支持USB存储设备。(预设值:Enabled)
- & **Mass Storage Devices (USB**存储设备设置**)** 此选项列出您所连接的USB存储设备清单,此选项只有在连接USB存储设备时,才会出现。
- **Network Stack Configuration**
- & **Network Stack**

此选项提供您选择是否通过网络开机功能(例如Windows Deployment Services服务器),安装 支持GPT格式的操作系统。(预设值:Disabled)

& **IPv4 PXE Support**

此选项提供您选择是否开启IPv4 (互联网通信协议第4版)的网络开机功能支持。此选项只有 在「Network Stack」设为「Enabled」时,才能开放设置。

& **IPv4 HTTP Support**

此选项提供您选择是否开启IPv4 (互联网通信协议第4版) HTTP的网络开机功能支持。此选 项只有在「Network Stack」设为「Enabled」时,才能开放设置。

& **IPv6 PXE Support**

此选项提供您选择是否开启IPv6 (互联网通信协议第6版)的网络开机功能支持。此选项只有 在「Network Stack」设为「Enabled」时,才能开放设置。

& **IPv6 HTTP Support**

此选项提供您选择是否开启IPv6 (互联网通信协议第6版) HTTP的网络开机功能支持。此选 项只有在「Network Stack」设为「Enabled」时,才能开放设置。

## & **PXE boot wait time**

此选项提供您设置要等待多久时间,才可按<Esc>键结束PXE开机程序。此选项只有在 「Network Stack」设为「Enabled」时,才能开放设置。(预设值:0)

# & **Media detect count**

此选项提供您设置检测媒体的次数。此选项只有在「Network Stack」设为「Enabled」时,才能 开放设置。(预设值:1)

## **NVMe Configuration**

此选项列出您所连接的M.2 NVME PCIe SSD设备相关信息。

# **SATA And RST Configuration**

## & **SATA Controller(s)**

此选项提供您选择是否启动芯片组的SATA控制器。(预设值:Enabled)

## & **SATA Mode Selection**

此选项提供您选择是否开启芯片组内建SATA控制器的RAID功能。

- Intel RST Premium With Intel Optane System Acceleration 开启SATA控制器的RAID功能。
- AHCI 设置SATA控制器为AHCI模式。AHCI (Advanced HostController Interface)为一种界面 规格,可以让存储驱动程序启动进阶Serial ATA功能,例:Native CommandQueuing 及热插拔 (Hot Plug)等。(预设值)

## & **Aggressive LPM Support**

此选项提供您选择是否开启芯片组内建SATA控制器的ALPM (Aggressive Link Power Management,积极性连接电源管理)省电功能。(预设值:Disabled)

## & **Port 0/1/2/3/4/5**

此选项提供您选择是否开启各SATA插槽。(预设值:Enabled)

## & **SATA Port 0/1/2/3/4/5 DevSlp**

此选项提供您选择是否开启SATA插槽的设备进入休眠功能。(预设值:Disabled)

## & **Hot plug**

此选项提供您选择是否开启SATA插槽的热插拔功能。(预设值:Disabled)

## & **Configured as eSATA**

此选项提供您选择是否开启支持外接SATA设备功能。

#### **Miscellaneous**

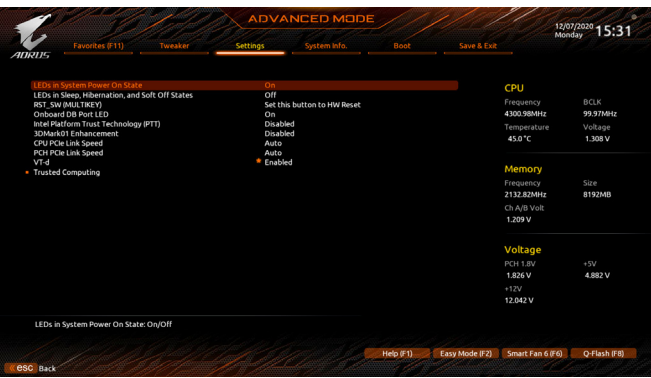

## & **LEDs in System Power On State**

此选项提供您选择当系统开机时是否开启主板灯号的显示模式。

- Off 当系统开机时,将会关闭您所设置的灯号模式。
- On 当系统开机时,将会开启您所设置的灯号模式。(预设值)

#### & **LEDs in Sleep, Hibernation, and Soft Off States**

此选项提供您选择当系统进入S3/S4/S5模式时是否开启主板灯号的显示模式。 此选项只有在「LEDs in System Power On State」设为「On」时,才能开启此功能。

- Off 当系统进入S3/S4/S5模式时,将会关闭您所设置的灯号模式。(预设值)
- On 当系统进入S3/S4/S5模式时,将会开启您所设置的灯号模式。

## & **RST\_SW (MULTIKEY) (**设置系统重置按钮功能**)**

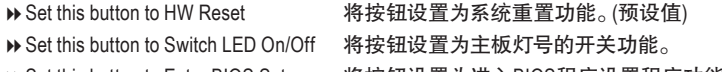

- ▶ Set this button to Enter BIOS Setup 将按钮设置为进入BIOS程序设置程序功能。
- 
- ▶ Set this button to Boot on Safe Mode 将按钮设置为安全模式开机功能。

## & **Onboard DB Port LED**

此选项提供您选择当系统开机时是否开启主板纠错灯的灯号。(预设值:On)

## & **Intel Platform Trust Technology (PTT)**

此选项提供您选择是否要开启Intel ® PTT技术。(预设值:Disabled)

# & **3DMark01 Enhancement**

此选项提供您选择是否强化对早期硬件测试软件的测试性能。(预设值:Disabled)

& **CPU PCIe Link Speed**

此选项提供您选择设置由CPU支持的PCI-E插槽要以Gen 1、Gen 2、Gen 3或Gen 4 (注) 模式运 行。实际运行模式仍需以各插槽的规格为主。若设为「Auto」,BIOS会自动设置此功能。(预 设值:Auto)

## & **PCH PCIe Link Speed**

此选项提供您选择设置由芯片组支持的PCI-E插槽要以Gen 1、Gen 2或Gen 3模式运行。实际运 行模式仍需以各插槽的规格为主。若设为「Auto」,BIOS会自动设置此功能。(预设值:Auto)

(注) 此选项仅开放给有支持此功能的CPU。

# & **VT-d (Intel ®**虚拟化技术**)**

此选项提供您选择是否启动Intel ® Virtualization for Directed I/O (虚拟化技术)。(预设值:Enabled)

- **Trusted Computing** 此选项提供您选择是否开启安全加密模块(TPM)功能。
- **PC Health Status**

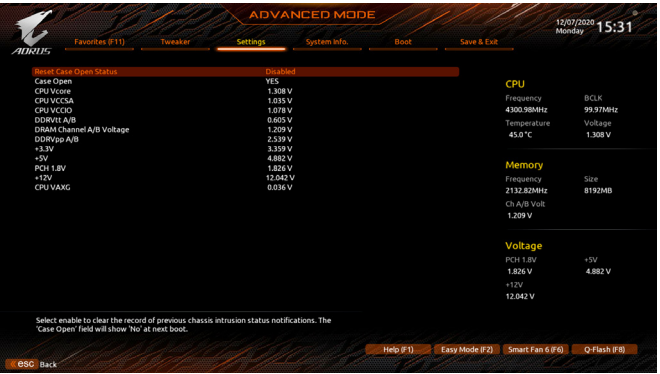

## & **Reset Case Open Status (**重置机箱状况**)**

Disabled 保留之前机箱被开启状况的记录。(预设值)

Enabled 清除之前机箱被开启状况的记录。

## & **Case Open (**机箱被开启状况**)**

此栏位显示主板上的「CI针脚」通过机箱上的检测设备所检测到的机箱被开启状况。如果 电脑机箱未被开启,此栏位会显示「NO」;如果电脑机箱被开启过,此栏位则显示「YES」。 如果您希望清除先前机箱被开启状况的记录,请将「Reset Case Open Status」设为「Enabled」 并重新开机即可。

## & **CPU Vcore/CPU VCCSA/CPU VCCIO/DDRVtt A/B/DRAM Channel A/B Voltage/DDRVpp A/B/+3.3V/+5V/PCH 1.8V/+12V/CPU VAXG (**检测系统电压**)** 显示系统目前的各电压值。

# **2-7 System Info. (** 系统信息 **)**

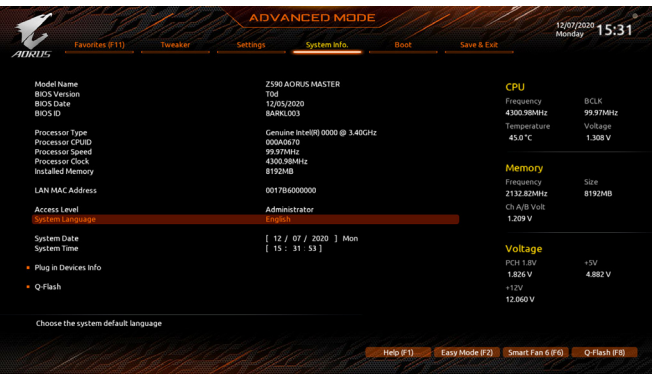

此画面提供您主板型号及BIOS 版本等信息。您可以选择BIOS设置程序所要使用的语言或是设 置系统时间。

& **Access Level (**使用权限**)**

依登入的密码显示目前用户的权限(若没有设置密码,将显示「Administrator」。管理员(Administrator)权限允许您修改所有BIOS设置。用户(User)权限仅允许修改部份您BIOS设置。

#### & **System Language (**设置使用语言**)** 此选项提供您选择BIOS设置程序内所使用的语言。

#### & **System Date (**日期设置**)**

设置电脑系统的日期,格式为「星期(仅供显示)/月/日/年」。若要切换至「月」、「日」、「年」 栏位,可使用<Enter>键,并使用键盘<Page Up>或<Page Down>键切换至所要的数值。

#### & **System Time (**时间设置**)**

设置电脑系统的时间,格式为「时:分:秒」。例如下午一点显示为「13:00:00」。若要切换 至「时」、「分」、「秒」栏位,可使用<Enter>键,并使用键盘<Page Up>或<Page Down>键切 换至所要的数值。

## **Plug in Devices Info**

此选项列出您所连接的PCI-E、M.2…等设备相关信息。

## **Q-Flash**

此选项可以进入Q-Flash程序,以进行更新BIOS (Update BIOS)或备份目前的BIOS文件(Save BIOS)。

# **2-8 Boot (** 开机功能设置 **)**

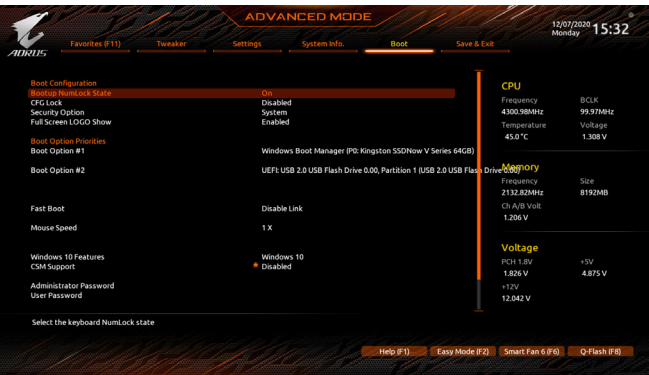

& **Bootup NumLock State (**开机时**Num Lock**键状态**)** 此选项提供您设置开机时键盘上<Num Lock>键的状态。(预设值:On)

#### & **CFG Lock**

此选项提供您选择是否开启MSR 0xE2功能。(预设值:Disabled)

#### & **Security Option (**检查密码方式**)**

此选项提供您选择是否在每次开机时都需输入密码,或仅在进入BIOS设置程序时才需输入 密码。设置完此选项后请至「Administrator Password/User Password」选项设置密码。 Setup 仅在进入BIOS设置程序时才需输入密码。

System 无论是开机或进入BIOS设置程序均需输入密码。(预设值)

## & **Full Screen LOGO Show (**显示开机画面功能**)**

此选项提供您选择是否在一开机时显示技嘉Logo。若设为「Disabled」,开机时将不显示 Logo。 (预设值:Enabled)

## & **Boot Option Priorities (**开机设备顺序设置**)**

此选项提供您从已连接的设备中设置开机顺序,系统会依此顺序进行开机。当您安装的是 支持GPT格式的热插拔存储设备时,该设备前方会注明"UEFI",若您想由支持GPT磁盘分割 的系统开机时,可选择注明"UEFI"的设备开机。

或若您想安装支持GPT格式的操作系统,例如Windows 10 64-bit,请选择存放Windows 10 64-bit 安装光盘并注明为"UEFI"的光驱开机。

## & **Fast Boot**

此选项提供您是否启动快速开机功能以缩短进入操作系统的时间。若设为「Ultra Fast」可以 提供最快速的开机功能。(预设值:Disable Link)

## & **SATA Support**

Last Boot SATA Devices Only 关闭除了前次开机硬盘以外的所有SATA设备至操作系统 启动完成。(预设值)

All SATA Devices 在操作系统下及开机自我测试(POST)过程中,所有SATA设备都可使用。 此选项只有在「Fast Boot」设为「Enabled」或「Ultra Fast」时,才能开放设置。

## & **VGA Support**

此选项提供您选择支持何种操作系统开机。

- Auto 仅启动Legacy Option ROM。
- **▶ EFI Driver 启动EFI Option ROM** (预设值)

此选项只有在「Fast Boot」设为「Enabled」或「Ultra Fast」时,才能开放设置。

## & **USB Support**

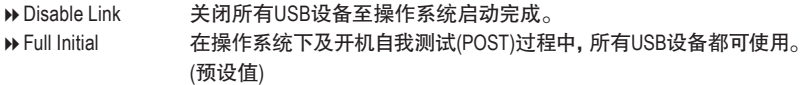

Partial Initial 关闭部分USB设备至操作系统启动完成。

此选项只有在「Fast Boot」设为「Enabled」或「Ultra Fast」时,才能开放设置。当「Fast Boot」设 为「Ultra Fast」时,此功能会被强制关闭。

## & **NetWork Stack Driver Support**

Disable Link 关闭网络开机功能支持。(预设值)

Enabled 启动网络开机功能支持。

此选项只有在「Fast Boot」设为「Enabled」或「Ultra Fast」时,才能开放设置。

#### & **Next Boot After AC Power Loss**

Normal Boot 断电后电源恢复时,重新开机会回到正常开机。(预设值) Fast Boot 断电后电源恢复时,维持快速开机功能设置。 此选项只有在「Fast Boot」设为「Enabled」或「Ultra Fast」时,才能开放设置。

#### & **Mouse Speed**

此选项提供您选择鼠标指标移动的速度。(预设值:1 X)

## & **Windows 10 Features**

此选项提供您选择所安装的操作系统。(预设值:Windows 10)

## & **CSM Support**

此选项提供您选择是否启动UEFI CSM(Compatibility SupportModule)支持传统电脑开机程序。

- Disabled 关闭UEFI CSM,仅支持UEFI BIOS开机程序。(预设值)
- Enabled 启动UEFI CSM。

## & **LAN PXE Boot Option ROM (**内建网络开机功能**)**

此选项提供您选择是否启动网络控制器的Legacy Option ROM。(预设值:Disabled) 此选项只有在「CSM Support」设为「Enabled」时,才能开放设置。

## & **Storage Boot Option Control**

此选项提供您选择是否启动存储设备控制器的UEFI或Legacy Option ROM。

- Do not launch 关闭Option ROM。
- UEFI 仅启动UEFI Option ROM。
- Legacy 仅启动Legacy Option ROM。(预设值)

此选项只有在「CSM Support」设为「Enabled」时,才能开放设置。

## & **Other PCI devices**

此选项提供您选择是否启动除了网络、存储设备及显示控制器以外PCI设备控制器的UEFI 或Legacy Option ROM。

- Do not launch 关闭Option ROM。
- UEFI 仅启动UEFI Option ROM。(预设值)
- Legacy 仅启动Legacy Option ROM。

此选项只有在「CSM Support」设为「Enabled」时,才能开放设置。

## & **Administrator Password (**设置管理员密码**)**

此选项可让您设置管理员的密码。在此选项按<Enter>键,输入要设置的密码,BIOS会要求 再输入一次以确认密码,输入后再按<Enter>键。设置完成后,当一开机时就必需输入管理 员或用户密码才能进入开机程序。与用户密码不同的是,管理员密码允许您进入BIOS设置 程序修改所有的设置。

## & **User Password (**设置用户密码**)**

此选项可让您设置用户的密码。在此选项按<Enter>键,输入要设置的密码,BIOS会要求再输 入一次以确认密码,输入后再按<Enter>键。设置完成后,当一开机时就必需输入管理员或用户 密码才能进入开机程序。用户密码仅允许您进入BIOS设置程序修改部份选项的设置。 如果您想取消密码,只需在原来的选项按<Enter>后,先输入原来的密码<Enter>,接着BIOS 会要求输入新密码,直接<Enter>键,即可取消密码。 注意!设置User Password之前,请先完成Administrator Password的设置。

## **Secure Boot**

此选项提供您选择是否启动Secure Boot功能及调整相关设置。此选项只有在「CSMSupport」 设为「Disabled」时,才能开放设置。

## & **Preferred Operating Mode**

此选项提供您选择进入BIOS设置程序时主画面为Easy Mode或Advanced Mode。「Auto」则为 上一次进入BIOS时的模式。(预设值:Auto)

# **2-9 Save & Exit (** 存储设置值并结束设置程序 **)**

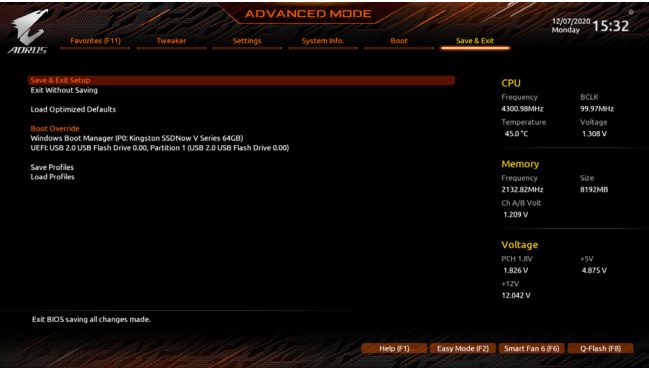

& **Save & Exit Setup (**存储设置值并结束设置程序**)** 在此选项按<Enter>然后再选择「Yes」即可存储所有设置结果并离开BIOS设置程序。若不想 存储,选择「No」或按<Esc>键即可回到主画面中。

## & **Exit Without Saving (**结束设置程序但不存储设置值**)**

在此选项按<Enter>然后再选择「Yes」,BIOS将不会存储此次修改的设置,并离开BIOS设置 程序。选择「No」或按<Esc>键即可回到主画面中。

## & **Load Optimized Defaults (**载入上佳化预设值**)**

在此选项按<Enter>然后再选择「Yes」,即可载入BIOS出厂预设值。执行此功能可载入BIOS 的上佳化预设值。此设置值较能发挥主板的运行性能。在更新BIOS或清除CMOS资料后, 请务必执行此功能。

## & **Boot Override (**选择立即开机设备**)**

此选项提供您选择要立即开机的设备。此选项下方会列出可开机设备,在您要立即开机的 设备上按<Enter>,并在要求确认的信息出现后选择「Yes」,系统会立刻重开机,并从您所 选择的设备开机。

## & **Save Profiles (**存储设置文件**)**

此功能提供您将设置好的BIOS设置值存储成一个CMOS设置文件(Profile),最多可设置八组 设置文件(Profile 1-8)。选择要存储目前设置于Profile 1~8其中一组,再按<Enter>即可完成设 置。或您也可以选择「Select File in HDD/FDD/USB」,将设置文件复制到您的存储设备。

## & **Load Profiles (**载入设置文件**)**

系统若因运行不稳定而重新载入BIOS出厂预设值时,可以使用此功能将预存的CMOS设置 文件载入,即可免去再重新设置BIOS的麻烦。请在要载入的设置文件上按<Enter>即可载入 该设置文件资料。您也可以选择「Select File in HDD/FDD/USB」,从您的存储设备复制到其它 设置文件,或载入BIOS自动存储的设置文件(例如前一次良好开机状态时的设置值)。

# 第三章 构建磁盘阵列

#### **RAID**简介:

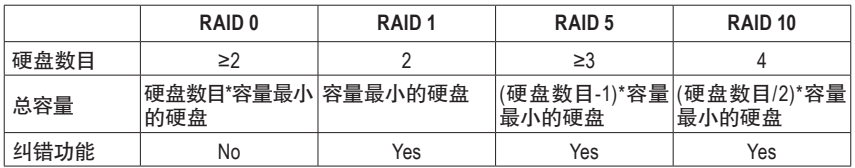

#### 若要构建完整的**SATA**硬盘,您必须完成以下的步骤:

- A. 安装SATA硬盘或SSD。
- B. 在BIOS程序设置中设置SATA控制器模式。
- C. 进入RAID BIOS,设置RAID模式。(注一)
- D. 安装RAID驱动程序及操作系统。

#### 事前准备:

- 两颗(以上)的SATA硬盘或SSD (注二) 。(为达到上佳的性能,请使用相同型号及相同容量的 硬盘。) (注三)
- Windows 操作系统的安装光盘。
- U盘。

# **3-1** 设置 **SATA** 控制器模式

## **A.** 安装**SATA**硬盘

请将准备好的SATA硬盘或SSD分别接至主板上由Intel®芯片组所控制的插座,最后再接上电源 供应器的电源插头。

(注一) 若不制作RAID,可以跳过此步骤。

(注二) 若安装的是M.2 PCIe SSD,无法与其它M.2 SATA SSD或是SATA硬盘共同构建磁盘阵列。

(注三) M.2/SATA插槽安装注意事项,请参考「插座及跳线介绍」章节说明。

## **B.** 在**BIOS**程序设置中设置**SATA**控制器模式

请确认在BIOS程序设置中SATA控制器的设置是否正确。 步骤:

电源开启后BIOS在进行POST时,按下<Delete>键进入BIOS设置程序。进入「Settings\IO Ports\ SATA And RST Configuration | 确认「SATA Controller(s) | 为开启状态。若要制作RAID, 将「SATA Mode Selection」选项设为「Intel RST Premium With IntelOptane SystemAcceleration」,存储设置结果后请重 新开机(图1)。请注意:安装PCIe SSD时,请将「Settings\IO Ports\SATA And RST Configuration」子选单 中的「RST Control PCIe Storage Devices」设为「Manual」,接下来再依您所使用的插座将其对应的 「PCIe Storage Dev on Port XX」选项设为「RST Controlled」,并存储设置结果,离开BIOS程序设置。

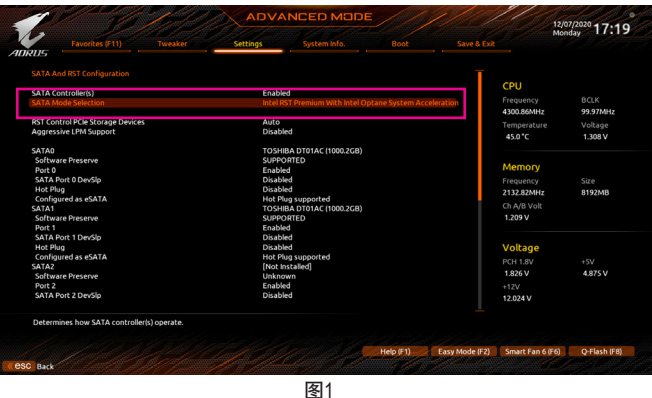

# **C. UEFI RAID** 模式设置

步骤一:

重开机后,请进入BIOS程序设置画面,再进入「Settings\IO Ports\Intel(R) Rapid Storage Technology」 子选单(图2)。

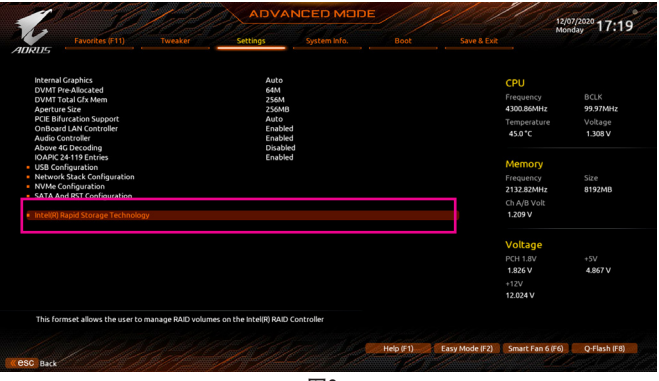

图2

此部份所提及的BIOS程序设置选项及其叙述,并非所有主板都相同,需依您所选购的 主板及BIOS版本而定。

步骤二:

在「Intel(R) Rapid Storage Technology」画面时,请在「Create RAID Volume」选项按<Enter>键,进入 「Create RAID Volume」画面,首先在「Name」选项自定磁盘阵列名称,字数最多可至16个字母但 不能有特殊字符,设置好后按<Enter>键。接着使用下键移动至「RAID Level」选项选择要制作的 RAID模式(图3)。RAID模式选项有:RAID 0、RAID 1、RAID 10及RAID 5 (可选择的RAID模式会依据 所安装的硬盘总数而定)。选择好RAID模式后,再按下键移动至「Select Disks」选项。

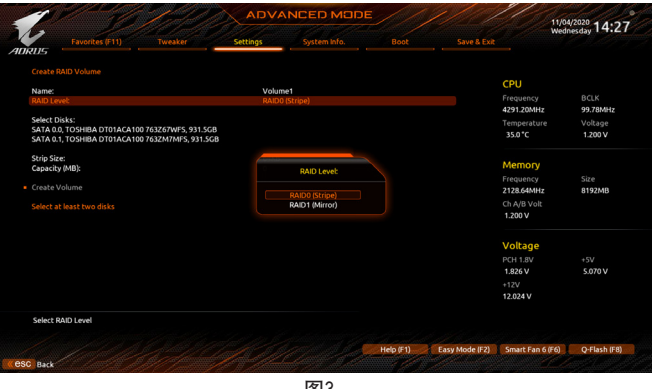

图3

步骤三:

在「Select Disks」选项选择要制作磁盘阵列的硬盘,请在要选择的硬盘上按<Space>键,该硬盘 会显示「X」表示已被选取。接下来请设置磁盘区块大小(Stripe Size) (图4),可调整大小从4 KB至 128 KB。设置完成后,再继续设置磁盘阵列容量(Capacity)。

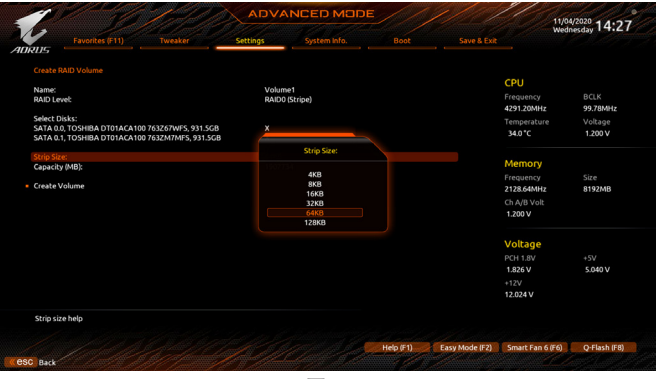

图4

步骤四:

设置好磁盘阵列容量后,移至「Create Volume」(建立磁盘)选项。在「Create Volume」按<Enter>键 即可开始制作磁盘阵列(图5)。

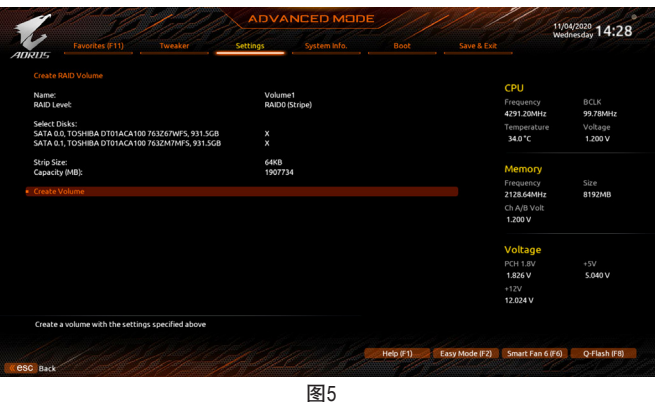

完成后画面将回到「Intel(R) Rapid Storage Technology」画面,即可在「RAID Volumes」处看到建立 好的磁盘阵列。若要检视更详细的资料,可在该磁盘阵列上按<Enter>键,即可看到例如磁盘阵 列模式、区块大小、磁盘阵列名称及磁盘阵列容量等信息(图6)。

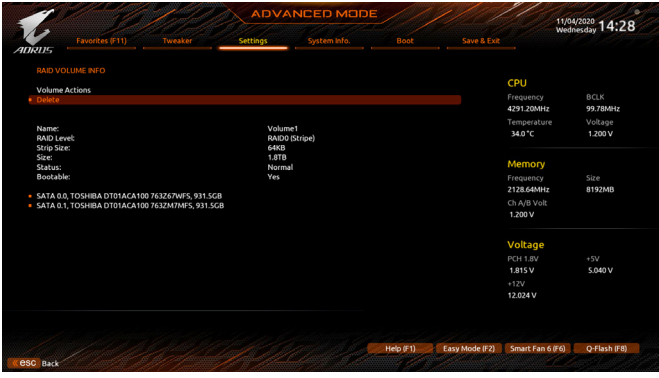

图6

#### 清除磁盘阵列

若要清除已建立的磁盘阵列,请至「Intel(R) Rapid Storage Technology」画面,在要清除的磁盘阵列 上按<Enter>进入「RAIDVOLUME INFO」画面。接着在「Delete」选项上按<Enter>键进入删除画面。 要删除磁盘阵列,请在「Yes」项目按<Enter>键(图7)。

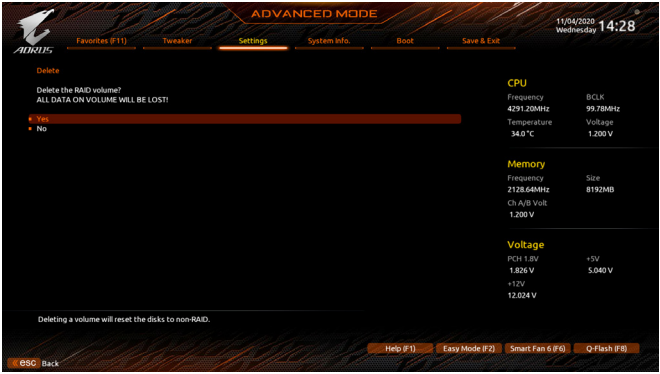

图7

# **3-2** 安装 **RAID** 驱动程序及操作系统

完成BIOS的设置后,您可以开始安装操作系统。

由于部份操作系统已内建RAID控制器的驱动程序,为确保系统性能及兼容性,建议在安装操作 系统后,开启GIGABYTE APP Center程序安装所有主板驱动程序。若您要安装的操作系统需另外 在安装过程中安装RAID控制器的驱动程序,请参考下列步骤:

步骤一:

请至技嘉网站并搜寻至此主板型号的产品页,在「支持与下载\下载\SATA RAID/AHCI」页面下载 Intel SATA Preinstall driver程序,将其解压缩并复制到U盘。

步骤二:

由操作系统的光盘开机并执行安装操作系统的步骤,当载入驱动程序的画面出现时,请选择 「浏览」。

步骤三:

选择U盘,进入RAID驱动程序的文件夹后,选择「Intel(R)Chipset SATA/PCIeRST PremiumController」 驱动程序并按「下一步」载入所需的驱动程序(图1)。完成后,请继续操作系统的安装。

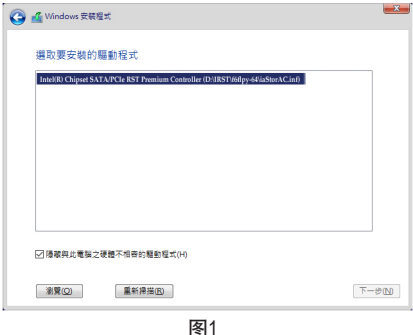

# **3-3** 安装 **Intel ® Optane ™**内存与存储管理应用程序

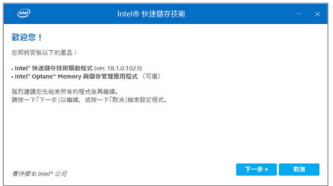

开机进入操作系统后开启GIGABYTE APP Center程序,并 确认电脑的网络连接情况正常。在「未安装\新驱动程序」 画面中勾选「Intel Rapid Storage Technology driver」项目并且 依画面指示完成安装后,重新开机。

## **A.** 启用**Intel® Optane™**内存

## **A-1.** 系统需求

- 1. Intel ® Optane™内存
- 2. 最小容量为16 GB,最大容量需小于或等于要加速的硬盘/SSD容量
- 3. Optane™内存无法替已建立的磁盘阵列做加速;被加速后的硬盘/SSD也不能被使用来建立磁 盘阵列
- 4. 被加速的硬盘必须是SATA 硬盘或M.2 SATA SSD
- 5. 被加速的硬盘可以是系统盘也可以是资料盘。系统盘必须是GPT系统格式并需安装Windows 10 64-bit或以上版本的操作系统;资料盘也必须是GPT系统格式
- 6. SATA控制器需设置为Intel RST Premium With Intel Optane System Acceleration模式

## **A-2.** 使用说明

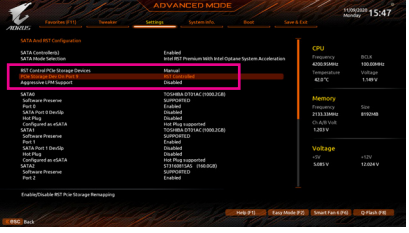

#### 步骤一:

请在BIOS程序设置画面,「Settings\IO Ports\ SATA And RST Configuration」确认「RST Control PCIe Storage Devices」设为「Manual」,再 依安装Optane™内存的M.2插槽将其对应的 「PCIe Storage Dev on Port XX」选项设为「RST Controlled」。

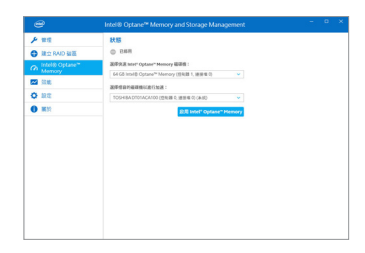

#### 步骤二:

重新进入操作系统,开启「Intel ®Optane™ Memory and Storage Management」程序。若您安装2支 以上的Optane™内存,请先选择您要使用哪一 支,再选择您要加速的硬盘,再按「启用Intel® Optane™ Memory」。Optane™内存上原有资料会 被清除,请确认完成备份后再继续安装程序, 安装完成后请依画面指示重新开机。

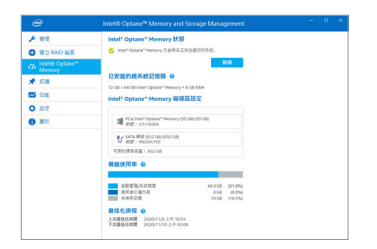

开启 「Intel® Optane™ Memory and Storage Management」程序,确认Intel ® Optane™ Memory

步骤三:

已经启动。

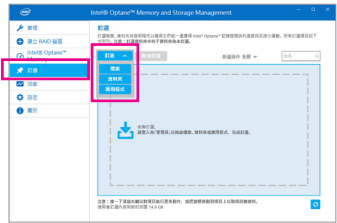

#### 步骤四:

若您选择加速的硬盘为系统盘,「勾选」可提供 您自行设置文件夹或文件或应用程序做加速功 能。(需使用Intel ® Optane™内存32 GB以上)

- Optane™内存不支持M.2 PCIe SSD加速功能。
	- 若您同时插入2支以上Optane™内存,只能选择其中一支Optane™内存做加速用,其它 Optane™内存会被当做一般资料盘使用。
	- 请勿任意移除Optane™内存,以免造成操作系统损毁。
	- 若要更换/移除Optane™内存, 请先至 「Intel® Optane™ Memory and Storage Management」 程 序中停用原本的Optane™内存才能进行更换/移除。
	- 更新BIOS后,并不会更改您原本对Optane™内存的设置。
## **B.** 重建磁盘阵列

步骤一:

磁盘」。

重建磁盘阵列是将资料从磁盘阵列中的一颗硬盘复制到另一颗硬盘的过程,此功能只能在具 备纠错能力的模式例:RAID 1、RAID 5及RAID 10下使用。以下的步骤假设您要更换一颗在RAID 1 模式下损毁的硬盘设备,重建磁盘阵列。(请注意:新的硬盘容量需大于或等于旧的硬盘容量)

关闭电脑后,请将损毁的硬盘更换,再重新启动电脑。

进入操作系统后,请至开始功能表开启「Intel ® Optane™ Memory and Storage Management」程序。

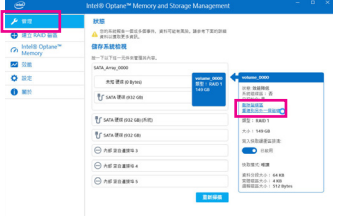

请到「管理」项目下点选「重建到另外一个

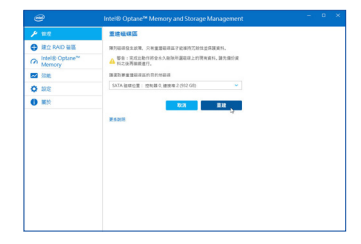

步骤二:

点选要重建的目的地磁盘并按「重建」。

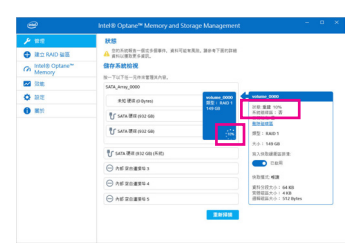

画面右侧的「状态」项目会显示重建进度。当 完成重建后,「状态」项目会显示「正常」。

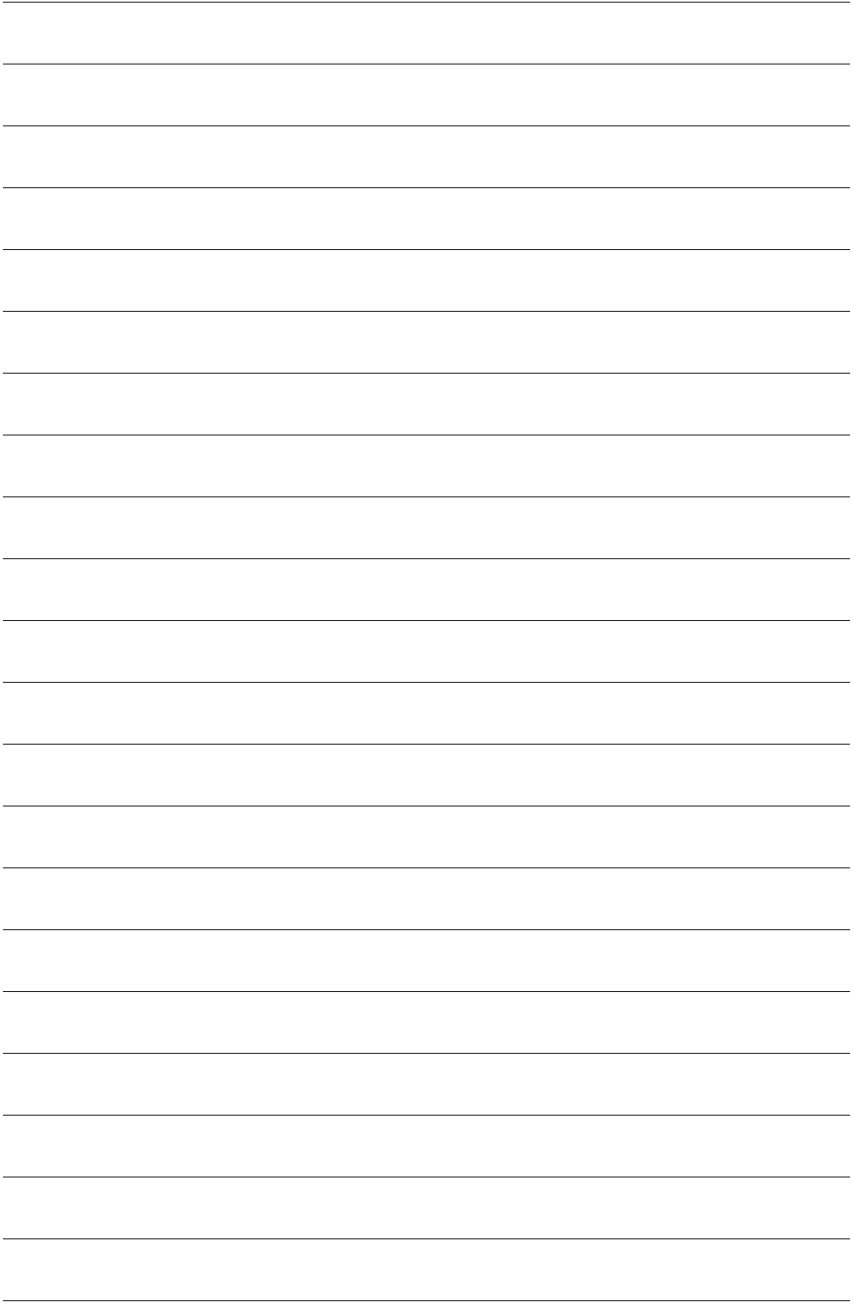

# 第四章 驱动程序安装

操作系统安装完成后,在桌面右下角会出现询问是否要通过APPCenter下载并安装驱动程序及技 嘉工具程序对话框,请按「安装」键进行安装。(请先确认「BIOS程序设置」中「Settings\IO Ports\ APP Center Download & Install Configuration\ APP Center Download & Install 」的设置为 [Enabled ] )。

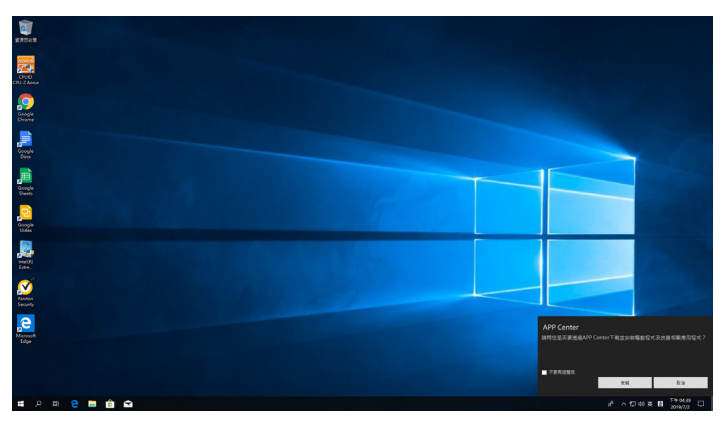

当确认是否同意End User License Agreement 信息出现时,请按「接受」安装APP Center。在APP Center对话框中勾选要安装的驱动程序及工具程序后,按下「安装」键即可进行安装。

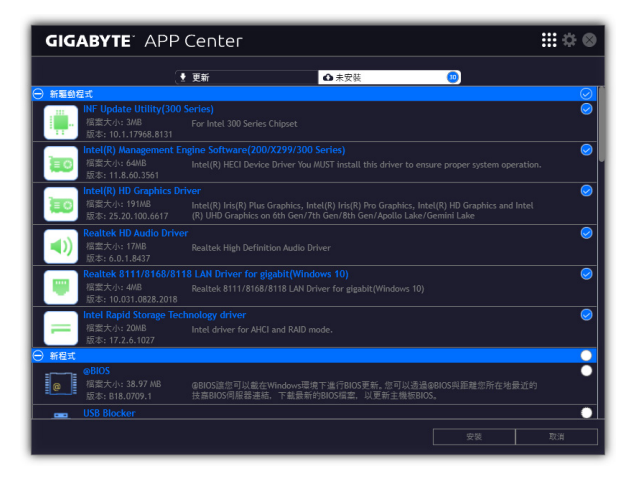

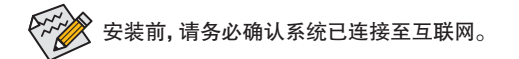

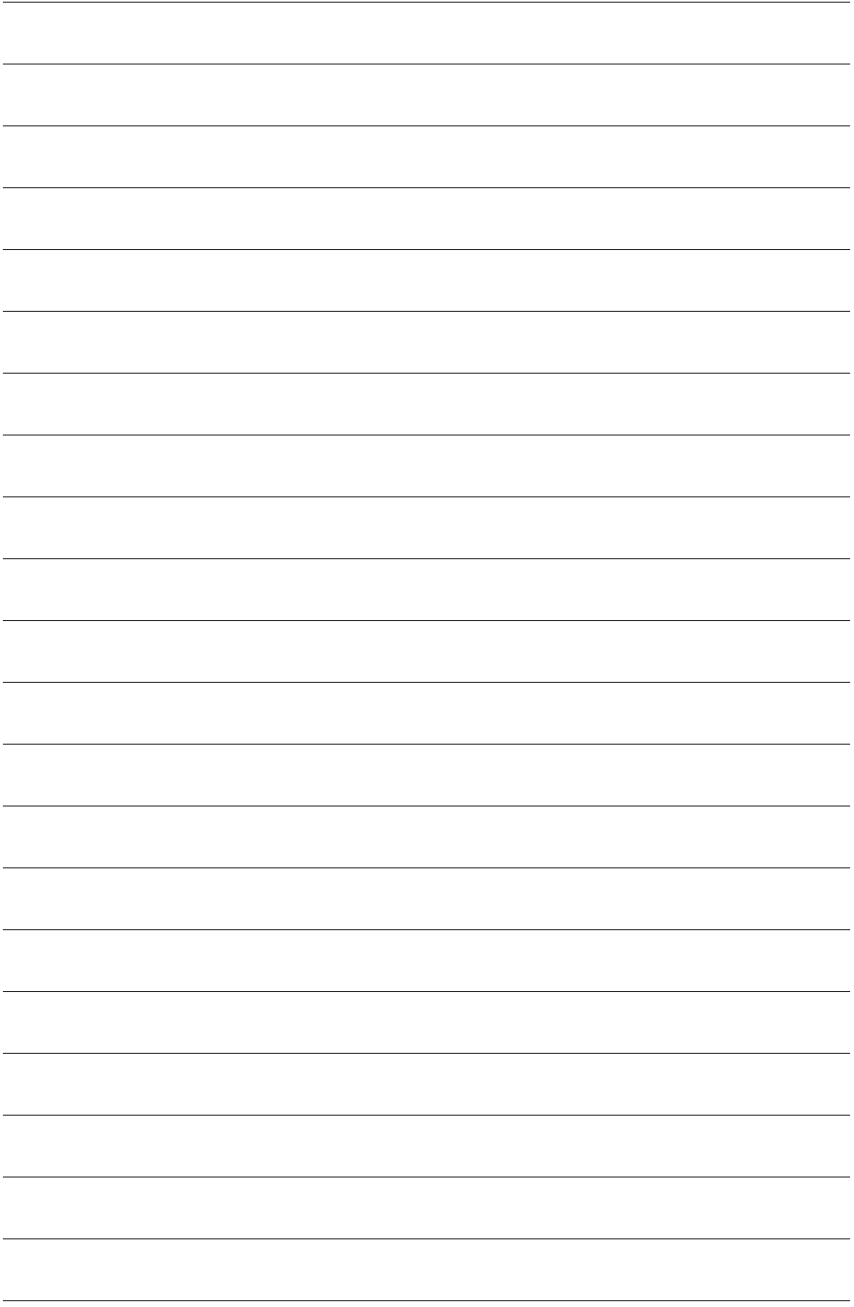

# 第五章 产品功能介绍

## **5-1 BIOS** 更新方法介绍

技嘉主板提供您两种的BIOS更新方法:Q-Flash™及@BIOS™。您可选择其中一种方法,不需进入 DOS模式,即可轻松的进行BIOS更新。此外,本主板提供DualBIOS™设计并支持Q-Flash Plus功 能,提供您的电脑更多重的保护及稳定机制。

### 什么是**DualBIOS™**?

即于主板上建置两颗实体BIOS,分别为「主BIOS (Main BIOS)」及「备份BIOS (Backup BIOS)」。在 一般正常的状态下,系统是由「主BIOS」开机,当系统的主BIOS损毁时,则会由「备份BIOS」接 管,使系统维持正常运行。

### 什么是**Q-Flash Plus**?

Q-Flash Plus提供您于系统关机(S5待机模式)状态下更新BIOS, 通过连接至特定接口的U盘, 按下 Q-Flash Plus按钮即会启动并载入资料修复。

### 什么是**Q-Flash™**?

Q-Flash是一个简单的BIOS管理工具,让您轻易省时地更新或存储备份BIOS。当您要更新BIOS 时不需进入任何操作系统,例如DOS或是Windows就能使用Q-Flash。Q-Flash亦不需要操作任何 复杂的步骤就可以轻松更新BIOS,因为它就在BIOS选单中。

### 什么是**@BIOS™**?

@BIOS提供您在Windows模式下就能进行更新BIOS。通过@BIOS与距离最近的BIOS服务器连接, 下载最新版本的BIOS文件,以更新主板上的BIOS。

## **5-1-1** 如何使用 **Q-Flash** 更新 **BIOS**

## **A.** 在开始更新**BIOS**之前**...**

- 1. 请先至技嘉网站下载符合您主板型号的最新BIOS版本压缩文件。
- 2. 解压缩所下载的BIOS压缩文件并且将BIOS文件(例如:Z590AORUSMASTER.F1)存储至U盘或硬 盘中。(请注意:所使用的U盘或硬盘必需是FAT32/16/12文件系统格式。)
- 3. 重新开机后,BIOS在进行POST时,按<End>键即可进入Q-Flash。(请注意:您可以在POST阶段 按<End>键或在BIOS Setup主画面点选「Q-Flash」进入Q-Flash选单(或按<F8>键)。但如果您是将 解压缩的BIOS文件存储至RAID/AHCI模式的硬盘或连接至独立SATA控制器的硬盘,请通过在 POST阶段按<End>键的方式进入Q-Flash选单。)

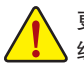

更新BIOS有其潜在的风险,因此更新BIOS时请小心执行,以避免不当的操作而造成系 统损毁。

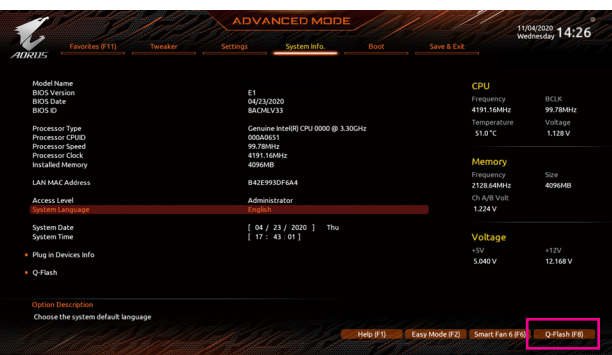

点选「Q-Flash(F8)」或由System Info./Q-Flash选项进入Q-Flash选单

## **B.** 更新**BIOS**

进入Q-Flash后,可利用键盘或鼠标选择所要执行的项目。请依下列步骤进行更新BIOS。以下范 例假设您将BIOS文件存储于U盘中,实际操作时请依据文件的存放位置来选择。

步骤一:

1. 将已存有BIOS文件的U盘插入系统。进入Q-Flash后,选择「Update BIOS」选项。

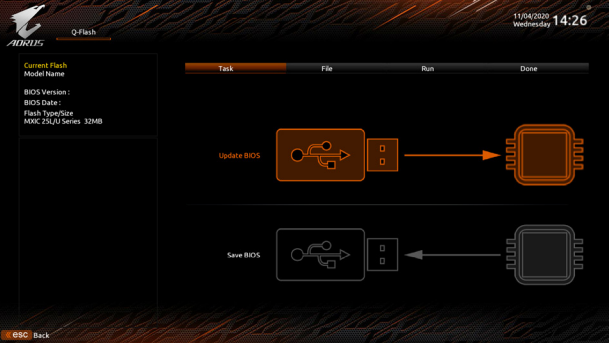

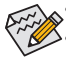

• 要备份目前的BIOS文件,请选择「Save BIOS」。

• 本功能仅支持使用FAT32/16/12文件系统的硬盘或U盘。

- 若您的BIOS文件存放在RAID/AHCI模式的硬盘或连接至独立SATA控制器的硬盘, 请务必在进行POST时,按下<End>键进入Q-Flash。
- 2. 请选择您所要更新的BIOS文件。

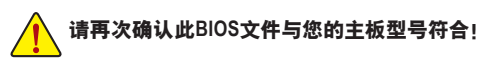

步骤二:

显示器会显示正在从U盘读取BIOS文件。此时会依据您要更新的BIOS文件提供「Fast」快速和 「Intact」完整,两种更新方式,确认更新方式之后则开始更新BIOS,同时显示器会显示目前更 新的进度。

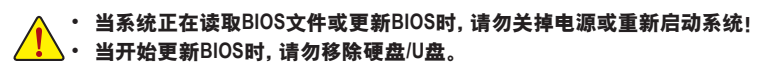

步骤三:

完成BIOS更新后,系统会自动重新开机。

步骤四:

在系统进行POST时,按<Delete>键进入BIOS设置程序,并移动光标到「Save & Exit」画面,选择 「Load Optimized Defaults」选项,按下<Enter>载入BIOS出厂预设值。更新BIOS之后,系统会重新 检测所有的集成外设,因此建议您在更新BIOS后,重新载入BIOS预设值。

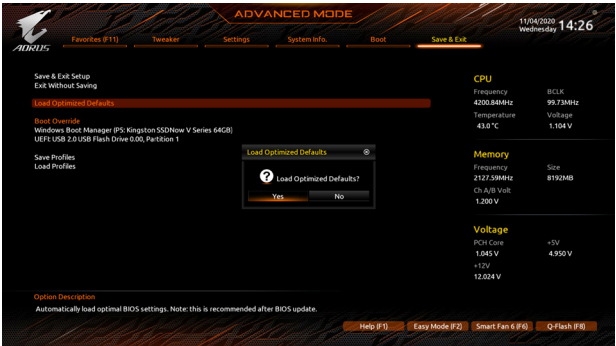

选择「Yes」载入预设值

步骤五:

选择「Save & Exit Setup」按下<Enter>,选择「Yes」存储设置值至CMOS并离开BIOS设置程序,离 开BIOS设置程序后,系统即重新开机。整个更新BIOS程序即完成。

## **5-1-2** 如何使用 **@BIOS** 更新 **BIOS**

### **A.** 在开始更新**BIOS**之前**...**

- 1. 在Windows下,请先关闭所有的应用程序与 后台程序,以避免更新BIOS时发生不可预 期的错误。
- 2. 在通过网络更新BIOS的过程中,网络连线绝 对不能中断(例如:断电、关闭网络连线)或 是网络处于不稳定的状态。如果发生以上 情形,易导致BIOS损坏而使系统无法开机。
- 3. 如果因更新BIOS操作不当,导致BIOS损毁 或系统无法使用时,技嘉将无法提供保固 服务。

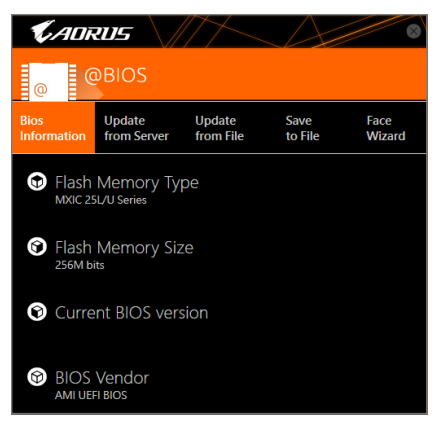

### **B. @BIOS**使用说明

### **1.** 通过网络更新**BIOS**:

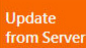

点选「Update fromServer」,选择距离您所在国家最近的@BIOS服务器,下载符合 此主板型号的BIOS文件。接着请依照画面提示完成操作。

如果@BIOS服务器找不到您主板的BIOS文件时,请至技嘉网站下载该主板型号最新 版的BIOS压缩文件,解压缩文件后,利用手动更新的方法来更新BIOS。

### **2.** 手动更新**BIOS**:

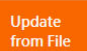

点选「Update from File」,选择事先经由网站下载或其它管道得到的已解压缩的 BIOS文件。再依照画面提示完成操作。

### **3.** 存储**BIOS**文件:

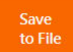

点选「Save to File」可存储目前所使用的BIOS版本。

### **4.** 更换**BIOS**开机画面:

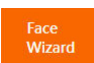

勾选「Face Wizard」的「更新图片文件至BIOS」,可将自行存储的图片文件,通过 Face-Wizard工具程序,选择作为开机画面,让电脑开机时有专属的图片。勾选「备 份BIOS内的现有图片文件」可将使用中的开机画面备份。

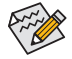

图片文件支持的格式如下:jpg、bmp、gif。

## **C.** 更新完成之后**...**

更新完成后请重新开机。

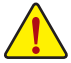

- 请务必确认BIOS文件是否与主板型号相符,因为选错型号而进行更新BIOS,会导致 系统无法开机。
	- 在更新BIOS的过程中,请勿关机或关闭电源,否则会导致BIOS损坏而使系统无法 开机。

## **5-1-3** 如何执行 **Q-Flash Plus**

## **A.** 在开始执行**Q-Flash Plus**之前,请照下列步骤依序进行:

- 1. 请先至技嘉网站下载符合您主板型号的最新BIOS版本压缩文件。
- 2. 解压缩所下载的BIOS压缩文件,将BIOS文件存储至U盘中,并重新命名为「GIGABYTE.bin」。 (请注意:所使用的U盘必须是FAT32文件系统格式。)
- 3. 连接12V电源插座及主电源插座(若有两个12V电源插座请择一使用),即可执行Q-Flash Plus。
- 4. 请先开启电源供应器的电源,再将U盘连接至主板后方的Q-Flash Plus接口。

## **B.** 执行**Q-Flash Plus**

按下Q-Flash Plus按钮后,系统将自动寻找比对连接于Q-Flash Plus接口的BIOS文件,同时QFLED 或后窗的Q-Flash Plus按钮会开始闪烁(表示开始进行比对及更新)。约等6~8分钟,灯号闪烁停 止,代表BIOS更新结束。

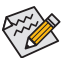

- 执行Q-Flash Plus前,请确认系统于关机状态(S5待机模式)。
- 若主板上有配置BIOS切换器及SB切换器,在执行Q-Flash Plus前请先将其恢复为预 设值(BIOS SW: 由主BIOS开机、SB: Dual BIOS)。
- 完成主BIOS更新后,有DualBIOS™的机种于系统再次开机时,会由DualBIOS™进行备 份BIOS的更新,完成后系统会再次重新开机,由主BIOS正常开机。

## **5-2 APP Center**

技嘉APP Center提供您丰富且完整的应用程序管理功能,协助您轻松获得最新的技嘉主板相关 工具程序យ。技嘉APP Center采用简单易用之用户界面,您可以在APP Center直接执行所有技嘉 工具程序,并可以通过线上检查更新及下载所有工具程序、驱动程序及BIOS。

## 执行**APP Center**程序

至「桌面」的通知区域点选App Center 3 图示开启App Center程序(图一)。您可以在此点选要执 行的技嘉工具程序,或是点选「线上更新」进行线上更新程序。

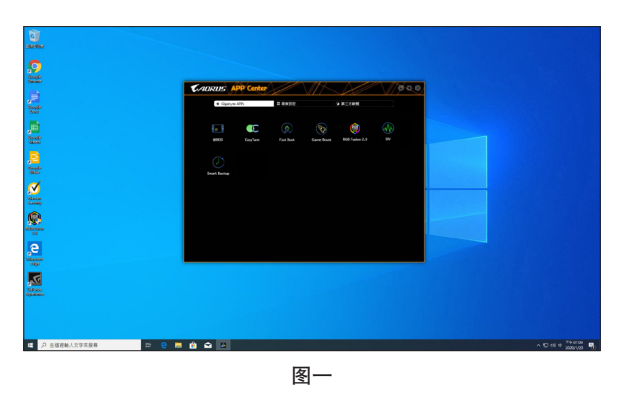

若关闭APP Center后,可至「开启」画面点选「Launch APP Center」图示重新启动(图二)。

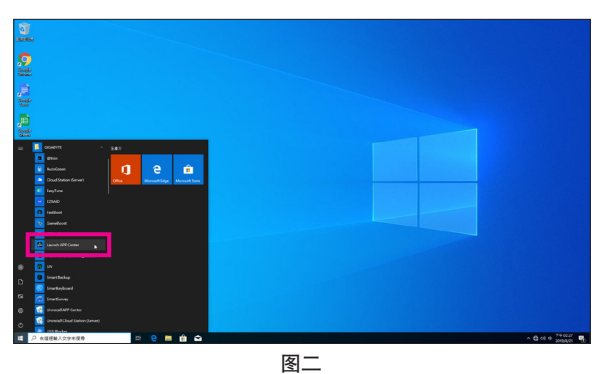

(注) APP Center支持的程序会因不同主板而有所差异;各程序所支持的功能也会依主板的规 格而不同。

## **5-2-1 EasyTune**

技嘉EasyTune提供您一个简易及方便的系统调校与超频的使用界面,让您可以轻松在操作系统 下藉由EasyTune进行超频、超电压等动作,藉以提升系统性能。

## 使用界面介绍

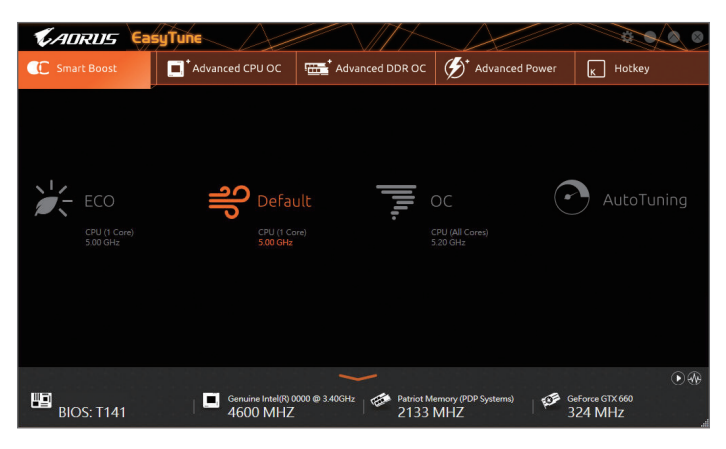

### 选项卡说明

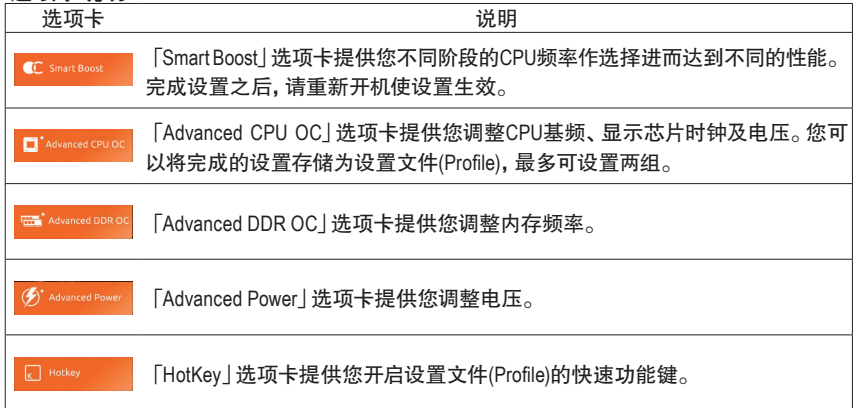

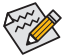

EasyTune所提供的功能会因不同主板及CPU而有所差异。若某选项显示为灰色表示该 选项不能调整或不支持该功能。

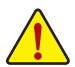

不当的超频或超电压可能会造成硬件元件如CPU、芯片组及内存的损毁或减少其使用 寿命。建议您确实了解EasyTune的各项功能才进行调整,否则可能造成系统不稳或其 它不可预期的结果。

## **5-2-2 Fast Boot**

技嘉Fast Boot提供简单易用的图形用户界面,让您可以在操作系统中启动或变更BIOS设置程序 「Fast Boot」或「Next Boot After AC Power Loss」选项的设置。

## 使用界面介绍

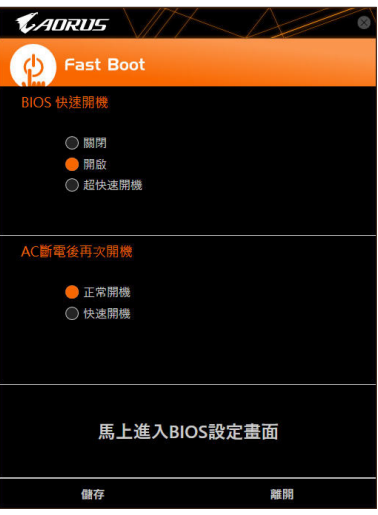

## 使用说明

• **BIOS**快速开机:

此选项与BIOS设置程序中 「Fast Boot」 选项一致☞。提供您是否启动快速开机功能以缩短进入 操作系统的时间。

• **AC**断电后再次开机: 此选项与BIOS设置程序中「Next Boot After AC Power Loss」选项一致贫)。提供您选择系统断电 后电源恢复时的开机模式。(此模式只有在「BIOS快速开机」设为「开启」或「超快速开机」时 才会开放设置。)

设置完成请按「存储」再按「离开」,下次开机将执行所设置的模式。按下「马上进入BIOS设置 画面」按钮,系统将立刻重新开机,并进入BIOS设置程序。

(注) 功能说明请参考第二章-「BIOS程序设置」。

## **5-2-3 Game Boost**

提供您可以在游戏环境下弹性调整操作程序,减少其他操作程序的负载、释放内存,提供上佳 化游戏平台与性能。

## 使用界面介绍

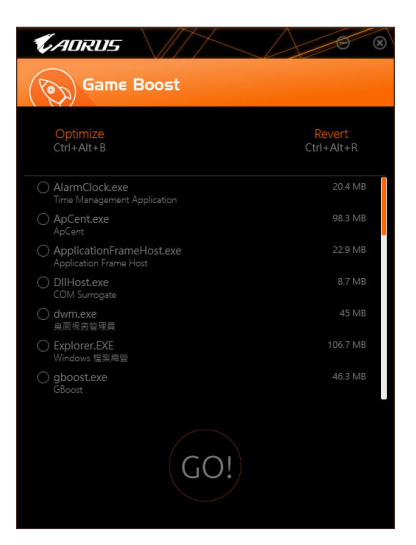

## 使用说明

可于页面自行点选要减少的操作程序,再按「Go」即可完成系统优化,按下「Revert」即可让电脑 恢复至游戏环境前的状态,并提供以下两个快速键:

- **Optimize(Ctrl+Alt+B)**:自动上佳化游戏平台及性能。
- Revert(Ctrl+Alt+R): 恢复至游戏环境前状态。

## **5-2-4 RGB Fusion**

提供您在操作系统中启动或变更所选取设备的LED显示设置。(注一)

## 使用界面介绍

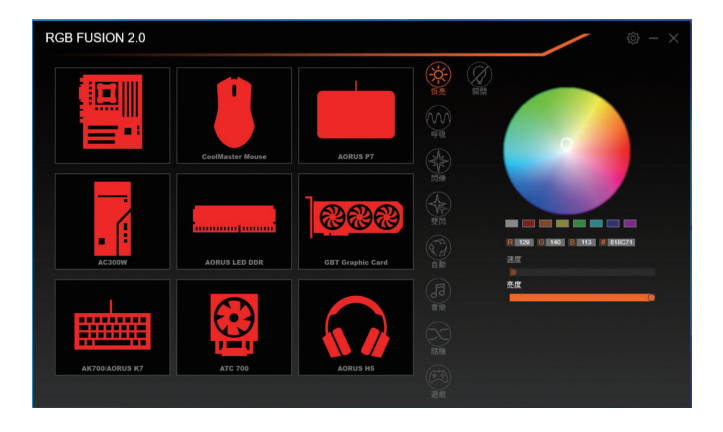

### 使用说明

- 右上角图示图: 提供您连接手持设备的技嘉RGB Fusion APP。(注二)
- 点击图示选取要进行变更的设备,可于画面右侧自定LED灯光颜色及选取各种显示模式:

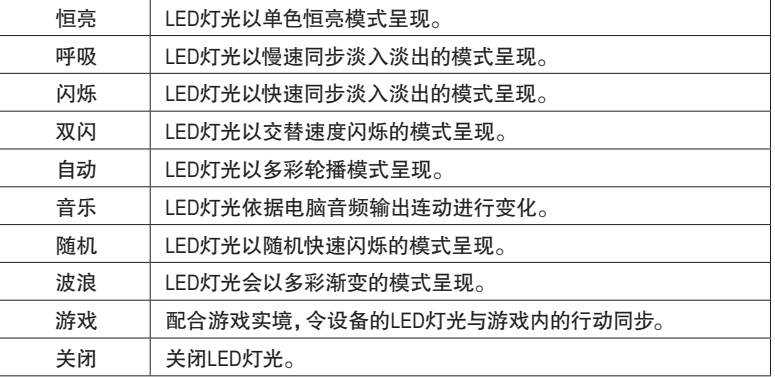

(注一) RGB Fusion会自动搜寻具备LED功能的设备,并显示在列表中。

(注二) 请至App Store或Google Play下载「GIGABYTE RGB Fusion」应用程序。

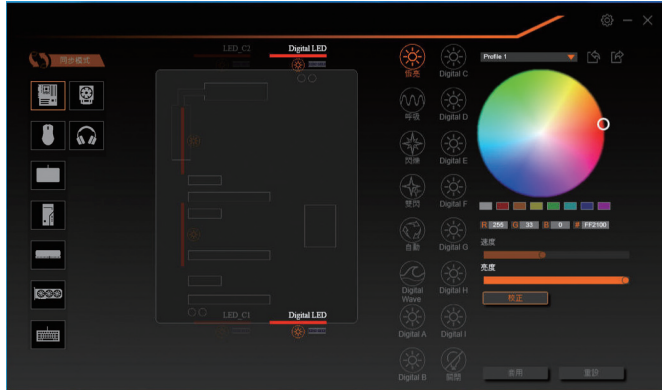

• 主板各区域与数字灯条控制选项,请点选主板设备以进行变更。(注)

点击图示选取要进行变更的区域,可于画面右侧自定LED灯光颜色及选取各种显示模式:

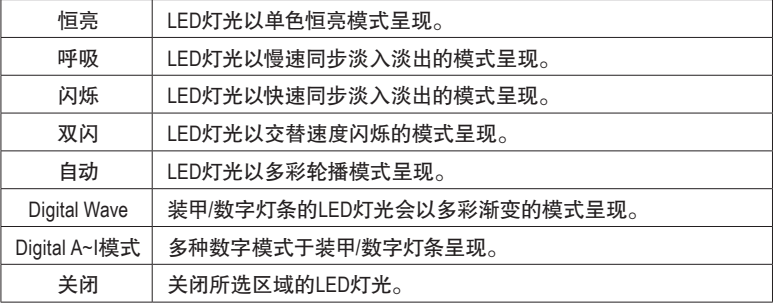

(注) 可选择的区域/模式/颜色会因不同主板的规格而有所差异。

## **5-2-5 Smart Backup**

Smart Backup 可以让您每个小时自动将所选择的硬盘分割区备份成一个系统映像文件,并且在 需要的时候使用这些映像文件还原您的系统或文件。

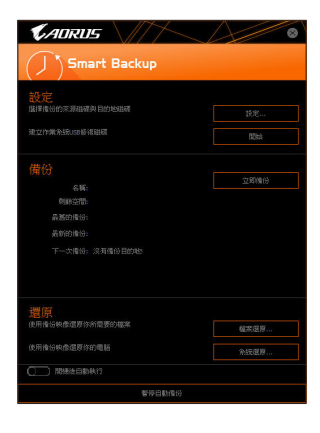

### 「Smart Backup」主画面:

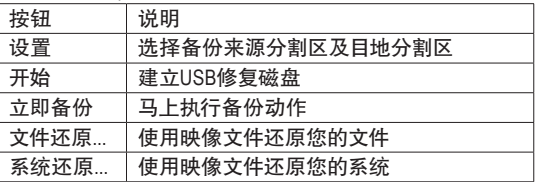

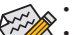

- 仅支持 NTFS 文件系统。
- 初次使用 Smart Backup 时,需先至「设置」选择备份目地 分割区。
- 「立即备份」功能需在登入 Windows 操作系统 10 分钟后 才能使用。
- 勾选「开机后自动执行」可以在下次开机时自动执行 Smart backup 程序。

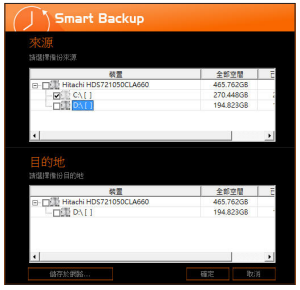

## 制作备份:

点击主画面的「设置」钮。在「设置」对话框出现后,指定您 的备份来源及目地分割区并按「确定」。初次备份将在设置 完成10分钟后开始执行,之后每小时自动执行一次备份。请 注意,系统盘里的所有分割区将被预设为备份来源,且备份 目地分割区和来源分割区不能为同一个。

## 网络备份:

若是要将备份文件存储至网络,请选择「存储于网络」。请 先确认存放备份文件的主机和你的电脑都处于相同的网域 中。选择网络存储位置后再输入用户名称及密码,再依画面 指示完成设置。

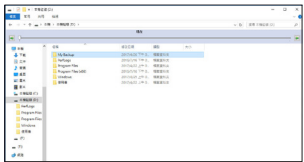

### 还原文件:

点击主画面的「文件还原」钮。在接下来跳出的视窗中使用上 方的时间轴选择一个之前备份的时间点,右方的窗格将显示 备份目标磁盘里的分割区备份文件(位于「My Backup」文件夹 中),选择您想要恢复的文件并将它复制至别处。

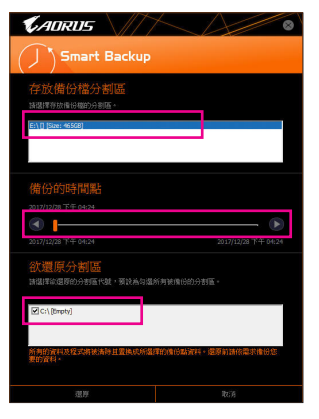

## 使用**Smart Backup**还原您的系统:

步骤:

- 1. 点击主画面的「系统还原」钮。
- 2. 选择存放备份文件的位置。
- 3. 使用时间轴选择之前的备份时间点。
- 4. 选择在该时间点所制作的分割区备份,并按下「还原」。
- 5. 确认您是否要立刻执行系统还原动作或是稍候再执行。若 选择立刻执行,系统将立即重新开机并且进入Windows还原 环境,再依照画面指示进行系统还原。

所有的文件及程序将会被删除并取代成您所选择的备 份文件里的资料,若需要请在还原前复制您的资料。

## **5-2-6 System Information Viewer**

技嘉SystemInformation Viewer提供您在操作系统中即可监控及调校风扇转速。此外更可将CPU、 内存等系统信息显示于桌面,方便您随时查看系统状况。

## 使用界面介绍

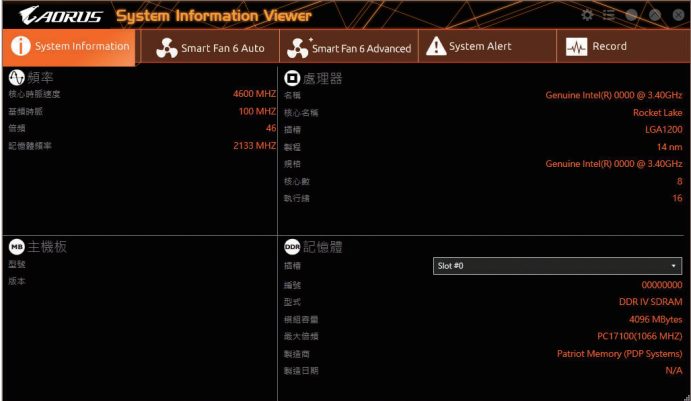

## 选项卡说明

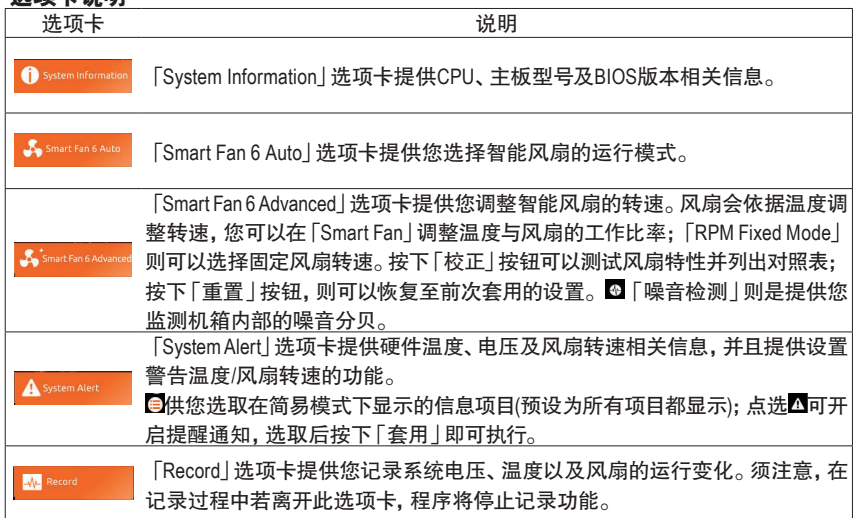

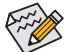

• 若要使用风扇控制功能,须搭配具有转速控制设计的散热风扇才能使用此功能。

• 若要使用噪音检测功能,须搭配具有噪音检测插座的主板。

# 第六章 附录

# **6-1** 音频输入 **/** 输出设置介绍

当您将随货附赠的驱动程序安装完成之后,确认电脑的网络连接情况正常,系统将会自动从 Microsoft Store安装音频软件。音频软件安装完成请重新开机。

## **6-1-1 2 / 4 / 5.1 / 7.1** 声道介绍

本主板提供五个音频插座,可支持2 / 4 / 5.1 / 7.1 声道,五个音频插座定义的预设值如右图。

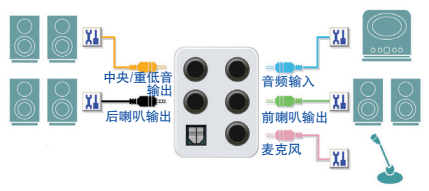

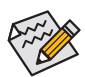

若要连接侧喇叭,需经由音频软件将音频输入或麦克风孔设置为侧喇叭功能。

## **A.** 喇叭连接与设置

步骤一:

请至开始功能表点选「Realtek Audio Console」。 有关喇叭连接请参考第一章「硬件安装」-「后方 设备接口介绍」的说明。

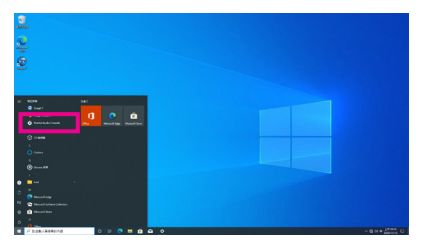

步骤二:

连接音频设备至音频输出接口,画面会立即显示 「请选择目前所插入的音频设备」对话框,请依目 前所插入的音频设备来选择,并按「OK」。

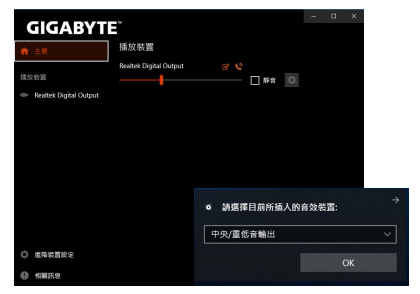

### 步骤三:

选择「喇叭」选项卡。依据您要设置的喇叭程序在 「喇叭程序」选单里选择「双声道喇叭」、「四声道喇 叭」、「5.1喇叭」或「7.1 喇叭」即可完成设置。

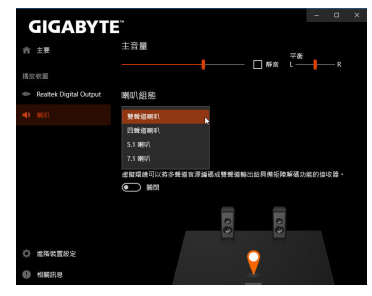

## **B.** 音频设置

您可以在「喇叭」选项卡选择所需要的环境设置。

## **C.** 启动**Smart Headphone Amp**功能

Smart Headphone Amp功能可自动检测您头戴式 音频设备的阻抗,不论您用的是一般耳塞式耳 机或高档电竞耳机,都可以提供上佳的音频动 态特性。

若要启动SmartHeadphone Amp功能,请先将头戴式音 频设备接至机箱前方面板的音频输出孔位后,至「喇 叭」选项卡。将「Smart Headphone Amp」功能,请设为 开启状态。下方的「耳机功率」功能可让您自行调整 耳机输出音量,避免音量过大/过低。

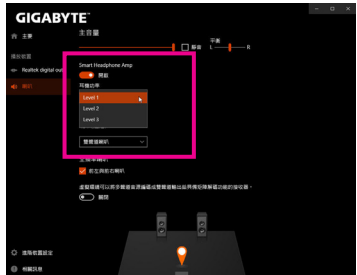

## \*耳机输出设置

当您使用机箱后方或是前面板的耳机输出接口时,建议您参考下列说明确认输出设备设置是 否正确。

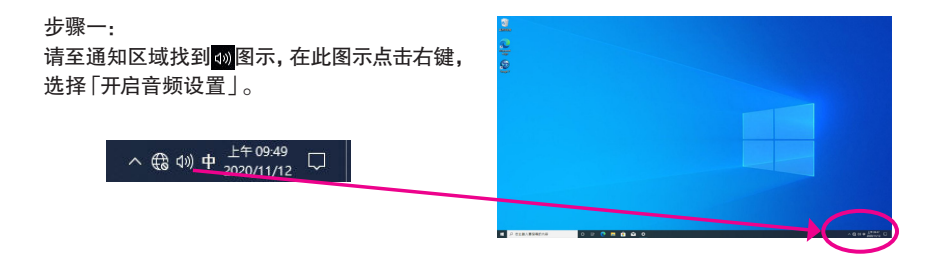

## 步骤二:

选择「声音控制台」设置。

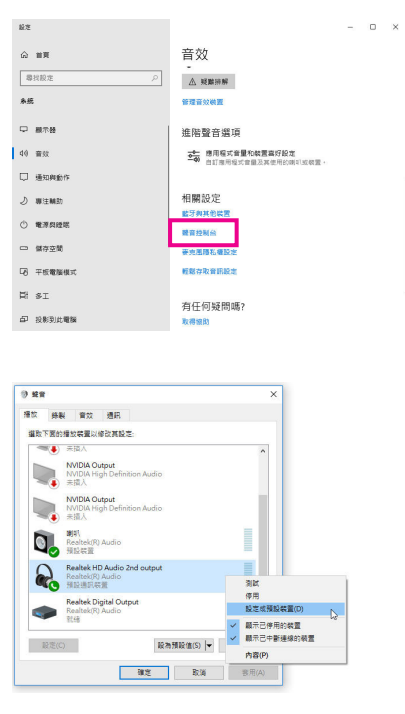

## 步骤三:

确认您目前输出设备为预设的播放设备。连接至机 箱后方音频输出接口时请在「喇叭」项目按右键选 择「设置成预设设备」。前面板的音频输出接口请在 「Realtek HD Audio 2nd output」项目按右键。

## **6-1-2 S/PDIF** 输出设置

为了充份发挥音频功能,可以经由S/PDIF输出插座将音频信号传至外部解码器进行解码,以得 到上佳的音频。

## **1.** 连接**S/PDIF**输出线:

您可以依据下图连接S/PDIF光纤输出线至外部解码器,即可输出S/PDIF数字音频信号。

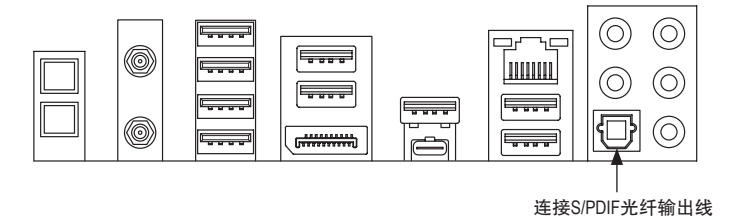

### **2. S/PDIF**音频输出设置:

请至「Realtek Digital Output」主画面里的「预设格 式|洗择输出取样频率。

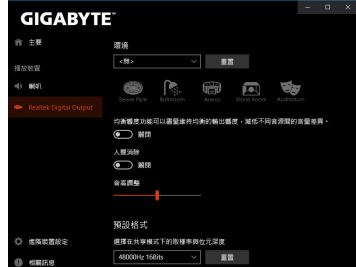

## **6-1-3** 立体声混音功能

以下步骤说明如何开启立体声混音功能(例如:当您要录制电脑播放的音频时,请先开启此功能)。

步骤一:

请至通知区域找到 图示,在此图示点击右键, 选择「开启音频设置」。

 $\land$  (  $\frac{1}{2}$  (  $\frac{1}{2}$  )  $\frac{1}{2}$   $\frac{1}{2}$ 

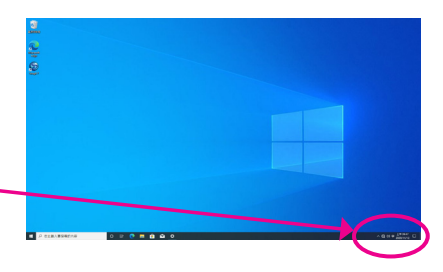

步骤二: 选择「声音控制台」设置。

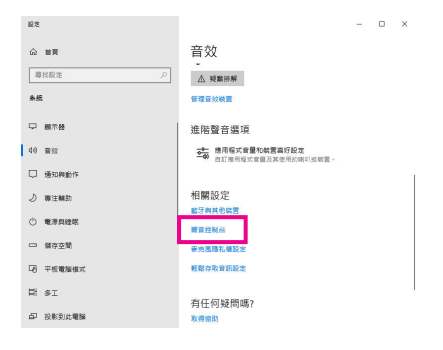

### 步骤三:

点击「录制」选项卡,在「立体声混音」选项按右 键选择「启用」,并将它设为预设设备。 (若没有看到,请在选项卡空白处按右键选择 「显示已停用的设备」。)

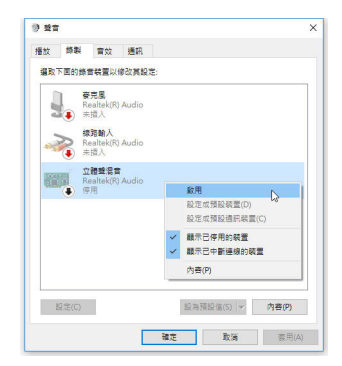

步骤四:

接下来您即可进入音频软件设置立体声混音相关 选项。并且可使用「语音录音机」来录制音频。

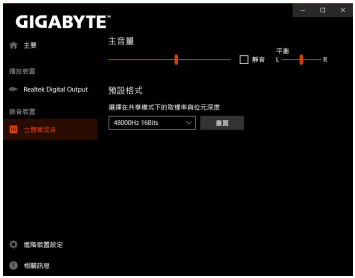

## **6-1-4** 语音录音机使用介绍

录音设备设置完成后,要开启录音机,请至开始 功能表寻找「语音录音机」。

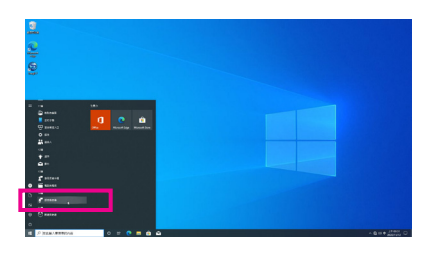

## **A.** 录制音频

- 1. 若要开始录音,请按一下「录制」图示 3。
- 2. 若要停止录制,请按一下「停止录音」图示 0。

## **B.** 播放音频

录音完成后,录音文件会被存储至「文件>录音」文件夹,录音文件文件格式为MPEG-4 (.m4a)。您可 以使用支持音频文件格式的数字媒体播放程序上播放您的录音文件。

## **6-1-5 DTS:X® Ultra** 介绍

DTS:X® Ultra技术让您听见更多的细节!它可提升玩游戏、看电影、使用AR和VR时的耳机及喇叭 体验,并且提供进阶音频解决方案让声音环绕在您的周围,进而将游戏过程提升到新的境界。 它支持Windows空间音频功能,主要特色包含:

• 逼真的**3D**音频 DTS最新的空间音频渲染技术,可在耳机和喇叭上提供逼直的3D立体感。

• 更真实的电脑音频 DTS:X解码技术让声音自然的呈现在现实生活中。

• 原音重现、更显自然 喇叭和耳机调校功能保留了最真实的音频信号感受。

## **A.** 使用**DTS:X Ultra** 功能

步骤一:

当您将随货附赠的驱动程序安装完成之后,确认电脑的网络连接情况正常,系统将会自动从 Microsoft Store安装DTS:X Ultra。安装完成请重新开机。

步骤二:

连接音频设备至音频接口后请至开始功能表点选「DTS:X Ultra」。「内容模式」主选单让您可选 择音乐、语言、电影等音场模式或依游戏类型选择战略、RPG、射击等游戏模式。也可以至「定 制音频信号」选单依偏好创建个人化音频信号模式,供日后使用。

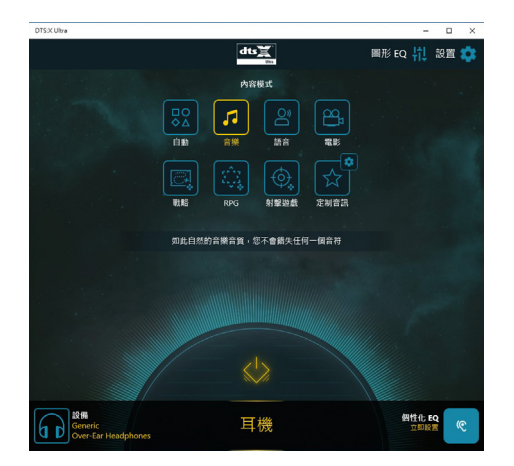

## **B.** 使用**DTS Sound Unbound** 功能

## 安装**DTS Sound Unbound**

步骤一:

确认电脑的网络连接情况正常并且将耳机连接至前窗音频输出插座后,请至通知区域找到 ®图 示,在此图示点击右键,选择「空间音频\DTS Sound Unbound」。

步骤二:

系统将连接至Microsoft Store,待DTS Sound Unbound 应用程序出现后,点击「取得」并依画面指 示完成安装。

步骤三:

安装完成,请点击「启动」,在「End User License Agreement」画面确认完成,并重新开机。 步骤四:

请至开始功能表点选开启「DTS: Sound Unbound」,「DTS: Sound Unbound」可提供您进行DTS Headphone:X 及DTS:X 两个主要功能的设置。

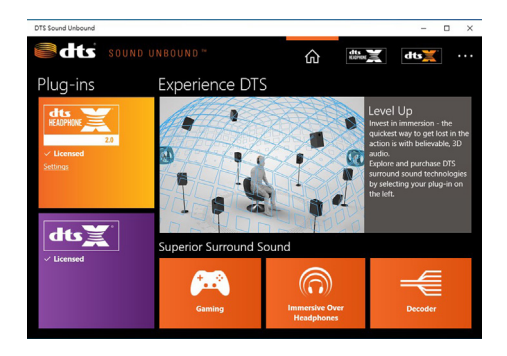

## **6-2** 疑难排解

## **6-2-1** 问题集

您也可以至技嘉网站「支持\问题集」,查询更多主板常见问题集。

Q: 为什么电脑关机后,键盘 / 光学鼠标的灯还是亮着的?

- A: 有些主板在电脑关机后,仍留有少许待机电源,所以键盘 / 光学鼠标的灯仍会亮着。
- Q: 我要如何才能清除 CMOS 里的设置呢?
- A: 如果您的主板上有清除 CMOS 资料按钮,请直接按下此按钮即可清除 ( 按下按钮前请先关闭电源并 拔除电源线 )。如果您的主板上有清除 CMOS 数据针脚,请参考第一章的说明,将针脚短路以清除 CMOS 设置;若没有此针脚 / 按钮,请参考第一章-「电池」的说明,可以暂时将主板上的电池拔起, 停止供应 CMOS 电力,几分钟之后即可清除 CMOS 里的设置值。
- Q: 为什么我已经把喇叭开的很大声了,却还是只听见很小的声音呢?
- A: 请确认您所使用的喇叭是否有电源或功率放大器的功能? 如果没有, 请选用有内建电源或功率放大 器的喇叭试试看。

## **6-2-2** 故障排除

如果您在启动电脑时发生了问题,可以参考下列步骤,试着将问题排除。

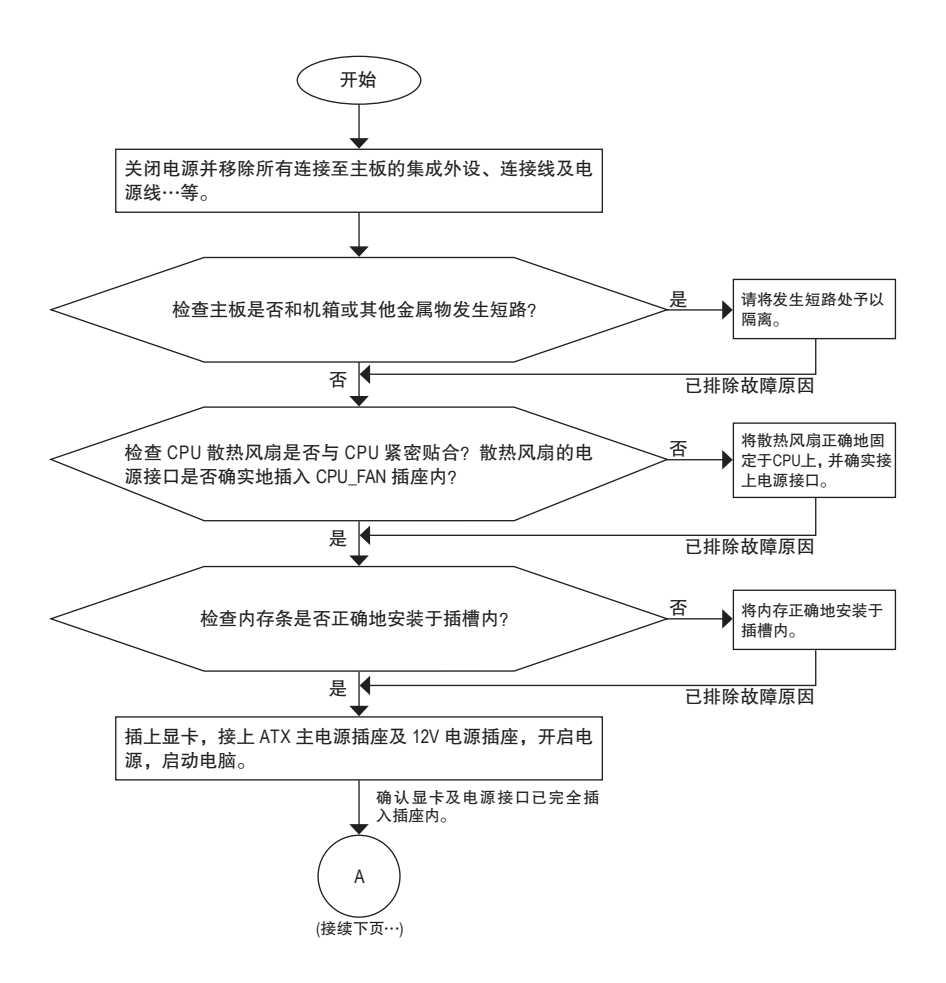

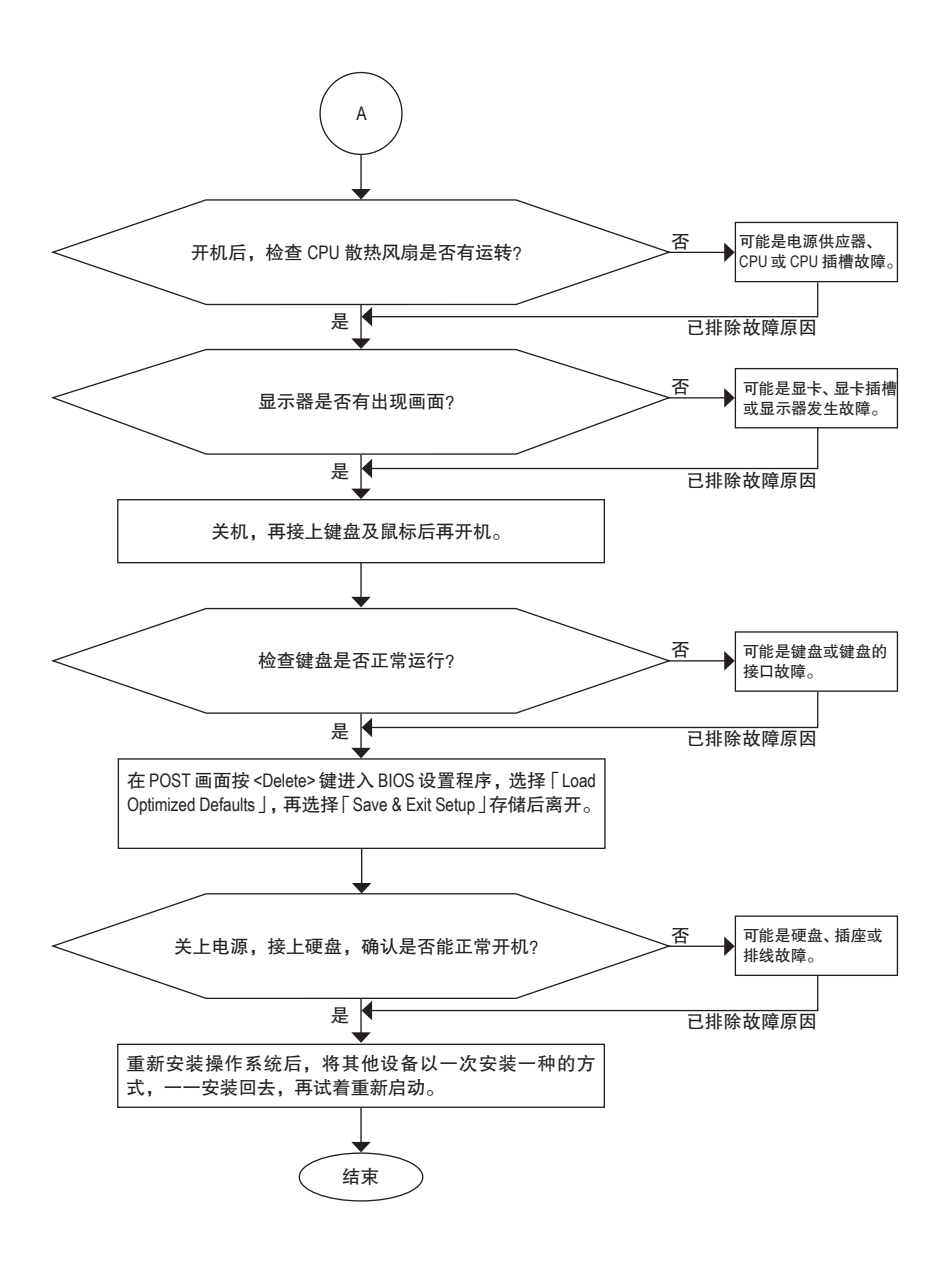

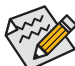

如果上述说明还无法解决您的问题,请您咨询购买的店家或经销商寻求协助,或至技嘉 网站「支持\技术支持」填写您的问题,我们的客服人员将会尽速回复。

# **6-3** 除错灯号代码说明

## 一般开机

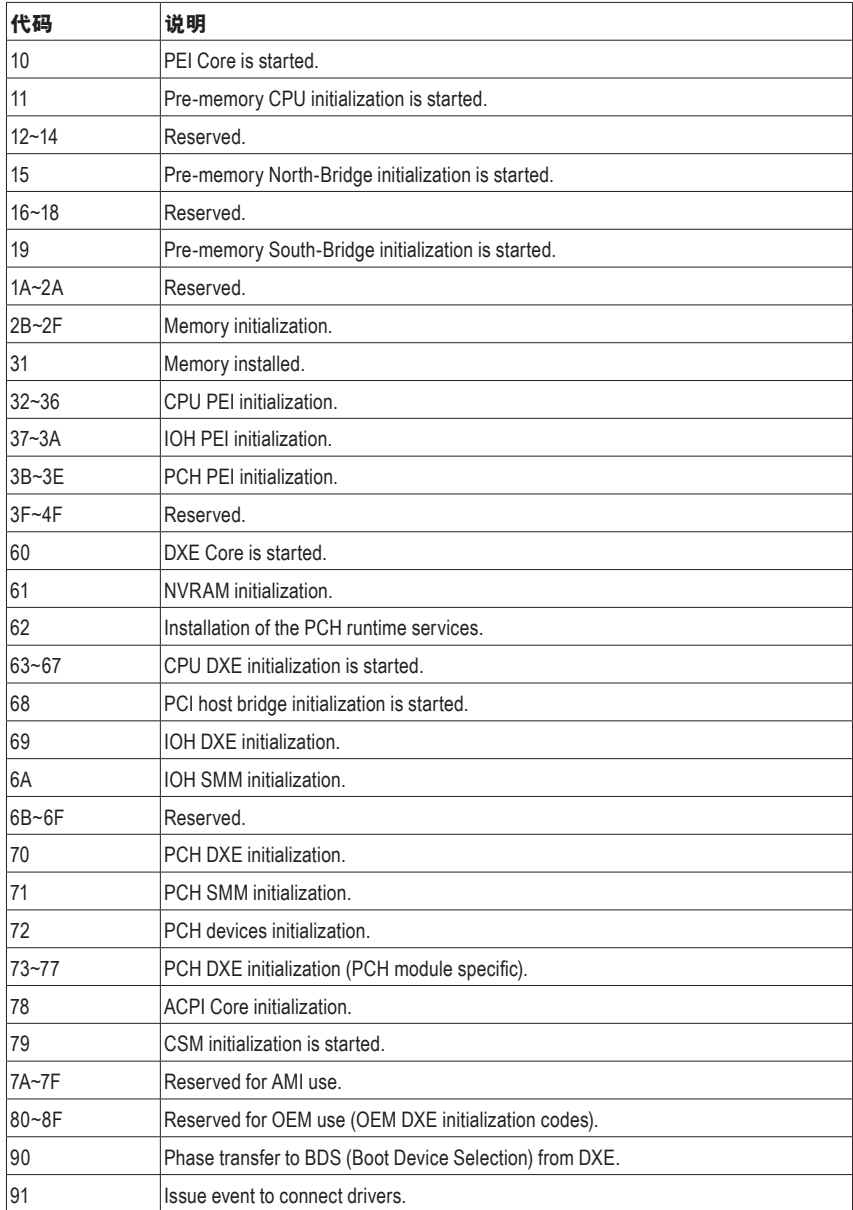

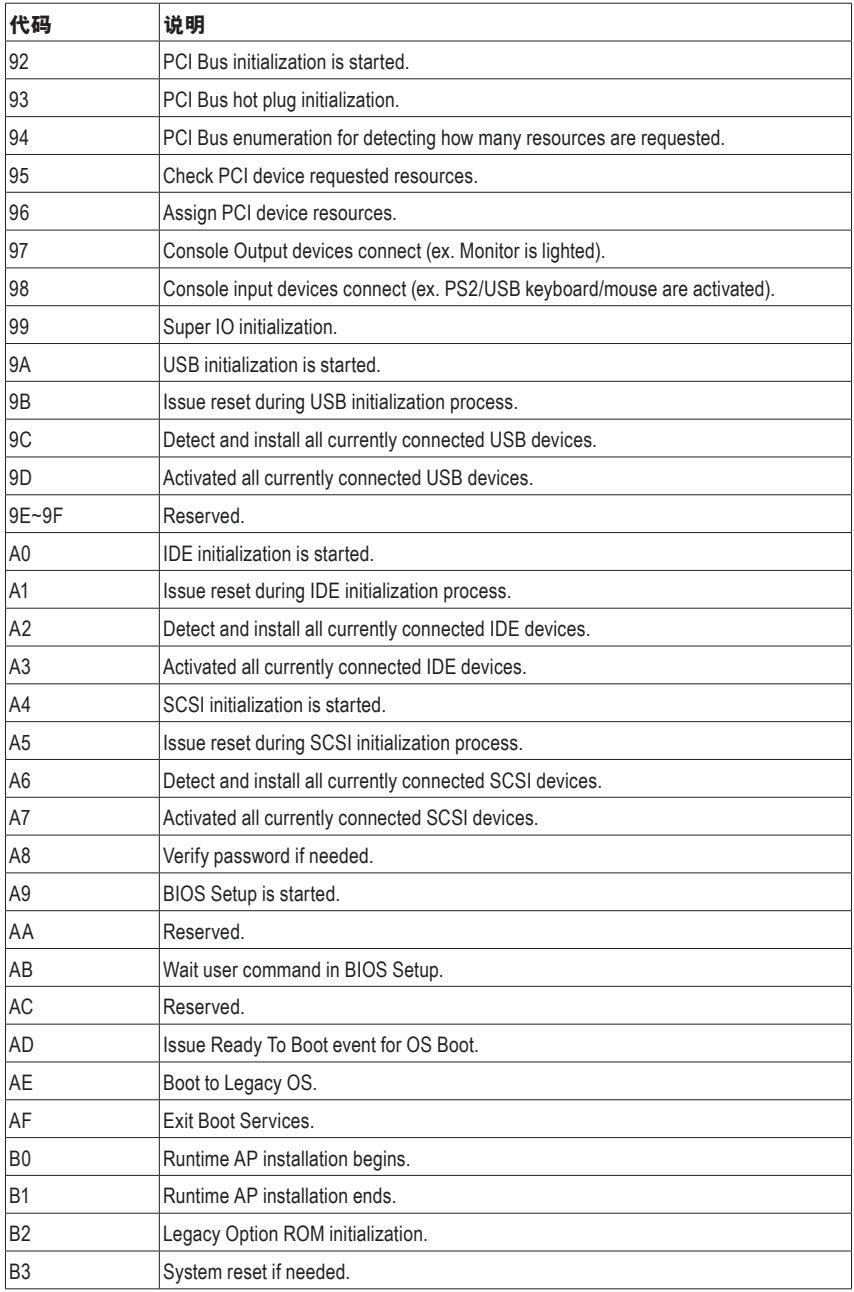

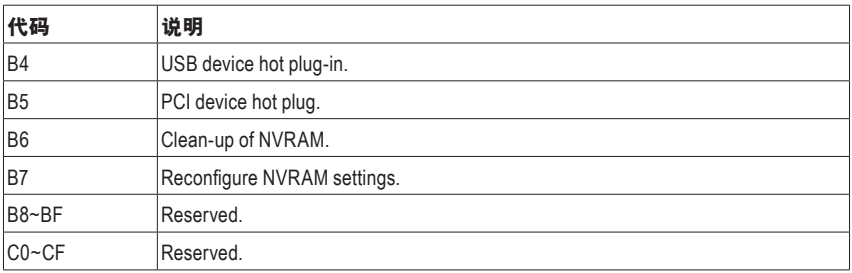

## **S3** 唤醒

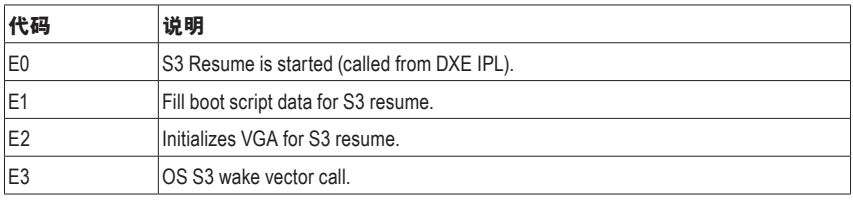

## 复原

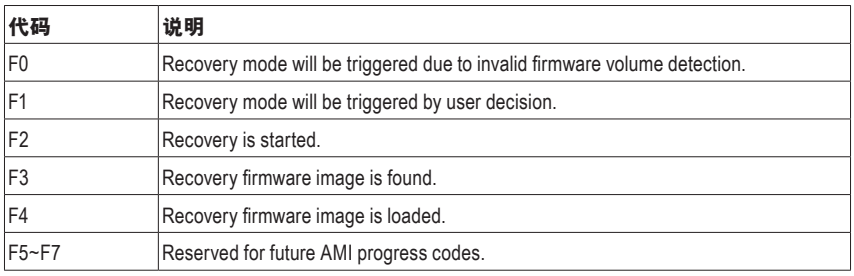

## 错误

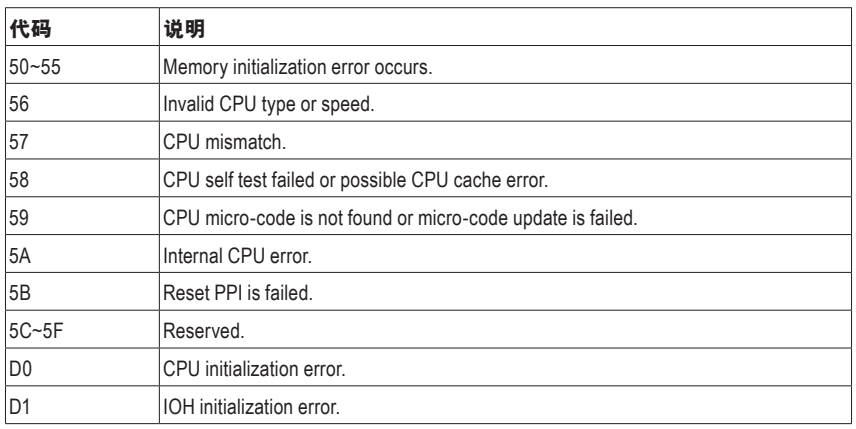

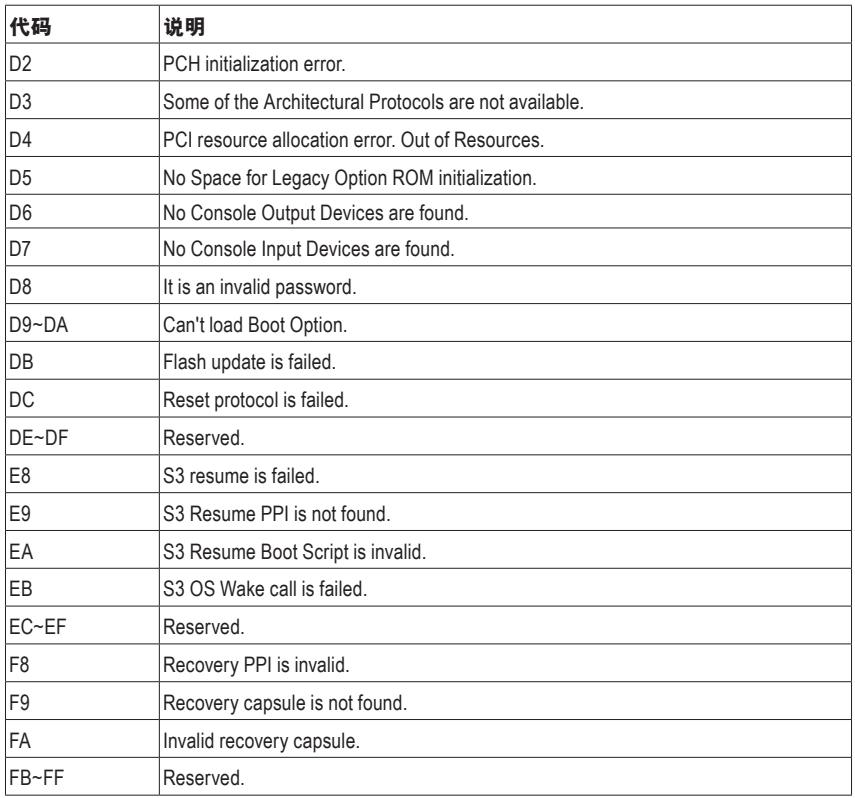

## **Regulatory Notices**

#### **United States of America, Federal Communications Commission Statement**

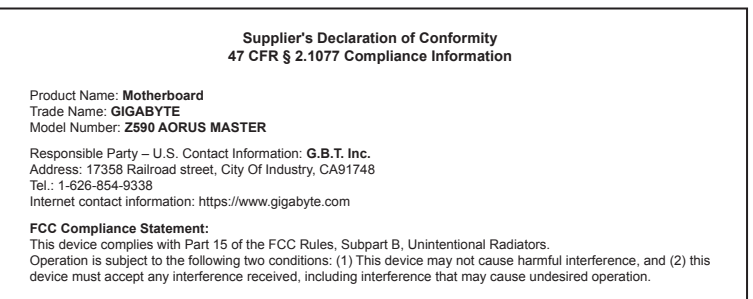

The FCC with its action in ET Docket 96-8 has adopted a safety standard for human exposure to radio frequency (RF) electromagnetic energy emitted by FCC certified equipment. The Intel PRO/Wireless 5000 LAN products meet the Human Exposure limits found in OET Bulletin 65, 2001, and ANSI/ IEEE C95.1, 1992. Proper operation of this radio according to the instructions found in this manual will result in exposure substantially below the FCC's recommended limits.

The following safety precautions should be observed:

- Do not touch or move antenna while the unit is transmitting or receiving.
- Do not hold any component containing the radio such that the antenna is very close or touching any exposed parts of the body, especially the face or eyes, while transmitting.
- Do not operate the radio or attempt to transmit data unless the antenna is connected; if not, the radio may be damaged.
- Use in specific environments:
	- The use of wireless devices in hazardous locations is limited by the constraints posed by the safety directors of such environments.
	- The use of wireless devices on airplanes is governed by the Federal Aviation Administration (FAA).
	- The use of wireless devices in hospitals is restricted to the limits set forth by each hospital.

#### **Antenna use:**

In order to comply with FCC RF exposure limits, low gain integrated antennas should be located at a minimum distance of 7.9 inches (20 cm) or more from the body of all persons.

#### **Explosive Device Proximity Warning**

Warning: Do not operate a portable transmitter (such as a wireless network device) near unshielded blasting caps or in an explosive environment unless the device has been modified to be qualified for such use.

#### **Antenna Warning**

The wireless adapter is not designed for use with high-gain antennas.

#### **Use On Aircraft Caution**

Caution: Regulations of the FCC and FAA prohibit airborne operation of radio-frequency wireless devices because their signals could interfere with critical aircraft instruments.

#### **Other Wireless Devices**

Safety Notices for Other Devices in the Wireless Network: Refer to the documentation supplied with wireless Ethernet adapters or other devices in the wireless network.

#### **Canada, Canada-Industry Notice:**

This device complies with Industry Canada license-exempt RSS standard(s). Operation is subject to the following two conditions:

(1) this device may not cause interference, and

(2) this device must accept any interference, including interference that may cause undesired operation of the device.

Cet appareil est conforme aux normes Canada d'Industrie de RSS permis-exempt. L'utilisation est assujetti aux deux conditions suivantes: (1) le dispositif ne doit pas produire de brouillage préjudiciable, et

(2) ce dispositif doit accepter tout brouillage reçu, y compris un brouillage susceptible de provoquer un fonctionnement indésirable.

**Caution:** When using IEEE 802.11a wireless LAN, this product is restricted to indoor use due to its operation in the 5.15-to 5.25-GHz frequency range. Industry Canada requires this product to be used indoors for the frequency range of 5.15 GHz to 5.25 GHz to reduce the potential for harmful interference to co-channel mobile satellite systems. High power radar is allocated as the primary user of the 5.25-to 5.35-GHz and 5.65 to 5.85-GHz bands. These radar stations can cause interference with and/or

damage to this device. The maximum allowed antenna gain for use with this device is 6dBi in order tocomply with the E.I.R.P limit for the 5.25-to 5.35 and 5.725 to 5.85 GHz frequency range in point-to-point operation. To comply with RF exposure requirements all antennas should be located at a minimum distance of 20cm, or the minimum separation distance allowed by the module approval, from the body of all persons.

**Attention:** l'utilisation d'un réseau sans fil IEEE802.11a est restreinte à une utilisation en intérieur à cause du fonctionnement dansla bande de fréquence 5.15-5.25 GHz. Industry Canada requiert que ce produit soit utilisé à l'intérieur des bâtiments pour la bande de fréquence 5.15-5.25 GHz afin de réduire les possibilités d'interférences nuisibles aux canaux co-existants des systèmes de transmission satellites. Les radars de puissances ont fait l'objet d'une allocation primaire de fréquences dans les bandes 5.25-5.35 GHz et 5.65-5.85 GHz. Ces stations radar peuvent créer des interférences avec ce produit et/ou lui être nuisible. Le gain d'antenne maximum permissible pour une utilisation avec ce produit est de 6 dBi afin d'être conforme aux limites de puissance isotropique rayonnée équivalente (P.I.R.E.) applicable dans les bandes 5.25-5.35 GHz et 5.725-5.85 GHz en fonctionnement point-à-point. Pour se conformer aux conditions d'exposition de RF toutes les antennes devraient être localisées à une distance minimum de 20 cm, ou la distance de séparation minimum permise par l'approbation du module, du corps de toutes les personnes.

Under Industry Canada regulations, this radio transmitter may only operate using an antenna of a type and maximum (or lesser) gain approved for the transmitter by Industry Canada. To reduce potential radio interference to other users, the antenna type and its gain should be chosen so that the equivalent isotropically radiated power (e.i.r.p.) is not more than that necessary for successful communication.

Conformément à la réglementation d'Industrie Canada, le présent émetteur radio peut fonctionner avec une antenne d'un type et d'un gain maximal (ou inférieur) approuvé pour l'émetteur par Industrie Canada. Dans le but de réduire les risques de brouillage radio électrique à l'intention des autres utilisateurs, il faut choisir le type d'antenne et son gain de sorte que la puissance isotrope rayonnée équivalente (p.i.r.e.) ne dépasse pas l'intensité nécessaire à l'établissement d'une communication satisfaisante.

#### **European Union (EU) CE Declaration of Conformity**

This device complies with the following directives: Electromagnetic Compatibility Directive 2014/30/EU, Low-voltage Directive 2014/35/EU, Radio Equipment Directive 2014/53/EU, ErP Directive 2009/125/EC, RoHS directive (recast) 2011/65/EU & the 2015/863 Statement.

This product has been tested and found to comply with all essential requirements of the Directives.

#### **European Union (EU) RoHS (recast) Directive 2011/65/EU & the**

**European Commission Delegated Directive (EU) 2015/863 Statement** GIGABYTE products have not intended to add and safe from hazardous substances (Cd, Pb, Hg, Cr+6, PBDE, PBB, DEHP, BBP, DBP and DIBP). The parts and components have been carefully selected to meet RoHS requirement. Moreover, we at GIGABYTE are continuing our efforts to develop products that do not use internationally banned toxic chemicals.

#### **European Union (EU) Community Waste Electrical & Electronic Equipment (WEEE) Directive Statement**

GIGABYTE will fulfill the national laws as interpreted from the 2012/19/ EU WEEE (Waste Electrical and Electronic Equipment) (recast) directive. The WEEE Directive specifies the treatment, collection, recycling and disposal of electric and electronic devices and their components. Under the Directive, used equipment must be marked, collected separately, and disposed of properly.

#### **WEEE Symbol Statement**

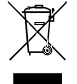

The symbol shown below is on the product or on its packaging, which indicates that this product must not be disposed of with other waste. Instead, the device should be taken to the waste collection centers for activation of the treatment, collection, recycling and disposal procedure.

For more information about where you can drop off your waste equipment for recycling, please contact your local government office, your household waste disposal service or where you purchased the product for details of environmentally safe recycling.

#### **Battery Information**

European Union—Disposal and recycling information GIGABYTE Recycling Program (available in some regions)

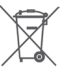

This symbol indicates that this product and/or battery should not be disposed of with household waste. You must use the public collection system to return, recycle, or treat them in compliance with the local regulations.

#### **End of Life Directives-Recycling**

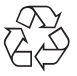

The symbol shown below is on the product or on its packaging, which indicates that this product must not be disposed of with other waste. Instead, the device should be taken to the waste collection centers for activation of the treatment, collection, recycling and disposal procedure.

**Déclaration de Conformité aux Directives de l'Union européenne (UE)** Cet appareil portant la marque CE est conforme aux directives de l'UÉ suivantes: directive Compatibilité Electromagnétique 2014/30/UE, directive Basse Tension 2014/35/UE, directive équipements radioélectriques 2014/53/UE, la directive RoHS II 2011/65/UE & la déclaration 2015/863. La conformité à ces directives est évaluée sur la base des normes européennes harmonisées applicables.

#### **European Union (EU) CE-Konformitätserklärung**

Dieses Produkte mit CE-Kennzeichnung erfüllen folgenden EU-Richtlinien: EMV-Richtlinie 2014/30/EU, Niederspannungsrichtlinie 2014/35/EU, Funkanlagen Richtlinie 2014/53/EU, RoHS-Richtlinie 2011/65/EU erfüllt und die 2015/863 Erklärung.

Die Konformität mit diesen Richtlinien wird unter Verwendung der entsprechenden Standards zurEuropäischen Normierung beurteilt.

#### **CE declaração de conformidade**

Este produto com a marcação CE estão em conformidade com das seguintes Diretivas UE: Diretiva Baixa Tensão 2014/35/EU; Diretiva CEM 2014/30/EU; Diretiva RSP 2011/65/UE e a declaração 2015/863. A conformidade com estas diretivas é verificada utilizando as normas europeias harmonizadas.

#### **CE Declaración de conformidad**

Este producto que llevan la marca CE cumplen con las siguientes Directivas de la Unión Europea: Directiva EMC 2014/30/EU, Directiva de bajo voltaje 2014/35/EU, Directiva de equipamentos de rádio 2014/53/EU, Directiva RoHS 2011/65/EU y la Declaración 2015/863.

El cumplimiento de estas directivas se evalúa mediante las normas europeas armonizadas.

#### **CE Dichiarazione di conformità**

I prodotti con il marchio CE sono conformi con una o più delle seguenti Direttive UE, come applicabile: Direttiva EMC 2014/30/UE, Direttiva sulla bassa tensione 2014/35/UE, Direttiva di apparecchiature radio 2014/53/ UE, Direttiva RoHS 2011/65/EU e Dichiarazione 2015/863.

La conformità con tali direttive viene valutata utilizzando gli Standard europei armonizzati applicabili.

#### **Deklaracja zgodności UE Unii Europejskiej**

Urządzenie jest zgodne z następującymi dyrektywami: Dyrektywa kompatybilności elektromagnetycznej 2014/30/UE, Dyrektywa niskonapięciowej 2014/35/UE, Dyrektywa urządzeń radiowych 2014/53/ UE, Dyrektywa RoHS 2011/65/UE i dyrektywa2015/863.

Niniejsze urządzenie zostało poddane testom i stwierdzono jego zgodność z wymaganiami dyrektywy.

#### **ES Prohlášení o shodě**

Toto zařízení splňuje požadavky Směrnice o Elektromagnetické kompatibilitě 2014/30/EU, Směrnice o Nízkém napětí 2014/35/EU, Směrnice o rádiových zařízeních 2014/53/EU, Směrnice RoHS 2011/65/ EU a 2015/863.

Tento produkt byl testován a bylo shledáno, že splňuje všechny základní požadavky směrnic.

#### **EK megfelelőségi nyilatkozata**

A termék megfelelnek az alábbi irányelvek és szabványok követelményeinek, azok a kiállításidőpontjában érvényes, aktuális változatában: EMC irányelv 2014/30/EU, Kisfeszültségű villamos berendezésekre vonatkozó irányelv 2014/35/EU, rádióberendezések irányelv 2014/53/EU, RoHS irányelv 2011/65/EU és 2015/863.

#### **Δήλωση συμμόρφωσης ΕΕ**

Είναι σε συμμόρφωση με τις διατάξεις των παρακάτω Οδηγιών της Ευρωπαϊκής Κοινότητας: Οδηγία 2014/30/ΕΕ σχετικά με την ηλεκτρομαγνητική συμβατότητα, Οοδηγία χαμηλή τάση 2014/35/EU, Οδηγία 2014/53/ΕΕ σε ραδιοεξοπλισμό, Οδηγία RoHS 2011/65/ΕΕ και 2015/863.

Η συμμόρφωση με αυτές τις οδηγίες αξιολογείται χρησιμοποιώντας τα ισχύοντα εναρμονισμένα ευρωπαϊκά πρότυπα.

#### **European Community Radio Equipment Directive Compliance Statement:**

This equipment complies with all the requirements and other relevant provisions of Radio Equipment Directive 2014/53/EU. This equipment is suitable for home and office use in all the European Community Member States and EFTA Member States. The low band 5.15 -5.35 GHz is for indoor use only.  $AT$  BE BG CH CY CZ DE DK | EE | EL | ES | FI | FR | HR  $C \in \mathbb{R}$ HU IE IS IT LI LT LU LV | MT | NL | PL | PT | RO | SE  $sI$   $SK$   $TR$   $UK$ Wireless module manufacturer: Intel® Corporation SAS Wireless module model name: AX210NGW

#### **NCC Wireless Statements / 無線設備警告聲明:**

低功率電波輻射性電機管理辦法

- 第十二條: 經型式認證合格之低功率射頻電機,非經許可,公司、商號或使用者均不得擅自變更頻率、加大功率或變更原 設計之特性及功能。
- 第十四條: 低功率射頻電機之使用不得影響飛航安全及干擾合法通信;經發現有干擾現象時,應立即停用,並改善至無干 擾時方得繼續使用。前項合法通信,指依電信法規定作業之無線電通信。低功率射頻電機須忍受合法通信或工 業、科學及醫療用電波輻射性電機設備之干擾。

在 5.25-5.35 秭赫頻帶內操作之無線資訊傳輸設備,限於室內使用。

#### **Korea KCC NCC Wireless Statement:**

5,25GHz - 5,35 GHz 대역을 사용하는 무선 장치는 실내에서만 사용하도록 제한됩니다。

#### **Japan Wireless Statement:**

5.15 GHz 帯 ~ 5.35 GHz 帯: 屋内のみの使用。

#### **Wireless module approvals:**

Wireless module manufacturer: Intel® Corporation Wireless module model name: AX210NGW

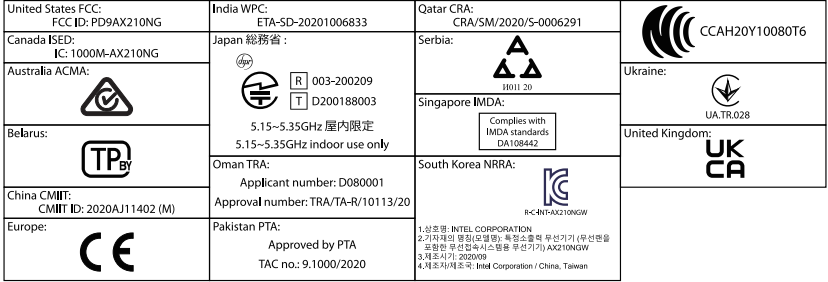

## **China RoHS Compliance Statement**

### 中国《废弃电器电子产品回收处理管理条例》提示性说明

为了更好地关爱及保护地球,当用户不再需要此产品或产品寿命终止时,请遵守国家废弃电器电子产品回收处 理相关法律法规,将其交给当地具有国家认可的回收处理资质的厂商进行回收处理。

### 环保使用期限

**Environment-friendly use period**

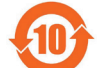

此标识指期限(十年),电子电气产品中含有的有害物质不会发生外泄或突变、电子电气产品用户 正常使用该电子电气产品不会对环境造成严重污染或对其人身、财产造成严重损害的期限。

### 产品中有害物质的名称及含量:

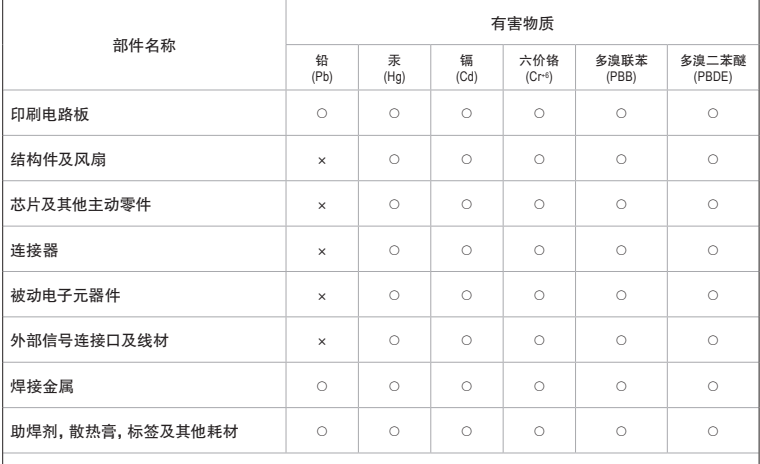

本表格依据 SJ/T 11364 的规定编制。

○:表示该有害物质在该部件所有均质材料中的含量均在 GB/T 26572 规定的限量要求以下。

×:表示该有害物质至少在该部件的某一均质材料中的含量超出 GB/T 26572 规定的限量要求。
## 技嘉主板售后服务及质量保证卡

亲爱的用户,感谢您选用技嘉科技的主板产品,选择技嘉——创新科技,美化生活。 为了确保您能够充分享有技嘉科技为您提供的完善售后服务支持,请您在购买技嘉科技产品后认真阅 读本质量保证卡的说明并妥善保存此说明。

关于技嘉主板售后服务及质量保证卡说明如下:

- 1. 技嘉科技的主板产品在中华人民共和国境内(不包含港澳台地区)由宁波中嘉科贸有限公司总经销。
- 2. 技嘉科技为主板产品在中华人民共和国境内(不包含港澳台地区)提供3年保修服务,如参加4年质保活动 的,则按官网注册时间延长保修期。
- 3. 技嘉主板售后服务及质量保证卡仅适用于在中华人民共和国境内(不包含港澳台地区)通过合法途径购 买的技嘉主板产品。
- 4. 根据中华人民共和国部分商品修理更换退货责任规定(三包法),用户在使用技嘉主板产品过程中,若主 板产品出现下列情况,技嘉科技将不承担保修义务:
	- A. 超过有效保修期限的;
	- B. 未按产品使用手册的要求使用、维护、保管而造成损坏的;
	- C. 擅自改动、自行维修、组装不当而造成产品损坏的;
	- D. 使用未经合法认证的软件或扩展部件而造成产品损坏的;
	- E. 非正常的使用方式或环境造成电路板或部件划伤、扭曲、腐蚀、生锈、氧化、断裂等造成产品损坏的;
	- F. 人为造成损坏的,如:印刷电路板撞裂、板弯、线路划断、CPU脚座损坏等;
	- G. 因不可抗力或人为之操作使用不当造成损坏的;
	- H. 假冒产品和走私品;
	- 1. 产品序列号遗失或被涂改致无法辨认或与实际产品实物不符的;
	- J. 以特殊测试用途为目的,对内存插槽、显卡插槽、USB接口、网口插槽等部件长时间不正当使用造 成主板损坏的。
- 5. 技嘉主板产品技术支持服务指导
	- A. 如果您在使用技嘉主板产品过程中遇到问题,可以先通过查阅技嘉官方网站https://www.gigabyte.cn/ 下载用户手册寻找解决方案。
	- B. 您也可拨打技嘉科技主板400技术服务专线400-820-9608,服务时间:星期一到星期五9:00-18:00法定 节假日除外。(技嘉科技400主板技术服务专线由技嘉科技授权宁波中嘉科贸有限公司设立)。
- 6. 技嘉主板产品送修服务指导
	- A. 当确认您所使用的技嘉主板产品由于硬件故障需要维修服务,在送修前请务必告知您所使用的主 板产品型号,BIOS版本,搭配的配件配置,详细的故障现象等信息,方便技嘉工程师能够帮助您更 加准确快速的判断出故障的原因。
	- B. 如购买时经销商向您承诺的服务范围大于技嘉提供的服务范围,超出部分的服务,请联系经销商 以取得详细服务咨询。
	- C. 产品送修时,请以原厂包装材料或其他适合材料(如纸箱、气泡袋等)包装,送修主板需加置CPU保 护盖,以免运送途中发生损坏。如是因包装不当导致运送中发生的损坏,技嘉科技将不提供保修。 随产品的耗材,赠品及包装材料等均不在保修范围内。
- 7. 申请质保售后服务时请同时出示本质保卡和有效购买凭证。
- 8. 质量保证卡必须加盖经销商印章方为有效。
- 9. 申请质保售后服务可联系经销商或技嘉科技授权的其他经销商。
- 10. 技嘉科技在法律允许的范围内保留对《技嘉主板售后服务及质量保证卡》增加、删减、修改及解释的所 有权利,并于技嘉科技官方网站上公告后生效。

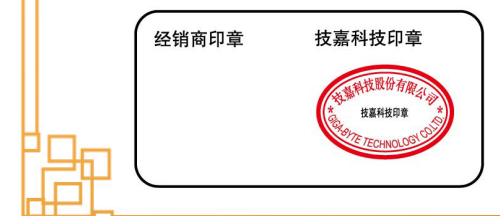

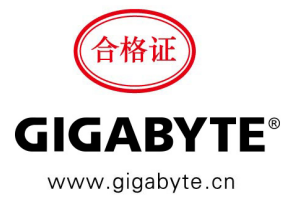

- 109 - 109 - 109 - 109 - 109 - 109 - 109 - 109 - 109 - 109 - 109 - 109 - 109 - 109 - 109 - 109 - 109 - 109 -

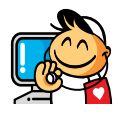

• 技术服务联络窗口 技术服务专线:400-820-9608 服务时间:星期一 ~ 星期五:9:00~ 18:00 ( 法定节 / 假日除外 ) 技术咨询网络服务:https://esupport.gigabyte.com 技嘉官方网址:https://www.gigabyte.cn/

## • 技嘉科技服务专区 **(GIGABYTE eSupport)**

若您有技术或非技术(业务及市场)的相关问题时,欢迎至https://esupport.gigabyte.com询问。